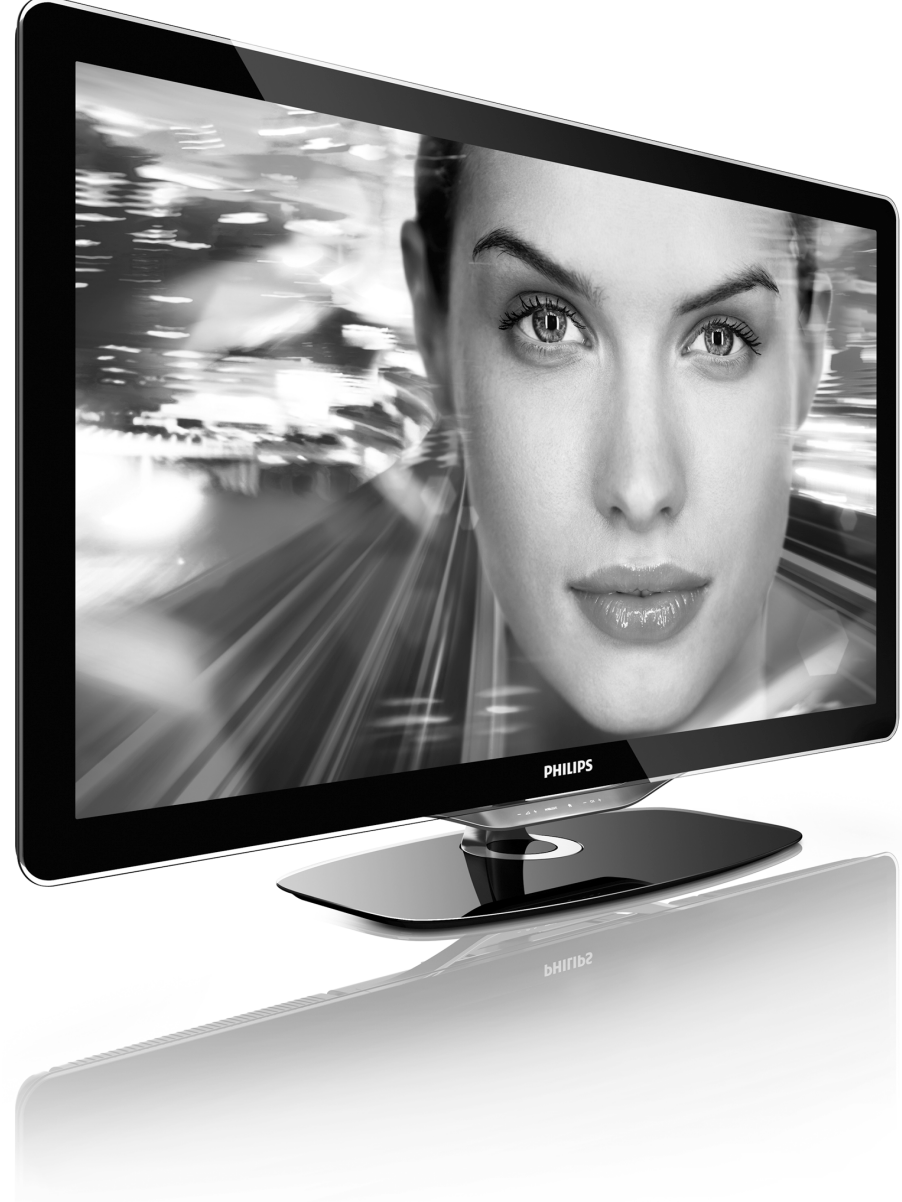

HU Útmutató

40PFL8505K 46PFL8505K

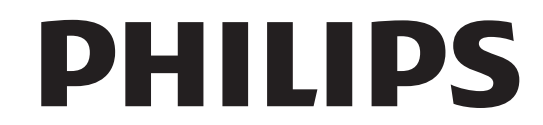

2010 © Koninklijke Philins Electronics N.V. Minden jog fenntartva. A műszaki adatok előzetes figyelmeztetés nélkül változhatnak. Minden védjegy a Koninklijke Philips Electronics<br>N.V. céget vagy az illető jogtulajdonost illeti.

A Philips fenntartja a jogot, hogy a terméken anélkül hajtson végre módosításokat, hogy a korábbi készleteket ennek megfelelően kellene<br>megváltoztatnia. A kézikönyvben található információk alapján biztosítható a rendszer rendeltetésszerű használata. Ha a terméket vagy annak egyes részeit nem a kézikönyvben ismertetett célra<br>használják fel, meg kell győződni arról, hogy a felhasználási mód helyes, és a készülék alkalmas a célra. A Philips garanciát vállal arra, hogy az<br>információk nem sértenek Egyesült Államok bejegyzett szabadalmat. További garanciákat – sem kifejezettet, sem burkoltat – nem vállal.

#### Garancia

alanda<br>Az alkatrészek házilag nem javíthatók. Soha ne nyissa fel vagy távolítsa el a készülék fedelét, ne helyezzen semmilyen tárgyat a<br>szellőzőnyílásokba, ill. ne helyezzen be semmilyen tárgyat, amely nem felel meg az egyedi csatlakoztatási követelményeknek, lavításokat NEE meg az egyesi esatatoztatási tövetemei yetetet jártásbal kizárólag a Philips szervizközpontok és hivatalos szakszervizek végezhetnek. Ellenkező esetben a kifejezett vagy burkolt garancia<br>érvényességét veszti. A kézikönyv által kifejezetten tiltott műveletek, a<br>nem ajánlott vagy nem engedélyezett beállítások és összeszerelési Hominguria (1997–1997)<br>Eljárások érvénytelenítik a garanciát.

#### Pixel-iellemzők

Ez az LCD technológiájú termék nagy számú színes pixelt alkalmaz. Bár legalább 99,999% effektív pixellel rendelkezik, a képernyőn<br>előfordulhatnak folyamatosan sötét (fekete) vagy folyamatosan fényes (piros, zöld vagy kék) képpontok is. Ez a képernyő szerkezeti<br>tulajdonsága (megfelel az iparágban elfogadott szabványoknak) és nem hiba

#### Nyílt forráskódú szoftver

\$WHOHYt]LyQ\tOWIRUUiVNyG~V]RIWYHU WWDU WDOPD]\$3KLOLSVYiOODOMDKRJ\ igény esetén a szoftverek terjesztésére általánosan használt adathordozón kiszállítja vagy elérhetővé teszi a megfelelő forráskód teljes, géppel olvasható másolatát, amelynek költsége nem lépi túl a<br>forráskód eljuttatásának összegét. Az ajánlat a készülék vásárlásától<br>számított 3 éven belül érvényes. A forráskódért írjon a következő .<br>címre

Cimre.<br>Open Source Team, Philips Electronics High Tech Campus Bld HTC-44<br>5600 AE Eindhoven The Netherlands E-mail: open.source@philips.com

#### Az EMF-szabványoknak való megfelelőség

Koninklijke Philips Electronics N.V. számos olyan terméket gyárt és kínál eladásra vásárlóinak, amelyek, mint az elektronikus készülékek<br>általában, elektromágneses jelek kibocsátására és vételére képesek. A Philips egyik leglényegesebb működési irányelve minden szükséges<br>egészségi és biztonsági intézkedés foganatosítása termékei gyártásában, hogy ezáltal megfeleljen az összes vonatkozó jogi<br>előírásnak, valamint a termék gyártásakor érvényben lévő EMF-szabványoknak. A Philips olyan termékek fejlesztésére, gyártására<br>és eladására kötelezte el magát, amelyeknek nincs ártalmas élettani hatásuk. A Philips kijelenti, hogy termékei megfelelő, rendeltetésszerű<br>használat mellett a tudomány mai állása szerint biztonságosnak<br>minősülnek. A Philips aktív szerepet vállal a nemzetközi EMF- és EL]WRQViJLV]DEYiQ\RNHO'nNpV]tWpVpEHQDPLOHKHW'nYpWHV]LV]iPiUDD szabványosításban várható további fejlesztések előrevetítését és azok beénítését termékeibe

#### ESD szabályozás

A készülék megfelel az ESD A teljesítménykritériumának. Abban az<br>esetben, ha a készülék nem állna helyre DLNA módban egy<br>elektrosztatikus kisülést követően, a felhasználó beavatkozására van szükség.

**Szerzői jogok**<br>A VESA, az FDMI és a VESA Mounting Compliant logó a Video Electronics Standards Association védjegyei.<br>A gyártás a Dolby Laboratories licence alapján történt. A "Dolby", a "Pro Logic" és a dupla D embléma a Dolby Laboratories védjegyei.<br>A Windows Media a Microsoft Corporation védjegye vagy bejegyzett<br>védjegye az Egyesült Allamokban és/vagy más országokban.<br>A DLNA®, a DLNA logó és a DNLA Cert

Minden egyéb bejegyzett és be nem jegyzett védjegy az illető iogtulaidonost illet

# Tartalom

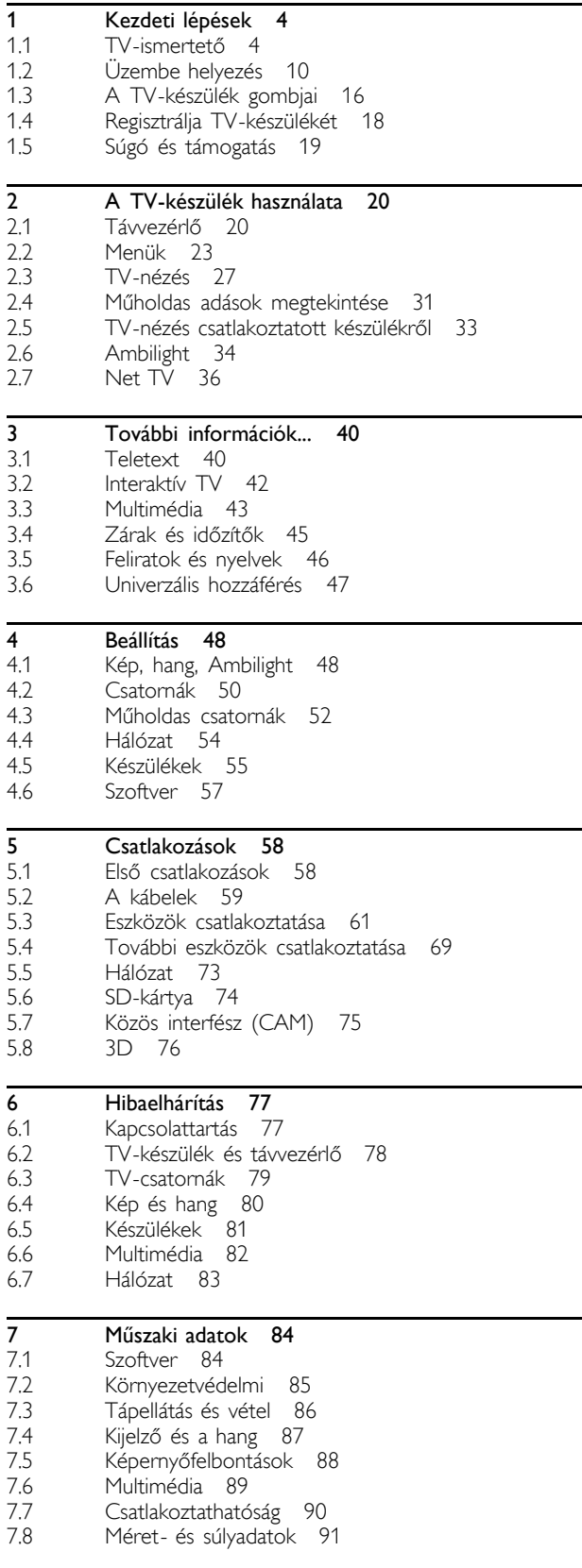

Tárgymutató 92

### 1 Kezdeti lépések

#### 1.1 TV-ismertető

### A távvezérlő

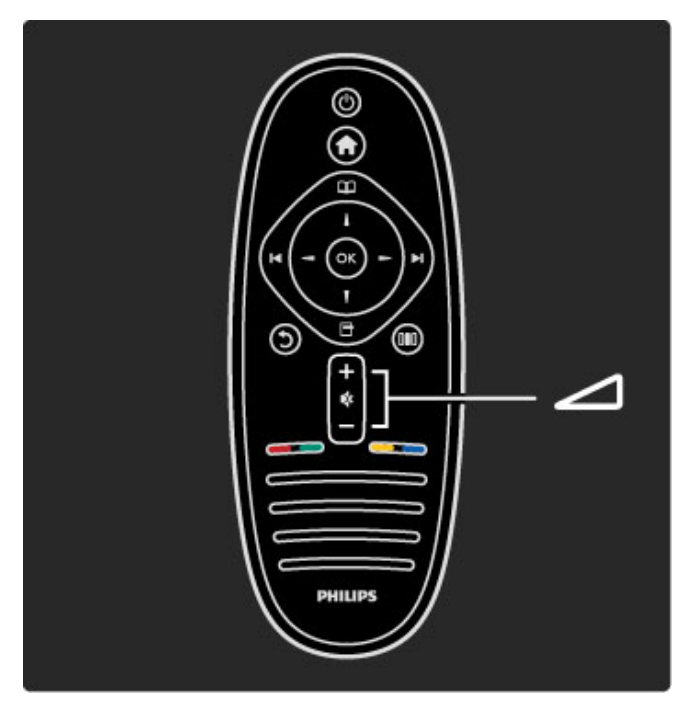

A hangerőszint beállítása.

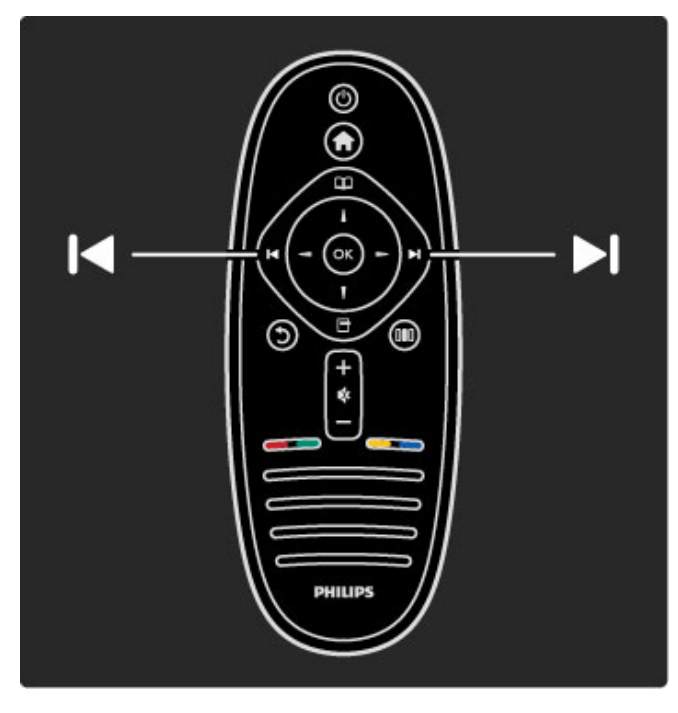

TV-csatornák közötti váltás.

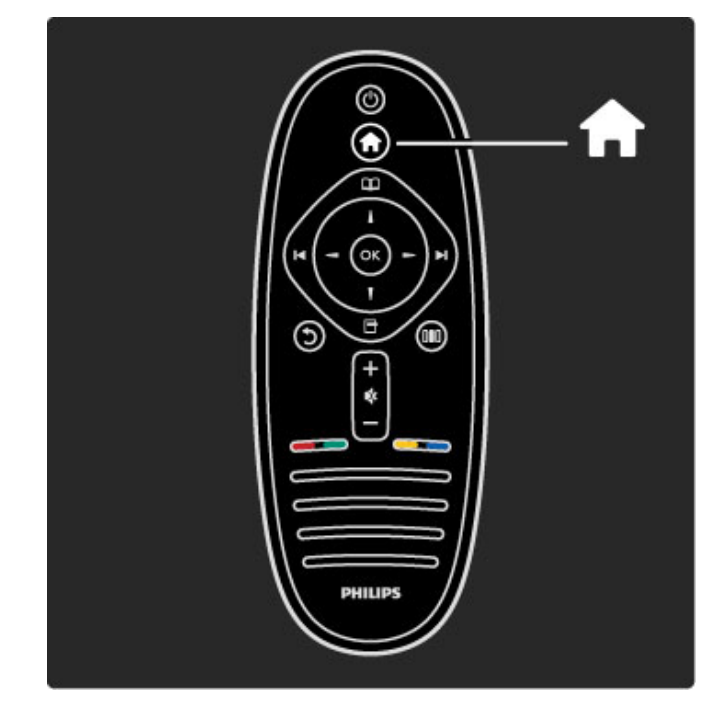

A főmenü **f** megnyitása vagy bezárása.

A főmenüben tévéműveleteket indíthat el vagy állíthat le, mint például tévénézés, vagy film megtekintése csatlakoztatott DVDlejátszóról.

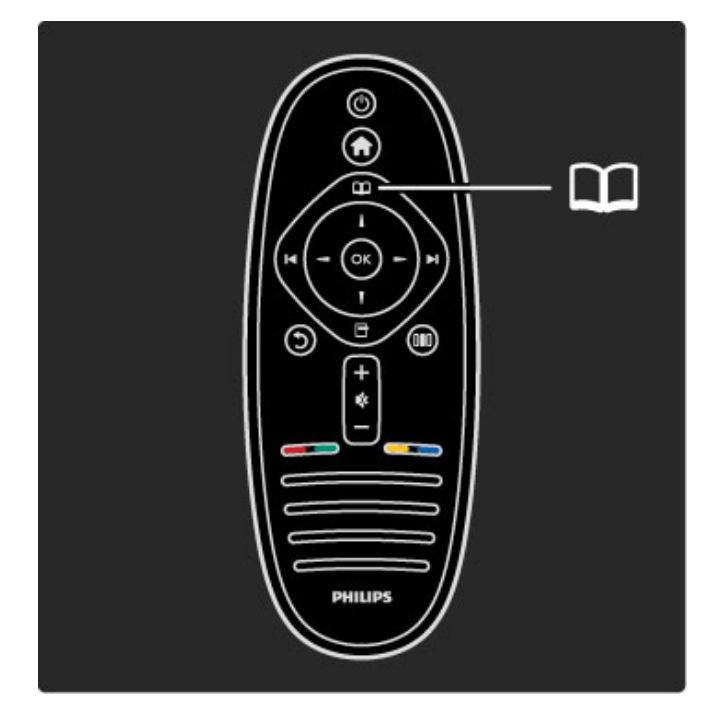

A Tallózás menü **m**egnyitása vagy bezárása.

A Tallózás menüben megnyithatja a Szöveges részt, a Csatornalistát vagy a TV-műsorfüzetet.

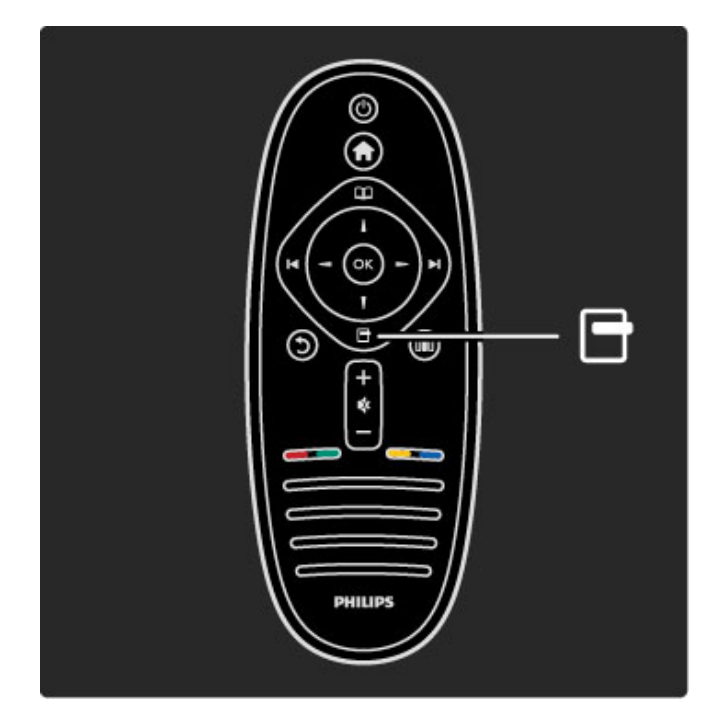

Az Opciók menü omegnyitása vagy bezárása.

Az Opciók menüben a képernyőn megjelenített tartalommal kapcsolatos beállításokat választhatja ki.

Egy adott csatorna nézése közben jelölje megjelölheti azt kedvencként, vagy leállíthatja a képernyőn a fényképeiből futó diabemutatót.

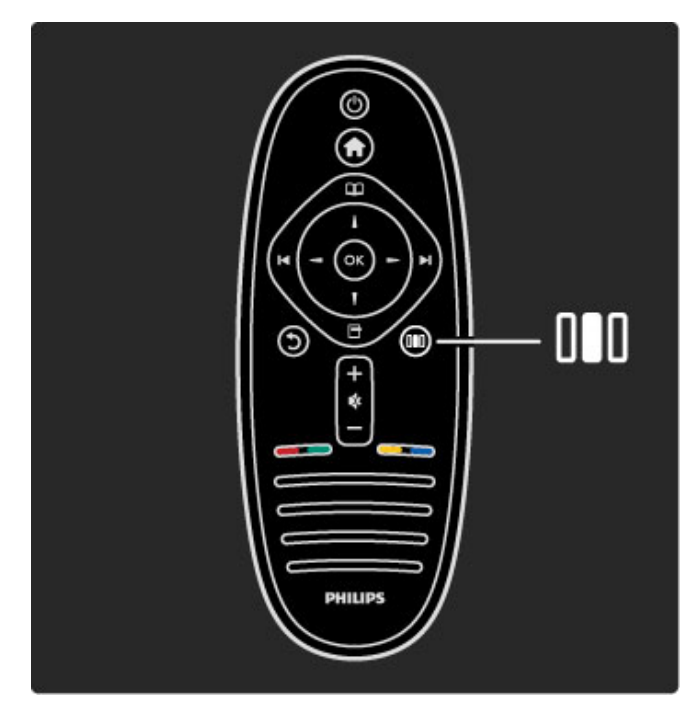

A Beállítás menü IIImegnyitása vagy bezárása.

A Beállítás menüben gyorsan végezhet el bizonyos kép- és hangbeállításokat.

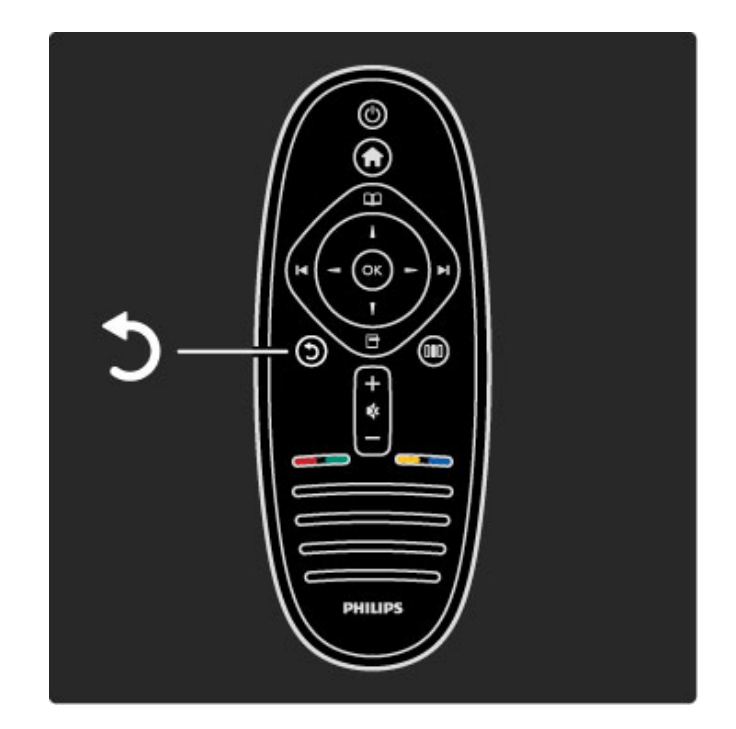

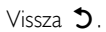

A Vissza gombbal az előző TV-csatornához, illetve a menüben egy lépéssel léphet vissza.

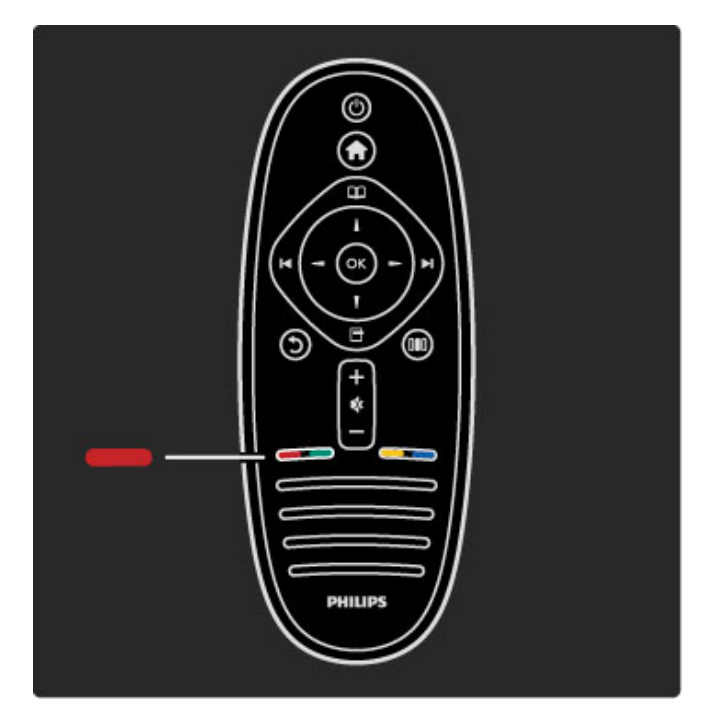

#### Piros

A piros gomb segítségével kiválaszthatja a piros opciót, vagy megnyithatja a digitális **Interaktív TV-szolgáltatásokat** és néhány televíziós bemutató videoklipet.

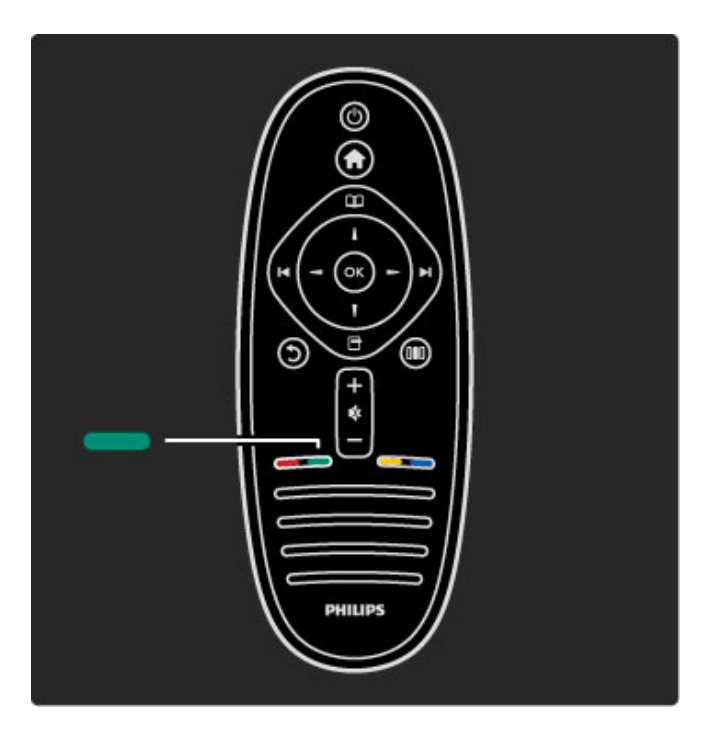

#### Zöld

A zöld gombbal kiválaszthatja a zöld opciót vagy az Öko beállításokat.

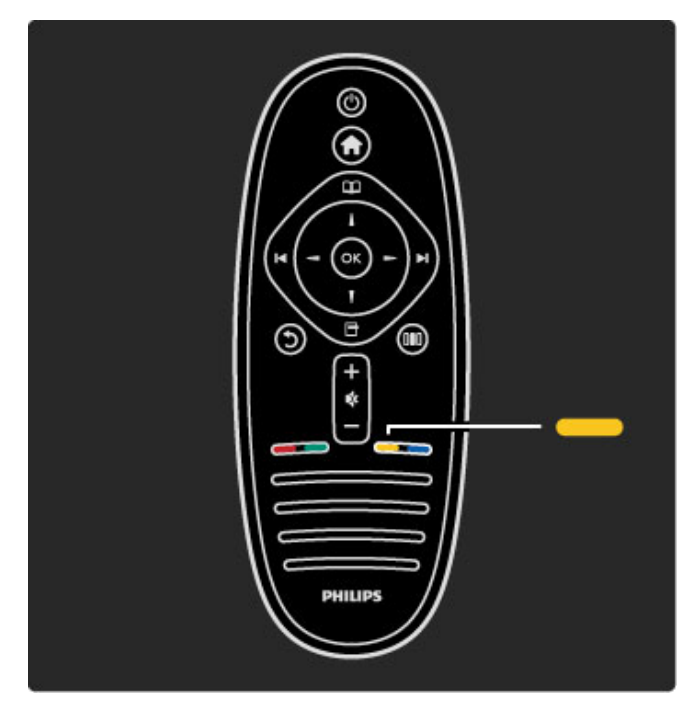

#### Sárga

A sárga gombot a sárga opció, valamint a Súgó menü kiválasztásához használhatja.

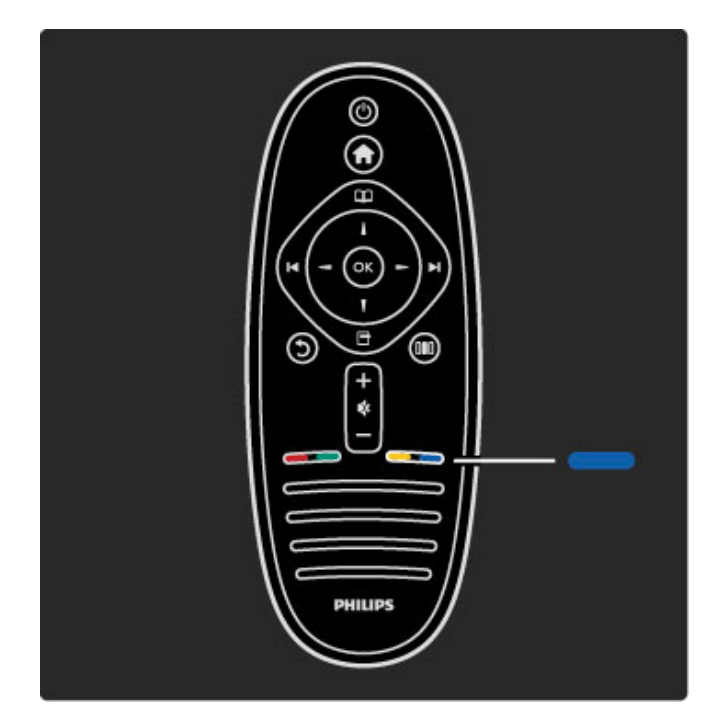

#### Kék

A kék gomb segítségével a kék opciót választhatja ki.

További tudnivalók a távvezérlővel kapcsolatban: Súgó > A TVkészülék használata > Távvezérlő > Áttekintés.

Ha egy adott témára kíváncsi, akkor a  $\mathsf Q$  Keresés oldalon kereshet rá.

A következő TV-ismertető kiválasztásához nyomja meg a  $\blacktriangle$ gombot.

### A TV-készülék menüi

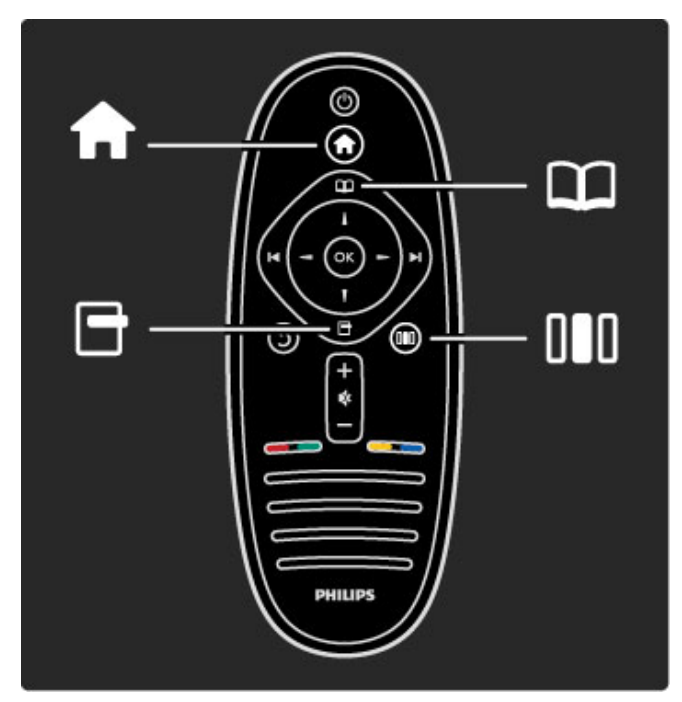

A TV-készüléket a 4 menü segítségével működtetheti. Ismerkedjen meg a használatukkal.

- a főmenü
- a Tallózás menü
- az Opciók menü
- a Beállítás menü

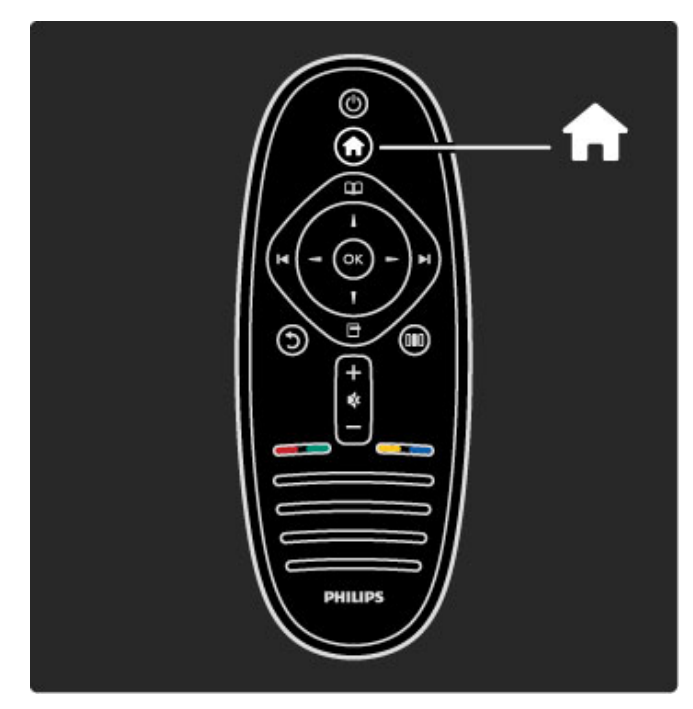

A főmenü **f** megnyitása vagy bezárása.

A televízió működtetéséhez első lépésként nyissa meg a főmenüt.

A főmenüben műveleteket indíthat el vagy állíthat le, mint például TV-nézés – **TV-nézés** – vagy film megtekintése csatlakoztatott DVD-lejátszóról.

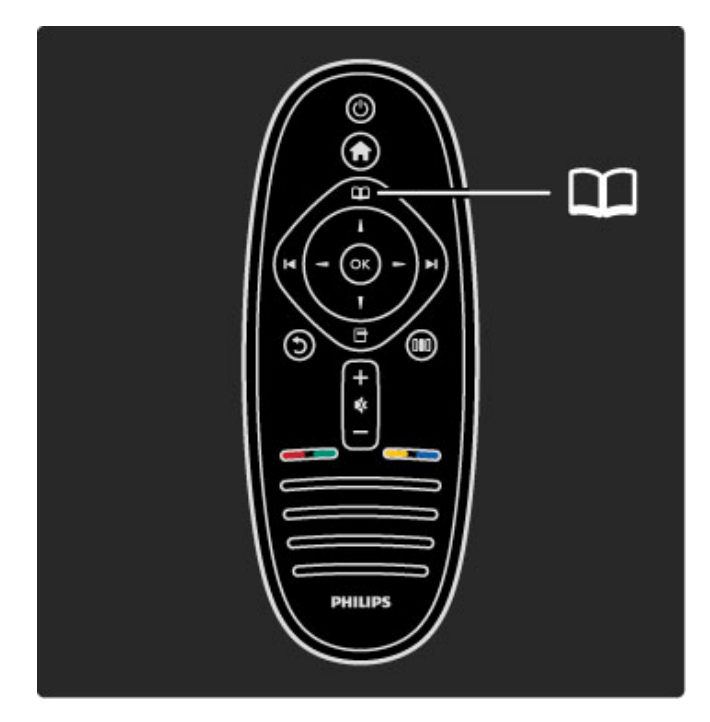

#### A Tallózás menü **m**egnyitása vagy bezárása.

A főmenüből kezdeményezett művelet esetén a Tallózás menü megnyitásával megkeresheti annak tartalmát.

TV-nézés közben kikereshet egy csatornát a Csatornalistából, vagy megnyithatja a Teletextet.

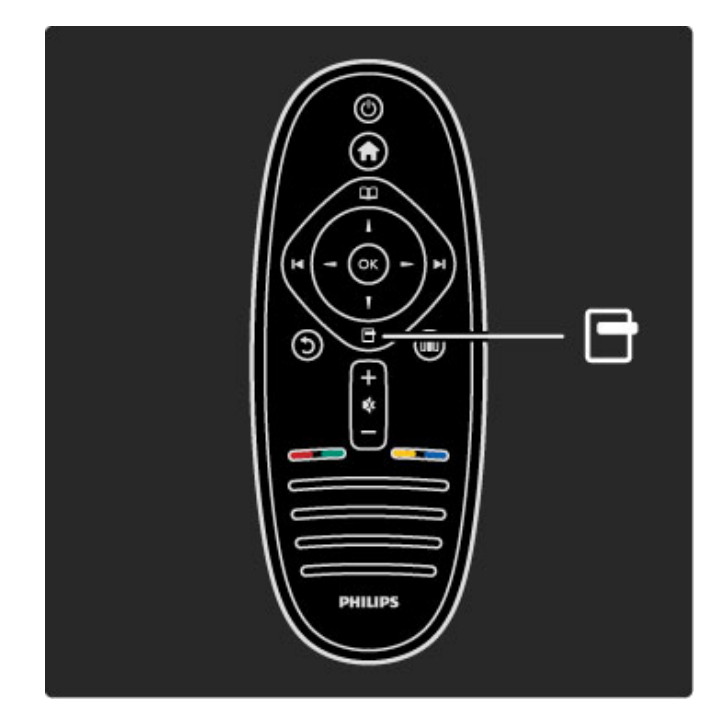

Az Opciók menü megnyitása vagy bezárása $\Box$ 

A képernyőn megjelenített tartalommal kapcsolatos beállítások elvégzéséhez nyissa meg az Opciók menüt.

Egy éppen megtekintett csatornát kijelölhet kedvencként, de DVD-film megtekintése közben a DVD lemez menüt is megnyithatja.

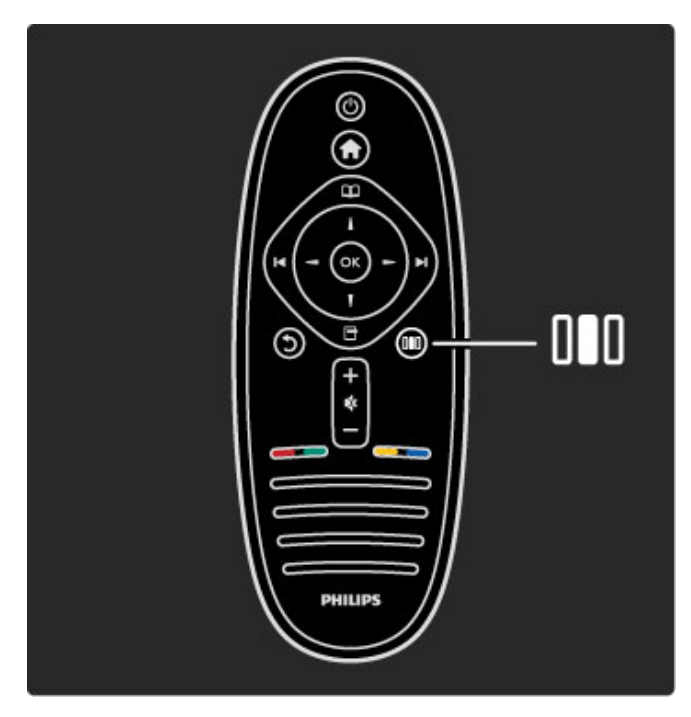

#### A Beállítás menü megnyitása vagy bezárása DID

A Beállítás menüben gyorsan elvégezheti a kép- és hangbeállításokat.

Az Intelligens képbeállítások közül választhatja a játékokhoz ideális Játék lehetőséget, vagy módosíthatja a TV hangszóróinak Térhangzás beállítását.

Ha egy adott témára kíváncsi, akkor a **Q Keresés** oldalon a Súgóban kereshet rá.

### Eszközök csatlakoztatása

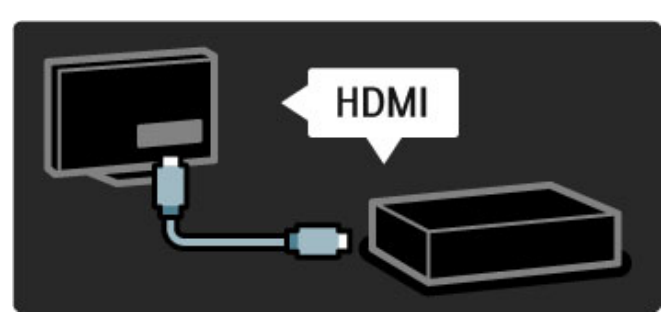

DVD-, Blu-ray lemez lejátszó vagy játékkonzol csatlakoztatásához használja a HDMI csatlakozást.

A HDMI csatlakozás biztosítja a legjobb kép- és hangminőséget, és – amennyiben a készülék rendelkezik EasyLink (HDMI-CEC) funkcióval – a televízió az adott eszközt automatikusan hozzá tudja adni a főmenühöz.

Ha egy eszköz hozzáadásra került a főmenüben, akkor kiválaszthatja azt és megtekintheti a tartalmát. Ha a készülék nem rendelkezik EasyLink funkcióval vagy a csatlakozás típusa nem HDMI, akkor a csatlakoztatott eszközt a Készülékek hozzáadása opció segítségével kell a főmenühöz hozzáadni.

A Készülékek hozzáadása lehetőségről a következő helyen talál bővebb tájékoztatást: Súgó > A TV-készülék használata > Menük  $>$  Főmenü.

Az EasyLink funkcióról a következő helyen talál bővebb tájékoztatást: Súgó > Beállítás > EasyLink HDMI-CEC.

A Súgó > Csatlakozások fejezetben található ábrák segítségére lesznek a leggyakoribb eszközök csatlakoztatásában.

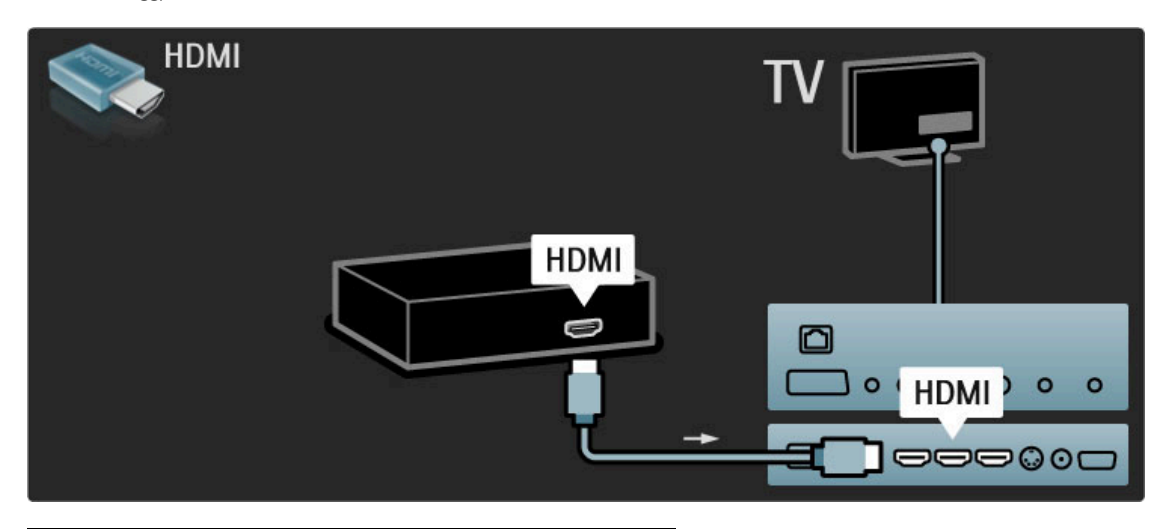

Nagyfelbontású (HD) TV

A TV-készülék képes nagyfelbontású műsorok megjelenítésére. Ahhoz azonban, hogy élvezni tudja a HD TV nyújtotta előnyöket, először nagyfelbontású programokra van szükség. Amennyiben nem HD-műsort néz, a képminőség a normál TV-nek felel meg.

HD TV programok megtekintése a következő helyekről . . .

- Blu-Ray lemez lejátszó
- HDMI csatlakoztatású HD digitális vevőkészülék HD programokra való előfizetéssel
- földi sugárzású HD-szolgáltató (DVB-T MPEG4)
- DVB-C hálózaton HD szolgáltatást kínáló csatornák
- HDMI csatlakoztatású, HD játékot lejátszó HD játékkonzol

#### HD videoklip

A HD TV lenyűgöző élességének és képminőségének megtapasztalásához indítsa el a főmenüből a nagyfelbontású videoklipet. Válassza a Főmenü > Beállítás > Bemutatók megtekintése lehetőséget (a Beállítás menü második oldalán).

További tájékoztatásért forduljon a márkakereskedőhöz. Az országban elérhető HD-csatornák, illetve szolgáltatók feltérképezéséhez lásd a www.philips.com/support oldal FAQ (GYIK) részét.

### Hálózat és Net TV

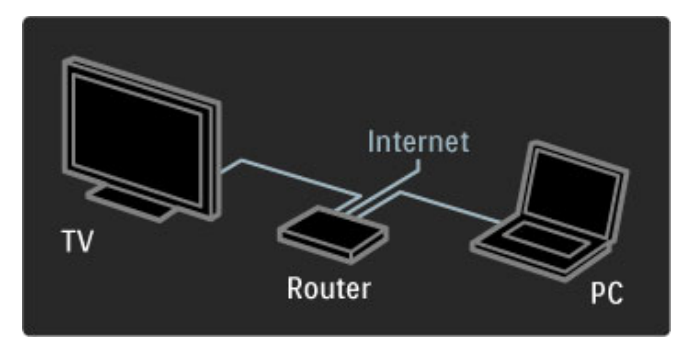

#### PC-hálózat

A televíziót csatlakoztathatja a számítógépes hálózathoz. Élvezze a számítógépén tárolt képeket, videókat és zeneszámokat a nagy TV-képernyőn.

További tudnivalók a PC hálózatról: Súgó > Beállítás > Hálózat.

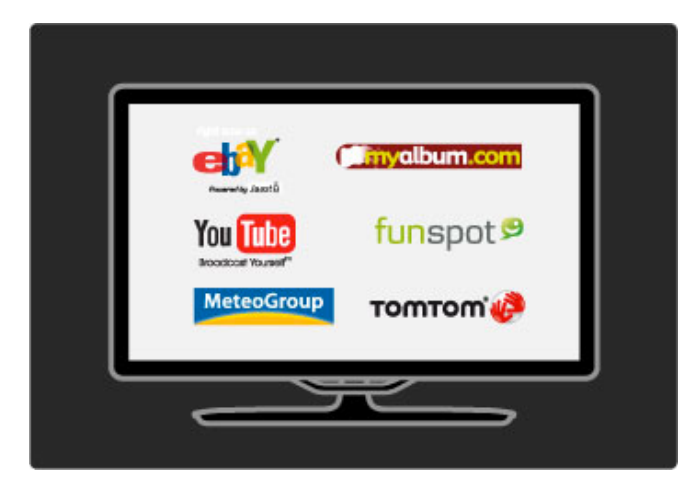

#### Net TV

Ha otthoni hálózata rendelkezik internetkapcsolattal, akkor csatlakozhat a Net TV-hez. A Net TV online filmeket, képeket, zeneszámokat, tájékoztató-szórakoztató anyagokat, játékokat stb. kínál.

A Net TV-vel kapcsolatos további tudnivalókat lásd: Súgó > A TV-készülék használata > Net TV.

### Műholdvevő készülék

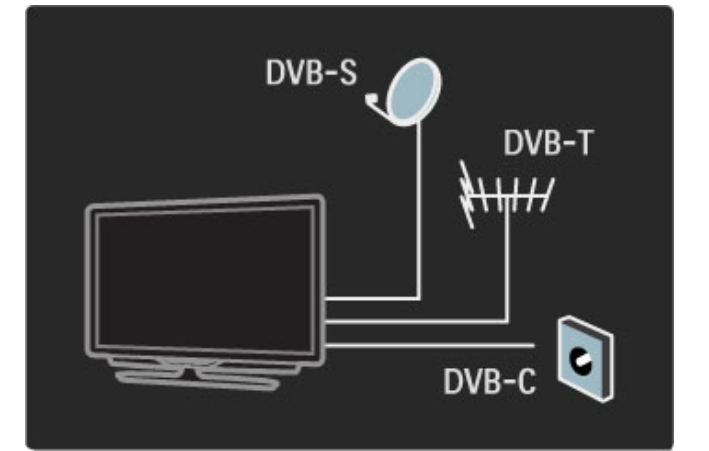

A DVB-T és DVB-C mellett ez a televízió beépített DVB-S műholdvevő készülékkel is rendelkezik. A műholdvevő antenna csatlakoztatásával lehetséges a digitális műholdas csatornák vétele.

További tudnivalók a műholdas csatornákról: Súgó > Beállítás > Műholdas csatornák.

## 1.2 Üzembe helyezés

### Falra vagy állványra szerelés

*A kett*! *az egyben állvány a televízió tartozéka és asztalra vagy falra szerelhet*! *konzolként is használható. A kett*! *az egyben állvány szerelésére vonatkozó utasítások a nyomtatott Üzembe helyezési útmutatóban találhatók.*

Olvassa el a következ! oldalakon található utasításokat.

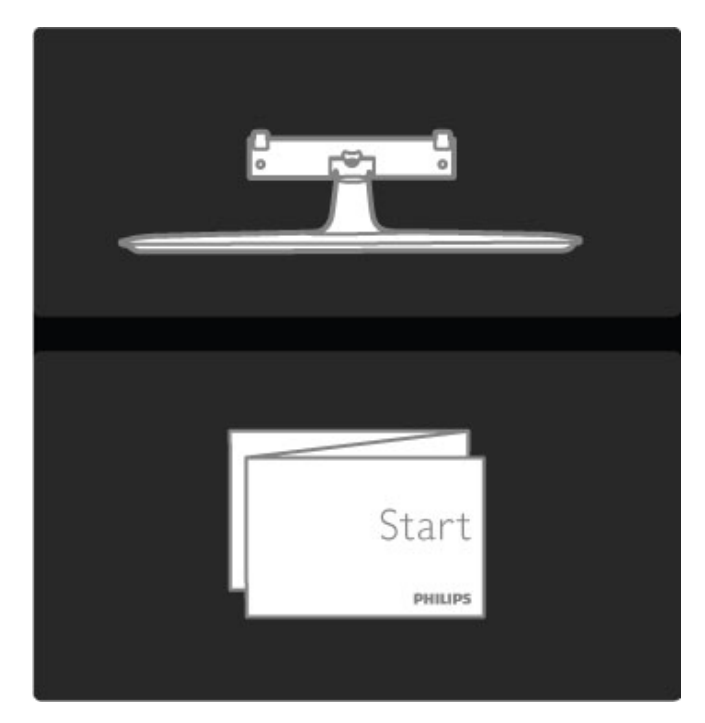

#### Figyelem

A TV falra szereléséhez speciális műveletek szükségesek, amelyeket csak képesített szakember végezhet. A TV falra szerelésének meg kell felelnie a TV súlya szerinti biztonsági szabványoknak. A TV-készülék elhelyezése előtt olvassa el a biztonsági tudnivalókat is.

*A Koninklijke Philips Electronics N.V. nem vállal felel*!*sséget a helytelen rögzítésb*!*l adódó balesetért vagy sérülésekért.*

Ha szükséges, szerelje le a televíziót az állványról.

A készülék falra rögzítéséhez szüksége lesz 2 csavarra, amelyet a TV állványhoz rögzítéshez használt és a 2 tartógyűrűre, az ábrán látottak szerint.

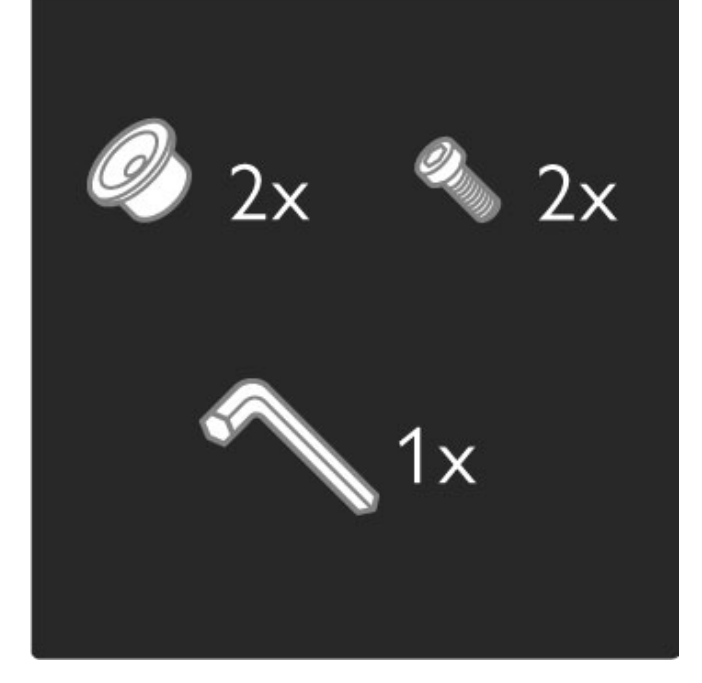

Csavarozza ki a fémrúd közepén található csavart a tartozék imbuszkulcs segítségével.

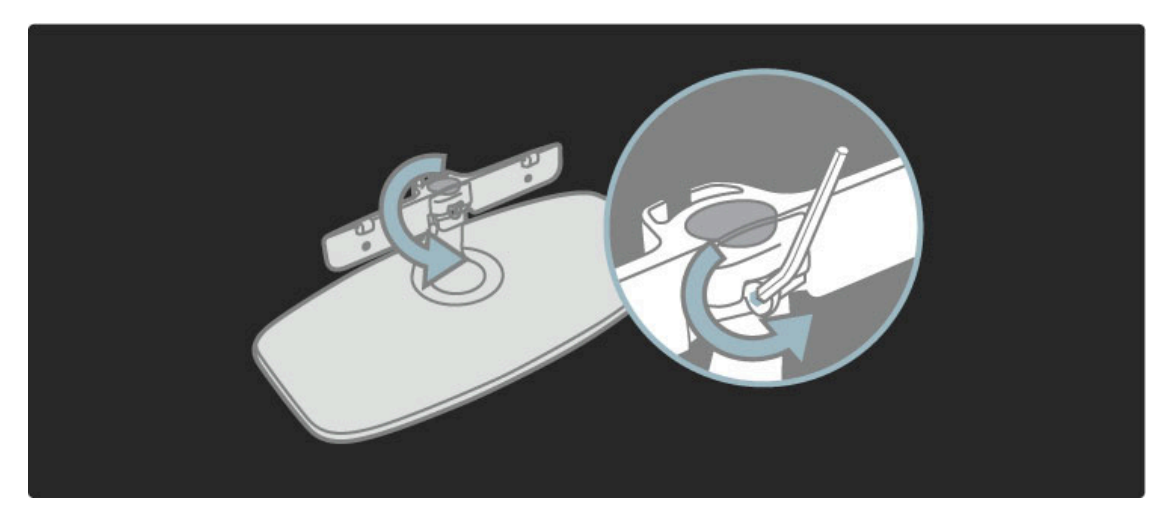

Fordítsa el a rudat a képen látható módon.

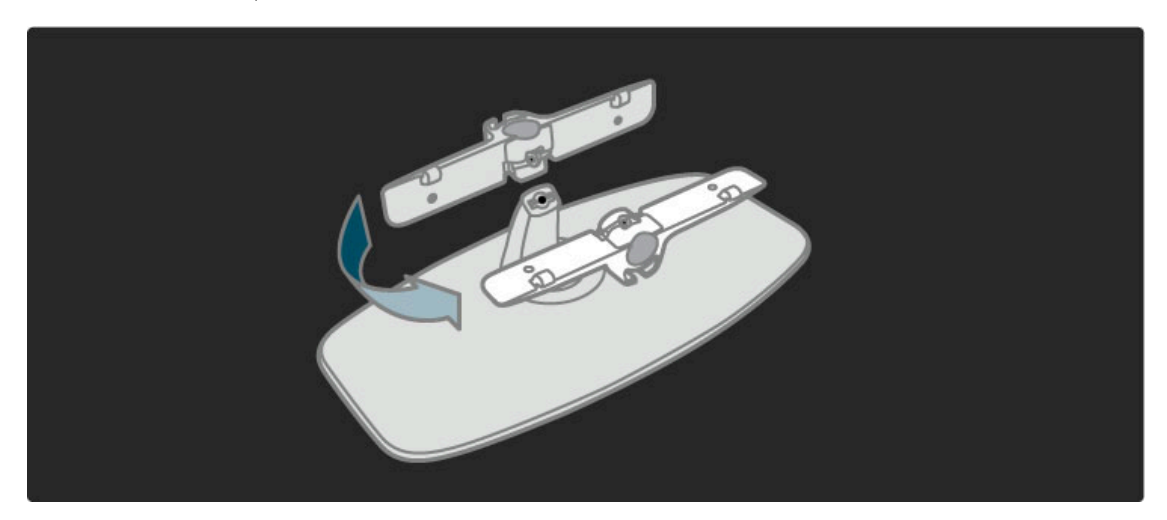

Helyezze vissza a rudat az állványra és rögzítse a csavart az imbuszkulccsal.

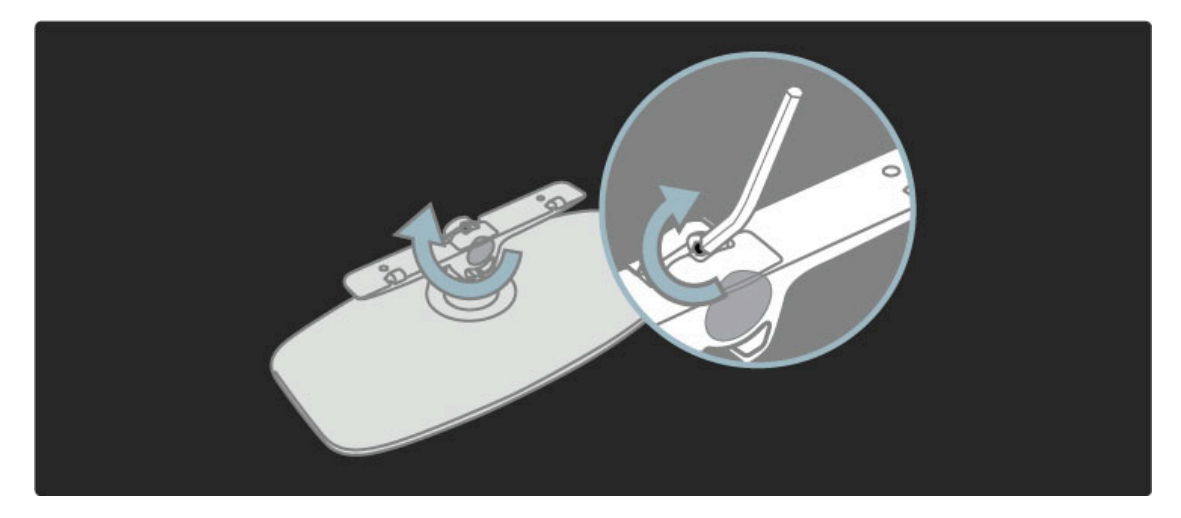

Rögzítse az állványt a TV-hez

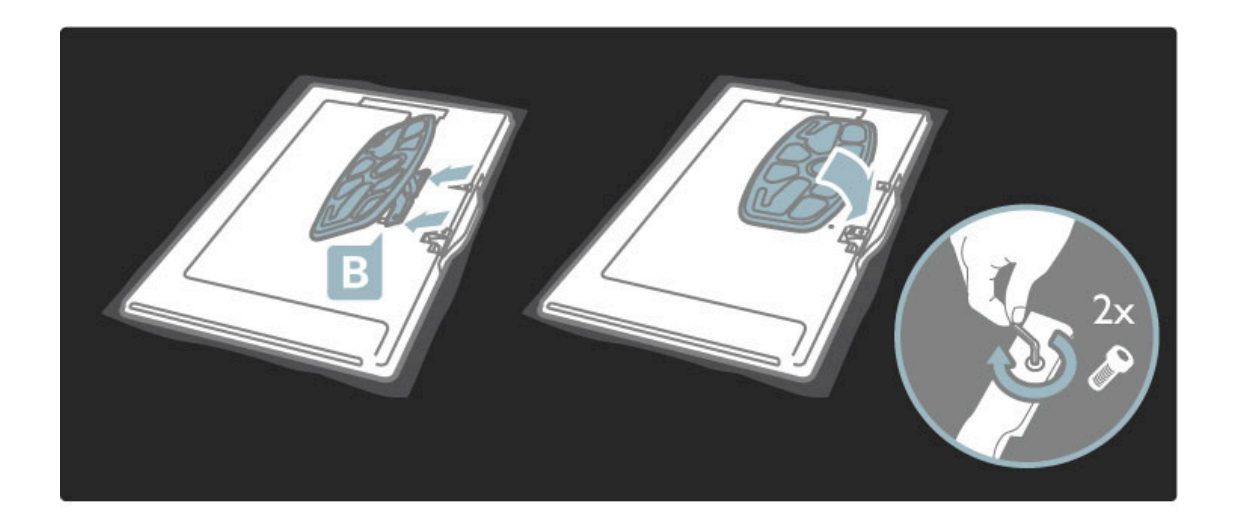

A TV-készülék akkor van megfelelő magasságban, ha ülő helyzetben a szeme egy szintben van a képernyő közepével.

- A 2 rögzítési pont közötti távolság . . .
- 81 cm/32" = 260 mm
- 94 cm/37" = 300 mm
- 102 cm/40" = 300 mm
- 117 cm/46" = 340 mm

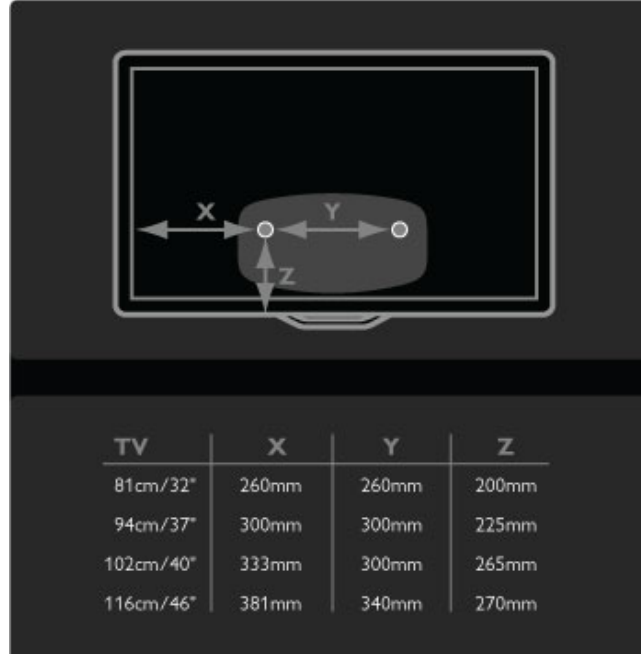

Szerelje fel a két tartógyűrűt 2, legfeljebb 6 mm átmérőjű csavarok segítségével.

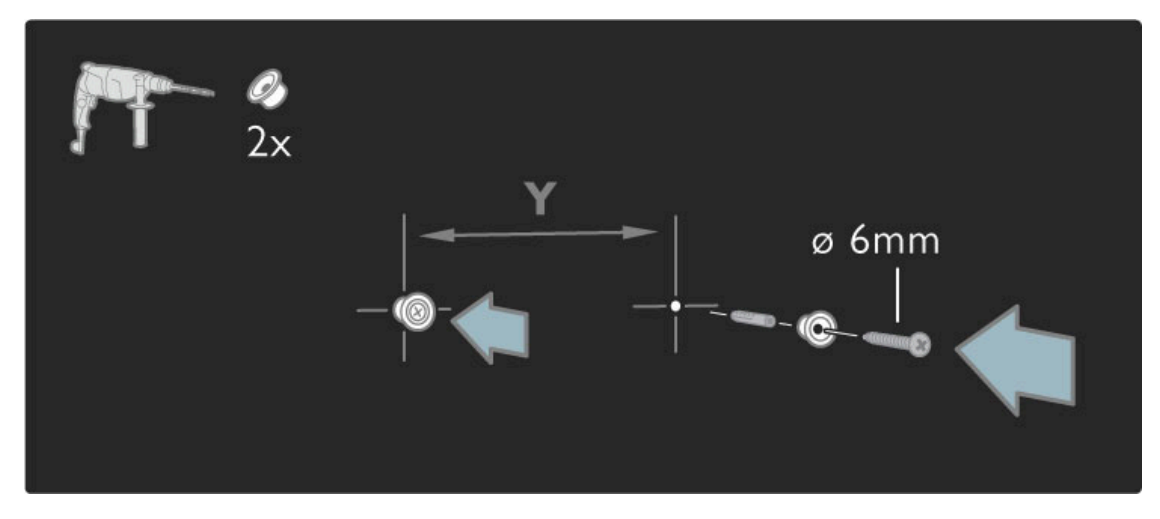

Az állvány lemezének alját csúsztassa a tartógyűrűkre.

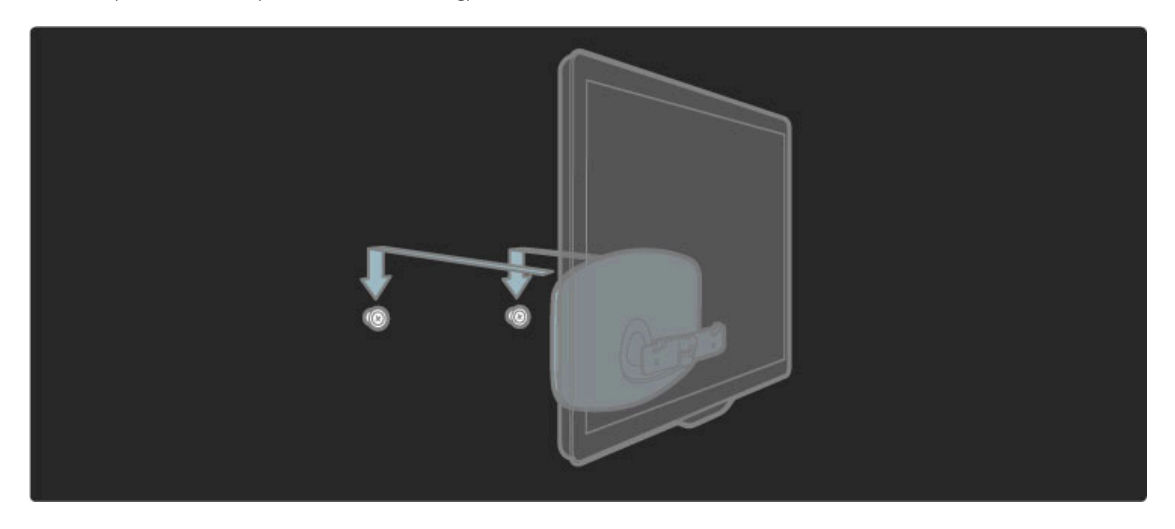

A készülék vízszintbe helyezéséhez az alját enyhén húzza maga felé, és hagyja, hogy rácsússzon a gyűrűkre.

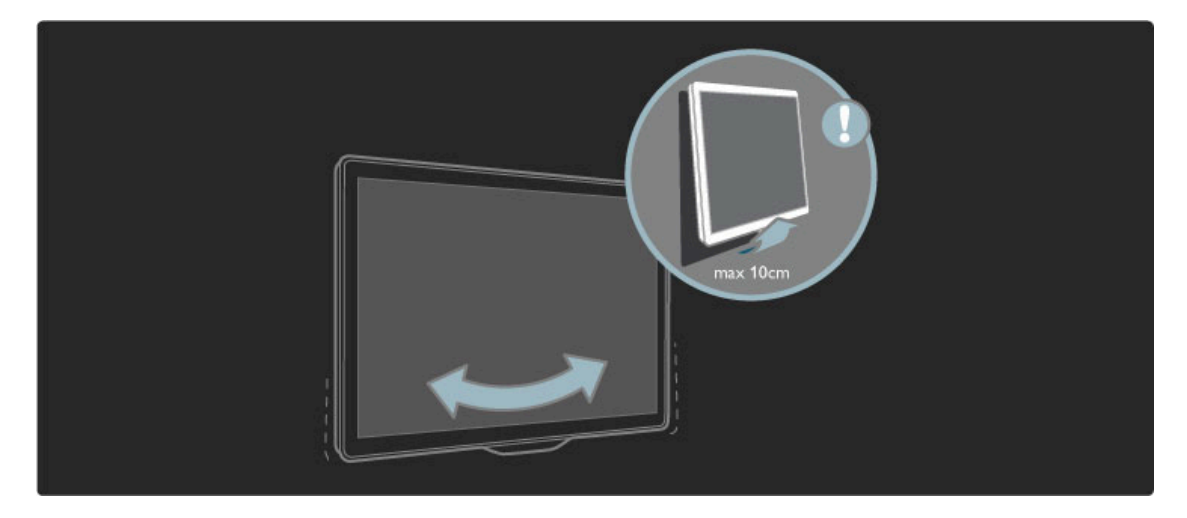

Csavarja ki a csavart és fordítsa a rudat a képen látható helyzetbe.

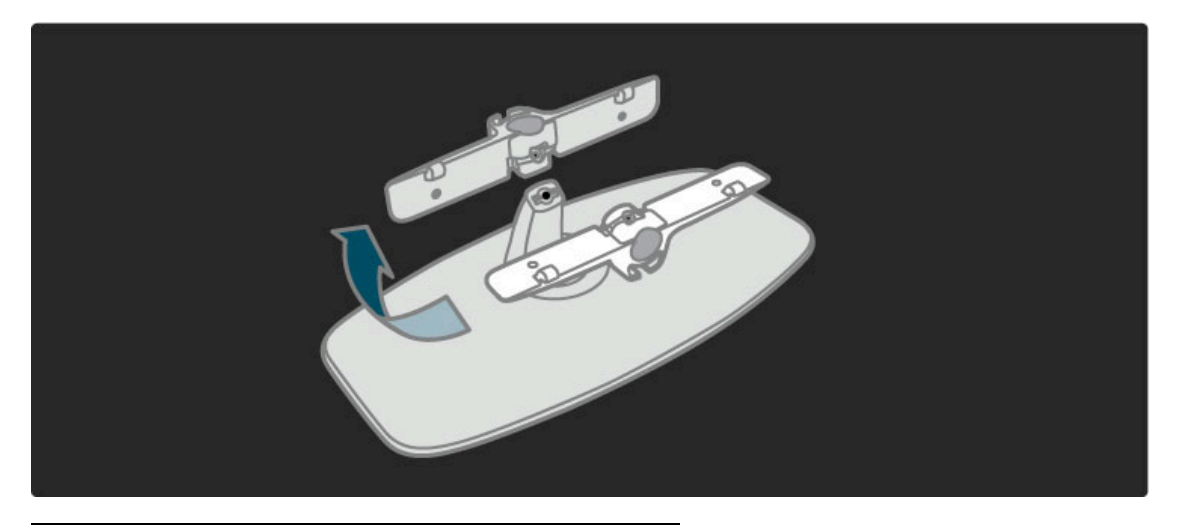

### VESA-információk

*A TV-készülék VESA-kompatibilis fali konzolhoz (nem tartozék) készült.*

- A konzol megvásárlásához szükséges VESA kódok:
- 81 cm/32" VESA MIS-F 100,100, M6
- 94 cm/37" VESA MIS-F 200, 300, M6
- 102 cm/40" VESA MIS-F 200, 300, M6
- 46PFL8505/8605 : VESA MIS-F 200, 300, M6
- 46PFL9705 : VESA MIS-F 300, 300, M6
- 132cm/52" VESA MIS-F 400, 400, M6

A képen megadott hosszúságú csavart használjon.

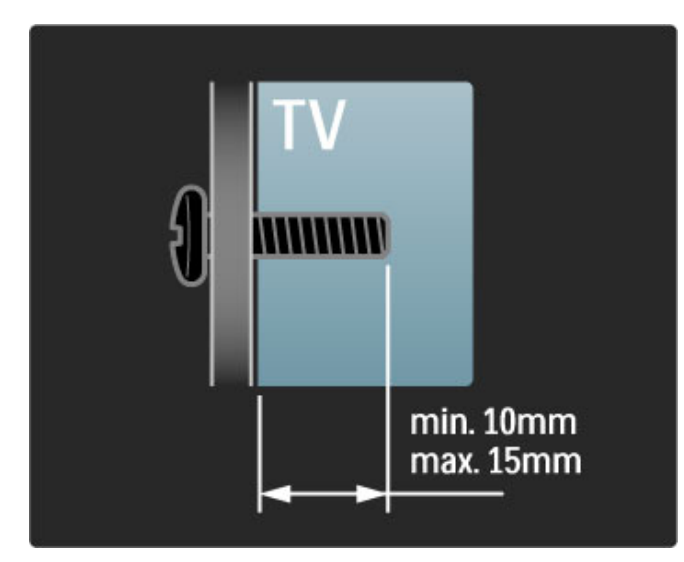

### A TV-készülék elhelyezése

A TV-készülék elhelyezése előtt figyelmesen olvassa el a vonatkozó tudnivalókat.

• Úgy helyezze el a készüléket, hogy a képernyőre ne essen közvetlen fény.

- Az Ambilight hatás érvényesüléséhez legjobb a sötét környezet.
- A maradéktalan Ambilight hatás eléréséhez a faltól 25 cm-re helyezze el a TV-készüléket.

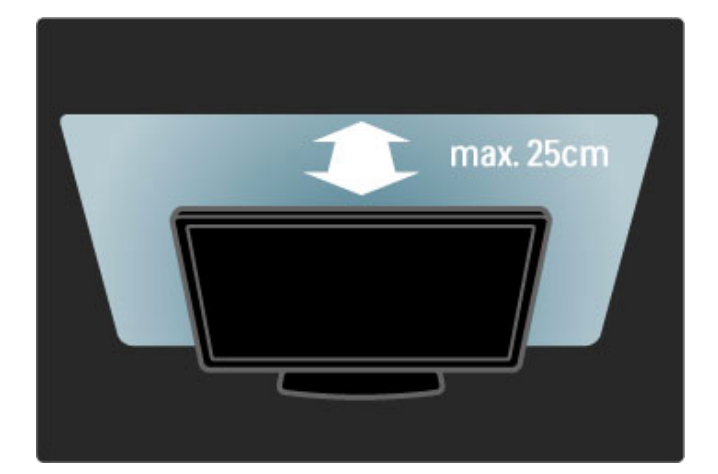

*Állítsa be az ideális TV-nézési távolságot. Ismerje meg a HD TV képeinek vagy bármilyen képeknek az el*!*nyeit anélkül, hogy meger*!*ltetné a szemét. Keresse meg a legmegfelel*!*bb helyett a TVkészülék el*!*tt, hogy a lehet*! *legnagyobb és legpihentet*!*bb vizuális élményben legyen része.*

A TV-nézés ideális távolsága a képernyőátló távolságának háromszorosa. Amikor leül, szemének egy szintben kell lennie a képernyő közepével.

### Biztonság és karbantartás

A TV-készülék használata előtt mindenképpen tanulmányozza át az összes utasítást. A termékgarancia nem terjed ki azokra a hibákra, amelyek az utasítások figyelmen kívül hagyása miatt keletkeztek.

#### Áramütés veszélye vagy tűzveszély!

• Soha ne tegye ki a TV-készüléket vagy a távvezérlőt eső, víz vagy erős hő hatásának.

• Soha ne helyezzen a készülék közelébe folyadékot tartalmazó edényt, például vázát. Ha a készülékre vagy a készülékbe folyadék kerülne, azonnal húzza ki az elektromos hálózati csatlakozót. Az újbóli használat előtt Philips vevőszolgálaton ellenőriztesse a készüléket.

• Soha ne tegye ki a készüléket, a távvezérlőt vagy az elemeket nyílt láng vagy hőforrás hatásának, például közvetlen napfénynek. • Ne helyezzen a készülék közelébe gyertyát vagy egyéb nyílt lángot.

• Soha ne helyezzen tárgyakat a készülék szellőzőibe vagy egyéb nyílásaiba.

• A hálózati kábel csatlakozójára nem nehezedhet semmilyen nagyobb erő. A kilazult tápcsatlakozók szikrát vagy tüzet okozhatnak.

• Soha ne helyezze a TV-készüléket vagy más tárgyat a tápkábelre.

• A hálózati kábel eltávolításakor soha ne a kábelt, hanem a csatlakozódugót fogja.

#### Sérülésveszély vagy a TV károsodásának veszélye!

• 25 kg-nál nagyobb súlyú TV-készülék felemeléséhez és kézben szállításához két ember szükséges.

• Ha a készüléket állványra helyezi, kizárólag a készülékhez mellékelt állványt használja. Az állványt erősen rögzítse a TVkészülékhez. A TV-készüléket olyan sima, vízszintes felületre helyezze, amely elbírja a készülék és az állvány súlyát.

• Falra szerelés esetén ügyeljen arra, hogy a kiválasztott elem biztonságosan elbírja a TV-készülék és a kiegészítők súlyát. A Koninklijke Philips Electronics N.V. nem vállal felelősséget a helytelen rögzítésből adódó balesetért, sérülésekért vagy kárért.

#### Sérülésveszély gyermekek számára!

Kövesse az alábbi óvintézkedéseket, nehogy a TV-készülék felboruljon, és gyermekek sérülését okozza.

• Soha ne helyezze a TV-készüléket olyan felületre, amely terítővel vagy más olyan anyaggal van leborítva, amely lerántható. • Győződjön meg arról, hogy a TV-készülék egyik része sem lóg túl az alátámasztási felület szélén.

• Ha a TV-készüléket magas bútorra (pl. könyvespolcra) helyezi, győződjön meg arról, hogy mind a bútor, mind a TV-készülék rögzítve van a falhoz vagy más, alkalmas tárgyhoz. • Tanítsa meg a gyermekeknek, hogy milyen veszélyekkel jár, ha a TV-készülék eléréséhez felmászik a bútorra.

#### Túlmelegedés veszélye!

A megfelelő szellőzés érdekében mindig hagyjon legalább 10 cm szabad helyet a TV-készülék körül. Ellenőrizze, hogy függöny vagy egyéb tárgy ne takarja el a készülék szellőzőnyílásait.

#### Villámlással kísért vihar esetén

Villámlással járó vihar előtt húzza ki TV-készülék tápkábelét és az antennát. Villámlással járó viharok közben soha ne érintse meg a TV-készülék részeit, a tápkábelt vagy az antennakábelt.

#### Halláskárosodás veszélye!

Ne használja a fülhallgatót vagy a fejhallgatót nagy hangerővel vagy túl hosszú ideig.

#### Alacsony hőmérséklet

Ha 5 °C alatti hőmérsékleten szállítja a TV-készüléket, először csomagolja ki a készüléket és a hálózatra csatlakoztatás előtt várja meg, amíg a készülék eléri a szobahőmérsékletet.

• A TV-képernyő károsodásának veszélye! A képernyőhöz soha ne érintsen tárgyakat, azt ne nyomja meg, ne dörzsölje vagy ütögesse.

• Tisztítás előtt húzza ki a dugót az aljzatból.

• A TV-készülék és a keret tisztításához puha, nedves rongyot használjon. A készülék tisztításához soha ne használjon oldószereket, például alkoholt, vegyszereket vagy háztartási tisztítószereket.

• A deformálódás és a színvesztés elkerülése érdekében a vízcseppeket rögtön törölje le.

• Amennyire lehetséges, kerülje az állóképek megjelenítését. Az állóképek olyan képek, amelyek huzamosabb ideig a képernyőn maradnak. Az állóképek pl. a képernyőn megjelenő menük, fekete sávok, a megjelenített idő stb. Ha az állókép vetítése nem kerülhető el, a képernyő megóvása érdekében csökkentse a kontrasztot és a fényerőt.

## 1.3 A TV-készülék gombjai

### Bekapcsológomb

A televíziót a készülék alján található bekapcsológombbal kapcsolhatja be. Kikapcsolt állapotban a készülék nem fogyaszt áramot.

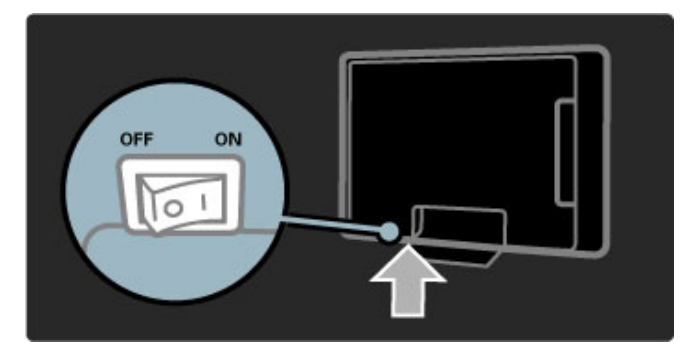

Ha a piros jelzőfény nem világít, kapcsolja be a készüléket a bekapcsológombbal.

Ha a piros jelzőfény világít (a készenléti üzemmód jele), akkor nyomja meg a távvezérlő (b gombját a televízió bekapcsolásához. De készenléti üzemmódból a TV-n található bármely gombbal is bekapcsolhatja a készüléket. A készülék bekapcsolódása néhány másodpercet vesz igénybe.

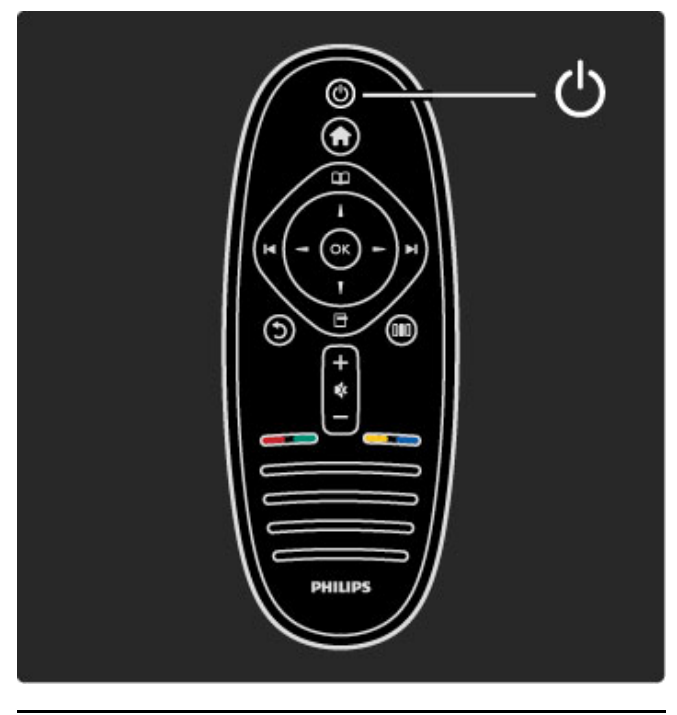

### $\Delta$  Hangerő

A  $\triangle$  (Hangerőt) a - vagy a + gomb segítségével, illetve a távvezérlő  $+$  vagy gombjával állíthatja be.

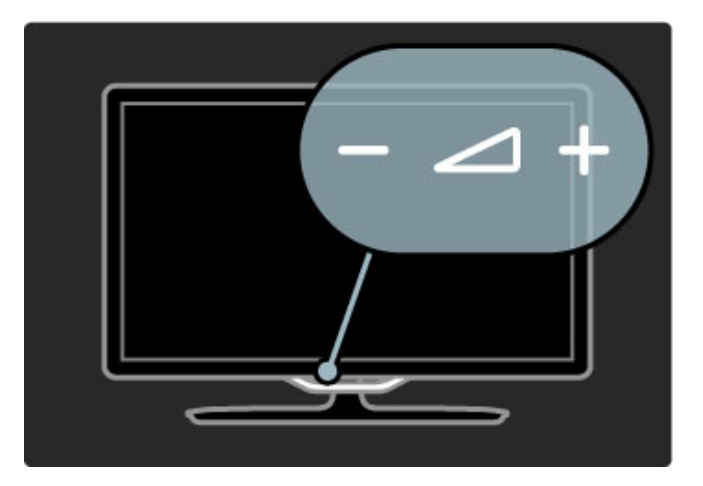

### $\overline{\mathbb{G}}$  Ambilight

Az Ambilight funkció be- és kikapcsolásához nyomja meg az  $\mathbb{G}$ (Ambilight) gombot.

Amikor a készülék készenléti üzemmódban van, az Ambilight funkció bekapcsolásával Ambilight LoungeLight hatást teremthet a szobában. További tudnivalók a LoungeLight hatásról: Súgó > A TV-készülék használata > A háttérvilágítás (Ambilight) használata > LoungeLight

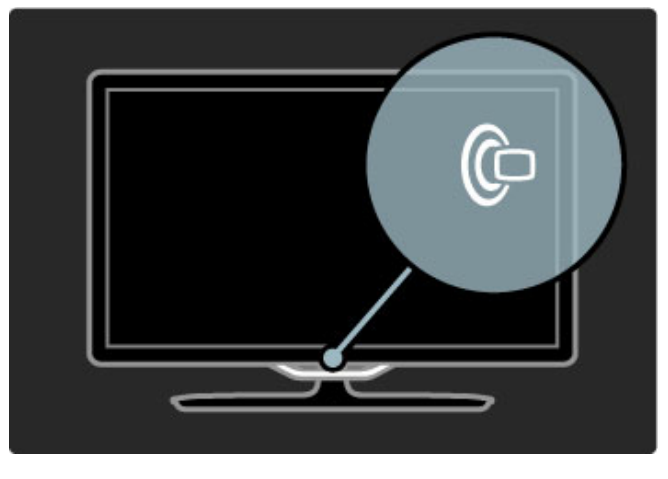

### **f** Főmenü

A főmenü képernyőn való megnyitáshoz nyomja meg a  $\biguparrow$ (Főmenü) gombot. A főmenüben a Hangerő - vagy  $+$  (bal vagy jobb) és a Csatorna - vagy + (le vagy föl) gombok segítségével navigálhat. A választás megerősítéséhez nyomja meg ismét a  $\biguparrow$ gombot.

További tudnivalók a főmenüről: Súgó > A TV-készülék használata > Menük >  $\biguparrow$  Főmenü

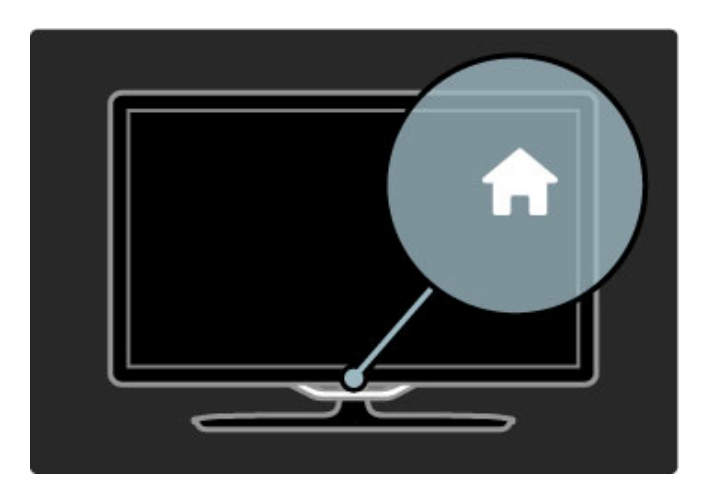

## CH Csatorna

A csatornák közötti váltáshoz nyomja meg a CH (Csatorna) vagy + gombot, vagy használja a távvezérlő ▶I vagy I◀ gombját.

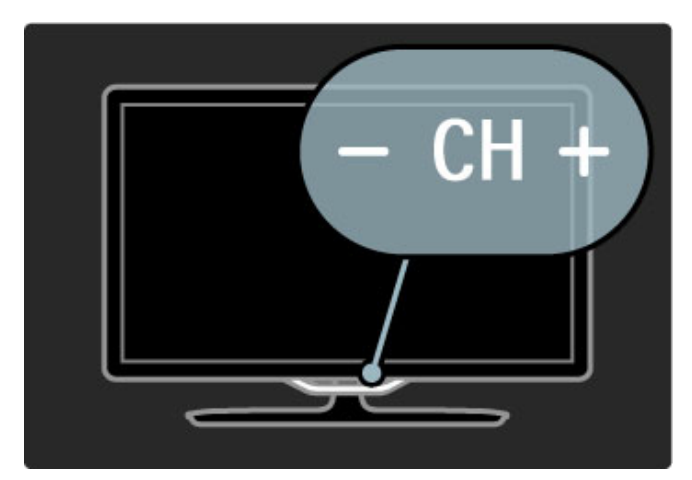

## 1.4 Regisztrálja TV-készülékét

*Köszönjük, hogy Philips terméket vásárolt, és üdvözöljük a Philips világában!*

Regisztrálja TV-készülékét, és használja ki a rengeteg lehetőséget, pl. a termék teljes körű támogatását (beleértve a letöltéseket is), az exkluzív ajánlatokhoz, akciókhoz és az új termékek ismertetéséhez való hozzáférést. A regisztrációval különféle nyereményeket nyerhet, és részt vehet az új termékekkel kapcsolatos különleges kérdőívek kitöltésében.

Látogasson el a www.philips.com/welcome weboldalra

## 1.5 Súgó és támogatás

### A Súgó és a Keresés funkció használata

#### Súgó

A Súgó a főmenüből nyitható meg. Ez a művelet általában közvetlenül is elvégezhető a távvezérlő Sárga gombjával. Bizonyos esetekben azonban (pl. Teletext) a színes gomboknak saját funkciójuk van, és ezért nem tudják megnyitni a Súgót.

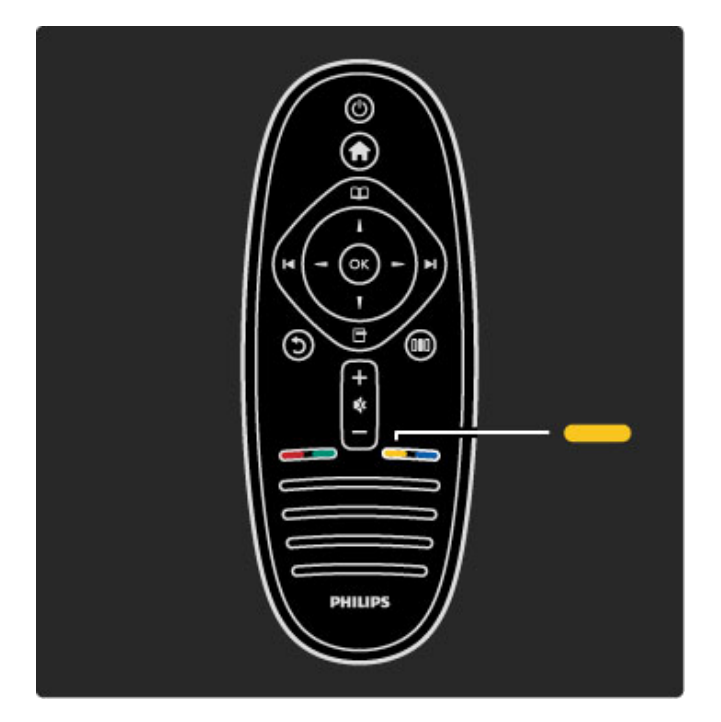

Zárja be a Súgót, mielőtt belefogna az Súgó utasítások elvégzésébe. Nyomja meg a Sárga vagy a  $\bigoplus$  gombot a Súgó bezárásához. Ha ismételten megnyomja a Sárga gombot, akkor a Súgó azon az oldalon nyílik meg, amelyiken bezárta.

#### Q Keresés

A Súgóban a  $\mathbf Q$  Keresés funkció segítségével találhat rá a keresett témára. A navigációs gombokkal válasszon témát a listából, majd nyomja meg az OK gombot. Elképzelhető, hogy a keresett téma nem az első oldalon, hanem később szerepel. A következő oldalra a > gombbal tud lépni.

### Online támogatás

Ha bármilyen probléma adódna a Philips TV-készülékkel, forduljon az online támogatási rendszerhez. Válassza ki a nyelvet és adja meg a termék típusszámát.

#### Látogasson el a www.philips.com/support weboldalra

Támogatás oldalunkon megtalálja az adott országhoz tartozó telefonszámot, valamint a gyakran ismételt kérdésekre (GYIK) adott válaszokat.

Lehetősége van új TV-szoftver, illetve a kézikönyv letöltésére, amelyet számítógépén olvashat el. Kérdést tehet fel e-mailen keresztül, illetve egyes országokban online beszélgetést kezdeményezhet valamely munkatársunkkal.

### Kapcsolat a Philips céggel

Támogatásért hívja a Philips vevőszolgálat forró drótját a saját országában. A telefonszámot a televízióhoz mellékelt nyomtatott dokumentáción találja.

Vagy keresse fel weboldalunkat: www.philips.com/support

### TV-készülék típusszáma és sorozatszáma

Előfordulhat, hogy meg kell adnia a TV típus- és sorozatszámát. Ezeket a számokat a csomagoláson vagy a televízió hátulján vagy alján lévő típusjelzésen találja

# 2 A TV-készülék használata

#### $\overline{21}$ Távvezérlő

### Áttekintés

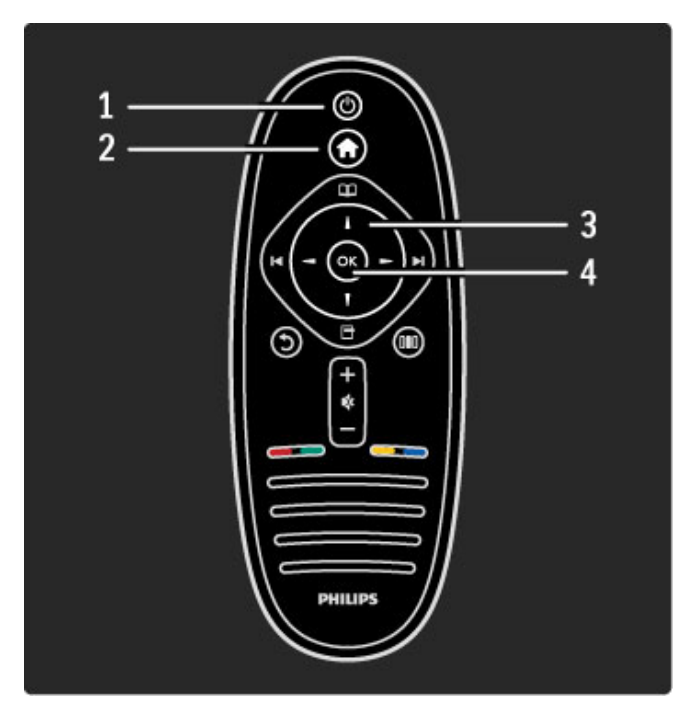

- 1 Készenlét (
- A készülék bekapcsolása, illetve készenléti módba kapcsolása.
- 2 Otthon  $\biguparrow$
- A főmenü megnyitása vagy bezárása.
- 3 Navigációs gomb
- Navigálás fel, le, balra, illetve jobbra.
- 4 OK gomb
- A kiválasztás aktiválása.

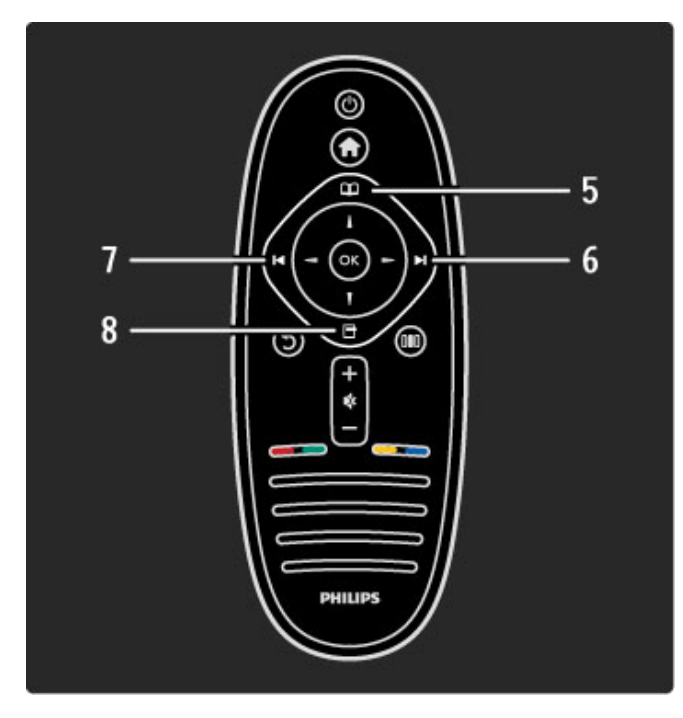

- 5 Tallózás **m**
- A Tallózás menü megnyitása vagy bezárása.
- 6 Következő ▶
- A következő csatornára, oldalra vagy fejezetre lépés.
- 7 Előző I◀
- Az előző csatornára, oldalra vagy fejezetre lépés.
- 8 Opciók 日
- Az Opciók menü megnyitása vagy bezárása.

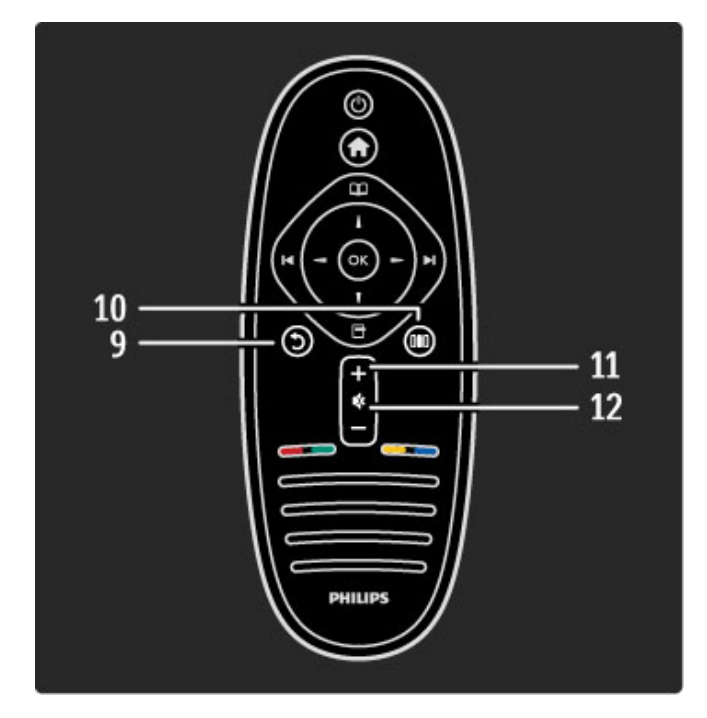

### 9 Vissza b

Visszatérés az előző csatornához. Kilépés egy menüből a beállítások mentése nélkül. Visszatérés az előző teletext vagy Net TV oldalra.

#### 10 Beállítás DID

A kép-, hang-, Ambilight és más, leggyakrabban használt beállítások megnyitása vagy bezárása.

### 11 Hangerő  $\overline{\triangle}$

A hangerőszint beállítása.

#### 12 Némítás  $\mathbf{\mathcal{R}}$

A hang némítása, illetve visszakapcsolása.

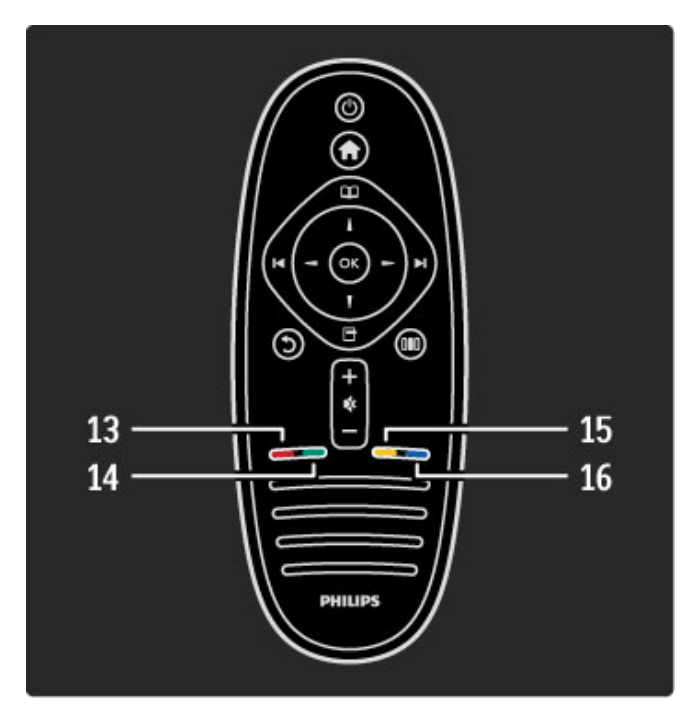

#### 13 Piros gomb

- Az interaktív TV megnyitása, illetve teletext oldal kiválasztása.
- 14 Zöld gomb
- Az Öko beállítások megnyitása, illetve teletext oldal kiválasztása. 15 Sárga gomb
- 
- A Súgó megnyitása és bezárása, illetve teletext oldal kiválasztása. 16 Kék gomb
- A illetve teletext oldal kiválasztása.

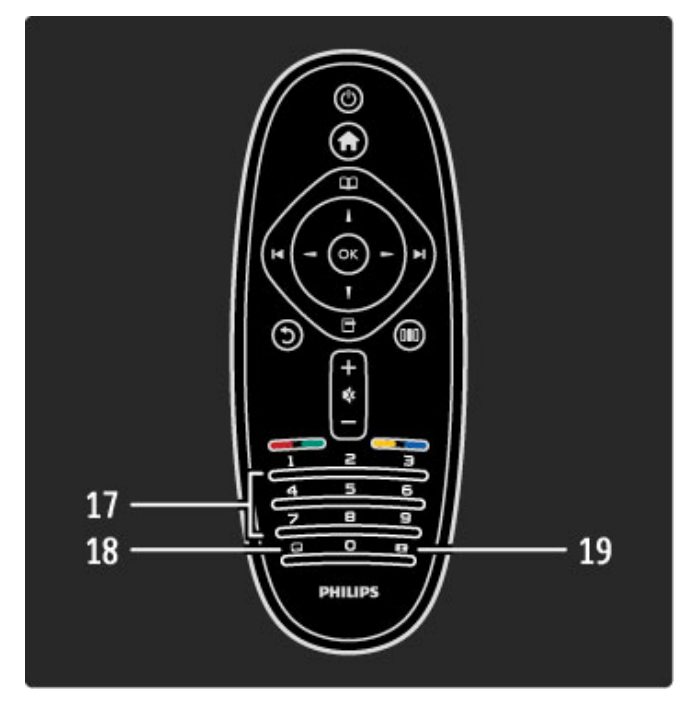

#### 17 Számgombok és billentyűzet szövegbevitelhez

TV-csatorna közvetlen választása vagy szöveg bevitele.

18 Feliratok **...** 

A Feliratok funkció be- vagy kikapcsolása.

#### 19 Képformátum f

A képformátum módosítása.

A távvezérlő használatának megismeréséhez olvassa el a következő részt Súgó > Kezdeti lépések > TV-ismertető > Távvezérlő.

### EasyLink távvezérlő

*A TV-készülék távvezérl*!*je a csatlakoztatott eszközt is tudja m*"*ködtetni. Szükséges, hogy az eszköz rendelkezzen EasyLink (HDMI-CEC) funkcióval és bekapcsolt állapotban legyen. Ezen felül a HDMI-kábeles csatlakoztatás is el*!*feltétel.*

#### EasyLink eszköz működtetése

Az eszköz a TV távvezérlőjével való működtetéséhez válassza ki az eszközt – vagy annak műveletét – a  $\bigoplus$  főmenüből és nyomja meg az OK gombot. A gombok parancsai – kivéve a  $\bigoplus$  gombot – továbbításra kerülnek az eszközhöz.

Ha a használni kívánt gomb nem található meg a TV távvezérlőjén, akkor a Távvezérlő megjelenítése funkcióval további gombok jeleníthetők meg a képernyőn.

#### A távvezérlő gombjainak megjelenítése

Az eszköz gombjainak képernyőn való megjelenítéséhez nyomja meg az  $\blacksquare$  (Opciók) gombot és válassza a Távvezérlő megjelenítése elemet. Válassza ki a kívánt gombot és nyomja meg az OK gombot.

Az eszköz távvezérlő gombjainak elrejtéséhez nyomja meg a  $\mathfrak h$ (Vissza) gombot.

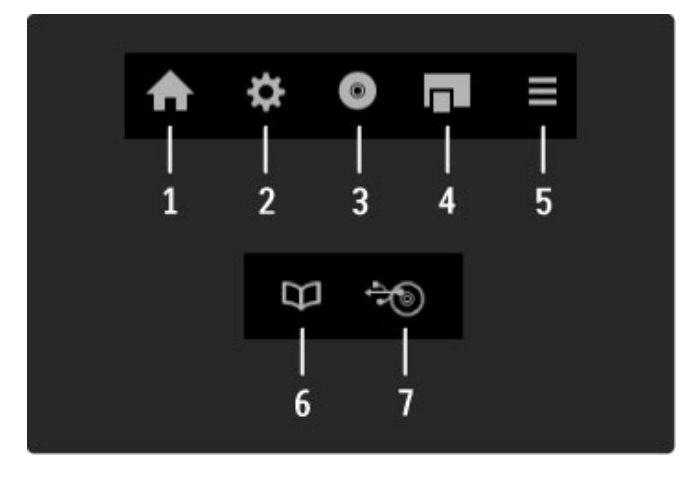

Ezek a gombok általában a következő eszközmenüket nyitják meg: 1 Főmenü

- 2 Beállítás menü
- 3 Lemez menü (a lemez tartalma)
- 4 Felugró menü
- 5 Opciók menü
- 6 Műsorfüzet
- 7 Média kiválasztása

Az EasyLink funkcióról a következő helyen talál bővebb tájékoztatást: Súgó > Beállítás > Eszközök > EasyLink HDMI-CEC.

### IR-érzékelő

Ügyeljen rá, hogy a távvezérlőt mindig a TV-készülék elülső részén található infravörös érzékelőre irányítsa.

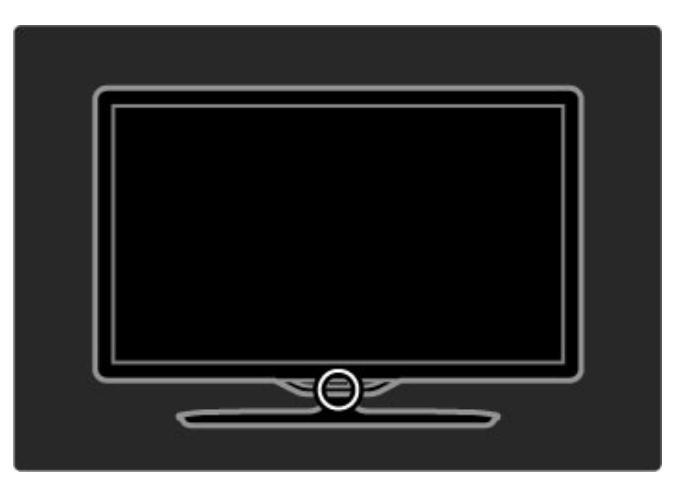

### Elemek

A távvezérlő elemeinek cseréjéhez csúsztassa ki az eszköz alján található kis tálcát. Használjon 2 gombelemet (CR2032 – 3 V-os típus). Ügyeljen arra, hogy az elemek + jellel ellátott (felső) része felfelé mutasson. A kis tálcában 2 + jelzés található.

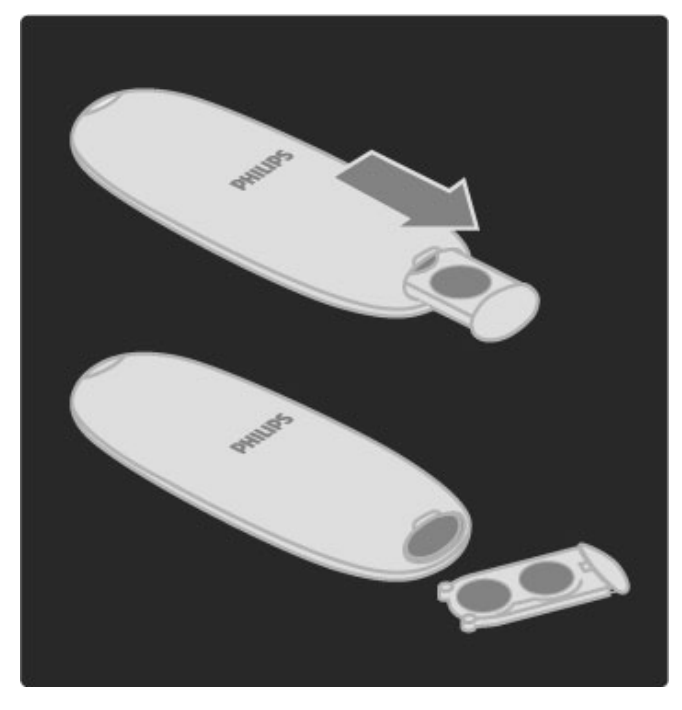

Ha a távvezérlőt huzamosabb ideig nem használja, vegye ki az elemeket. Az elemek selejtezésénél az előírt módon járjon el. Lásd: Súgó > Kezdeti lépések > Üzembe helyezés > A használat befejezése.

### Tisztítás

A távvezérlőt karcmentes bevonattal látták el.

A televízió és a távvezérlő tisztításához puha, nedves törlőt használjon. A tisztításhoz soha ne használjon oldószert, például alkoholt, vegyszereket vagy háztartási tisztítószert.

## 2.2 Menük

### $\bigwedge$  Főmenü

*A f*!*menü használatával nézheti a televíziót, illetve filmet lemezr*!*l, vagy végezhet más m*"*veletet. Eszköz csatlakoztatásakor m*"*velet hozzáadására is van lehet*!*ség.*

Nyomja meg a **n** gombot a főmenü megnyitásához. Egy adott művelet indításához először válassza azt ki a navigációs gombok segítségével, majd nyomja meg az OK gombot.

A Főmenüből való kilépéshez nyomja meg újból az  $\biguparrow$  gombot.

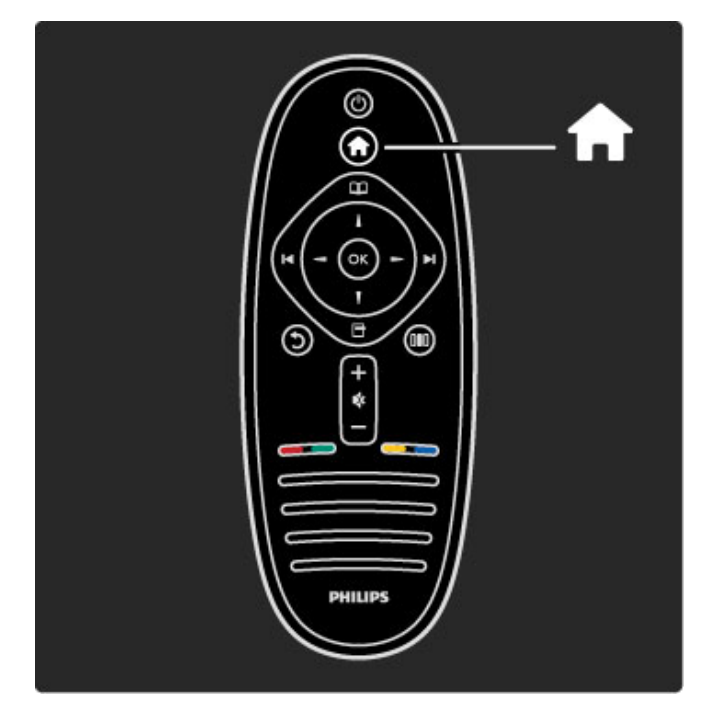

#### Kiválasztott eszköz működtetése

A TV-készülék távvezérlőjével működtethető más eszköz, amennyiben az HDMI-csatlakozással csatlakozik, és rendelkezik EasyLink (HDMI-CEC) funkcióval.

További tudnivalók az EasyLink távvezérlővel kapcsolatban: Súgó > A TV-készülék használata $>$  Távvezérlő  $>$  EasyLink távvezérlő.

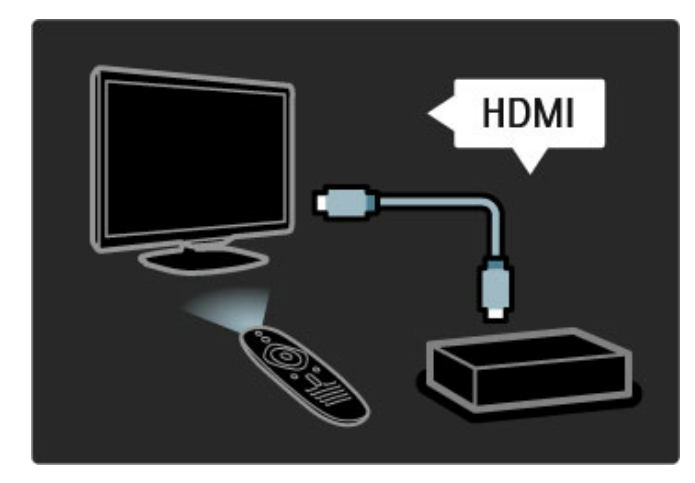

#### Eszköz hozzáadása

Az EasyLink (HDMI-CEC) segítségével csatlakoztatott eszközök műveletei automatikusan megjelennek a főmenüben. Egy eszközhöz több művelet is tartozhat. A HDMI-kábeles csatlakoztatás alapfeltétel.

Amennyiben a csatlakoztatott eszköz nem jelenik meg a főmenüben, lehetséges, hogy az EasyLink funkció ki van kapcsolva. Ha a csatlakoztatott készülék nem rendelkezik EasyLink (HDMI-CEC) opcióval, vagy a csatlakoztatás nem HDMI-kábellel történt, előfordulhat, hogy manuálisan kell hozzáadnia a készüléket a Főmenü Készülékek hozzáadása opciója segítségével.

#### Készülékek hozzáadása

A főmenüben válassza a Készülékek hozzáadása lehetőséget, majd nyomia meg az OK gombot. Kövesse a képernyőn megjelenő utasításokat.

A TV-készülék kéri az eszköz kiválasztását, illetve a csatlakozóét, ahová a készülék csatlakozik.

Az eszköz és műveletei hozzáadásra kerültek a főmenühöz.

#### Eszköz átnevezése

Hozzáadott eszköz vagy művelet átnevezéséhez nyomja meg az  $\Box$  (Opciók) gombot és válassza az **Átnevezés** lehetőséget. A szövegbevitelhez használja a távvezérlő számbillentyűit, úgy, mintha SMS-t írna.

#### Eszköz törlése

Hozzáadott eszköz vagy művelet a főmenüből való törléséhez nyomja meg az  $\Box$  (Opciók) gombot és válassza a Készülék eltávolítása lehetőséget. Ha az eszköz vagy a művelet továbbra is szerepel a főmenüben, akkor kapcsolja ki a készülék EasyLink beállítását. Ezzel elkerülhető az újbóli automatikus megjelenés.

Az EasyLink funkcióról a következő helyen talál bővebb tájékoztatást: Súgó > Beállítás > EasyLink HDMI-CEC.

#### Egy adott eszköz opciói

Egy készülékhez vagy m"velethez rendelkezésre álló opciók megtekintéséhez válassza azt ki a főmenüben és nyomja meg az  $\Box$  (Opciók) gombot. Itt átnevezheti vagy eltávolíthatja az eszközöket és a m"veleteket, újrarendezheti sorrendjüket, illetve visszaállíthatja a korábban kitörölt műveleteket.

#### Újrarendezés

Eszköz vagy művelet a főmenüben való újrarendezéséhez a kiválasztást követően nyomja meg az  $\Box$  (Opciók) gombot. 1 Válassza az Újrarendezés lehetőséget.

2 A navigációs gombok segítéségével helyezze az eszközt vagy a m"veletet a kívánt helyre. Csak a hozzáadott eszközök és műveletek sorrendje rendezhető újra.

3 A pozíció megerősítéséhez nyomja meg az OK gombot. Minden eszköz és művelet a jobb oldalra kerül. Lehetősége van egy másik eszköz vagy művelet kijelölésére és áthelyezésére.

Az újrarendezés leállításához nyomja meg az  $\Box$  (Opciók) gombot, majd válassza a Kilépés az újrarendezésből lehetőséget.

#### A műveletek visszaállítása

Egy eszköz valamely törölt műveletének visszaállításához válassza ki az adott eszközt vagy annak egy műveletét, és nyomja meg az  $\Box$ (Opciók) gombot. Válassza a Műveletek visszaállítása, majd az OK lehetőséget. Ekkor az eszköz összes törölt művelete újra megjelenik.

### $\square$  Tallózás

*A Tallózás menü segítségével kikereshet a csatornalistából egy nézni kívánt csatornát, az online m*"*sorfüzetb*!*l egy kés*!*bbi m*"*sort vagy egy teletext oldalt.*

A Tallózás menü megnyitásához nyomja meg a  $\square$  gombot. A kiválasztást a navigációs gombok segítségével végezze el, majd nyomja meg az OK gombot.

A Tallózás menüből való kilépéshez nyomja meg újból a  $\Box$ gombot.

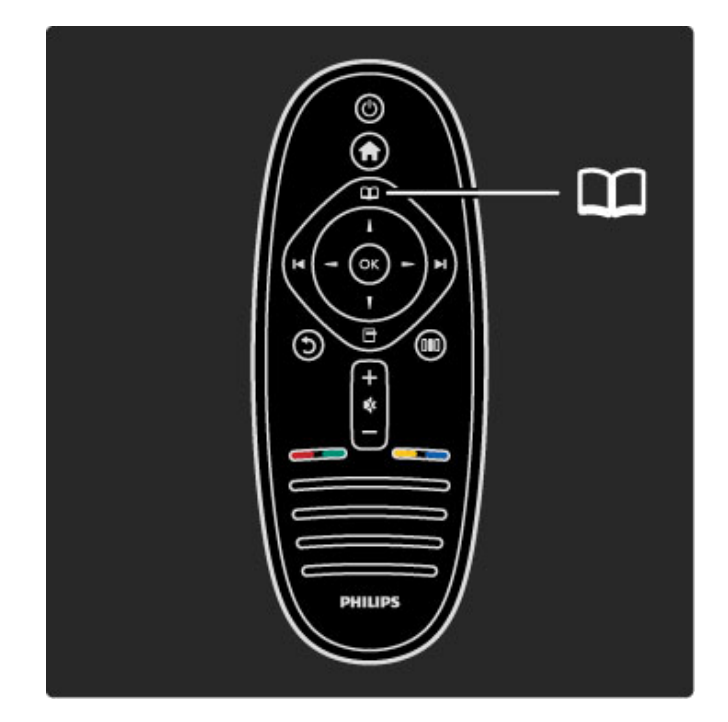

#### Tartalom keresése

TV-nézés közben a csatornalista, a műsorfüzet vagy a teletext megnyitásához lépjen be a Tallózás menübe.

Ha a főmenüben egyéb műveletek vannak kiválasztva (pl. Tallózás a számítógépen vagy Tallózás USB-n), akkor a Tallózás menü segítségével keresheti meg a számítógépen vagy USB-eszközön tárolt képeket, zeneszámokat vagy videofelvételeket.

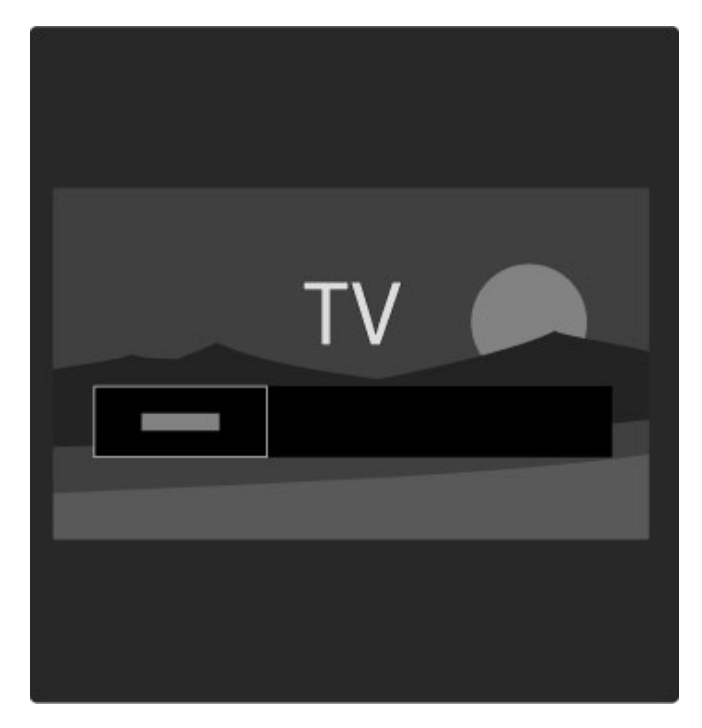

#### Csatornalista

*A csatornalista a készülékre telepített TV- és rádiócsatornákat tartalmazza.*

TV-nézés közben a  $\Omega$  gombbal nyissa meg a Tallózás menüt és válassza a Csatornalista elemet. Navigáljon a kívánt csatornára vagy állomásra, és a megtekintéshez, illetve hallgatáshoz nyomja meg az **OK** gombot.

A  $\bar{D}$  (Vissza) gombbal csatornaváltás nélkül léphet ki a csatornalistából.

#### A csatornalista opciói

Ha a képernyőn a csatornalista látható, akkor az  $\Box$  (Opciók) gomb megnyomásával a következő lehetőségek közül választhat: • Lista kiválasztása

- Kijelölés kedvencként
- Újrarendezés
- Átnevezés
- Csatorna elrejtése
- Rejtett csatornák megjelenítése

#### Lista kiválasztása

Ezzel a lehetőséggel kiválaszthatja, hogy mely csatornák szerepeljenek a csatornalistában. Az itt kiválasztott lista határozza meg, hogy tévénézés közben a ▶ és K használatával mely csatornákat tekinti át.

#### Kijelölés kedvencként

A csatornalistában kijelölt elemet beállíthatja kedvenc csatornaként.

Lásd: A TV-készülék használata > TV-nézés> Kedvenc csatornák.

#### Újrarendezés

A listán belül átrendezheti az egyes csatornákat.

1 Nyomia meg az  $\Box$  (Opciók) gombot, és a csatornák

átrendezéséhez válassza az Újrarendezés elemet.

2 Jelölje ki a kívánt csatornát, majd nyomja meg az OK gombot. 3 Helyezze át a csatornát a kívánt helyre a navigációs gombok segítségével, vagy a számgombokkal közvetlenül adja meg az új helyet.

4 A csatorna helyének megerősítéséhez nyomja meg az OK gombot. Lehetősége van a csatorna beillesztésére vagy átugrására. Kijelölhet másik csatornát is, és elvégezheti arra vonatkozóan is a m'iveletet

Az újrarendezés leállításához nyomja meg az  $\Box$  (Opciók) gombot, majd válassza a Kilépés az újrarendezésből lehetőséget.

#### Átnevezés

A csatornalistában lehetősége van a csatornák átnevezésére. 1 A csatornalistában navigáljon az átnevezni kívánt csatornához. 2 Nyomja meg az  $\Box$  (Opciók) gombot, majd válassza az Átnevezés elemet. Szöveget közvetlenül a távvezérlő billentyűzetének segítségével, illetve a szövegbevitel menü tetején egy teljes billentyűzet megnyitásával írhat be.

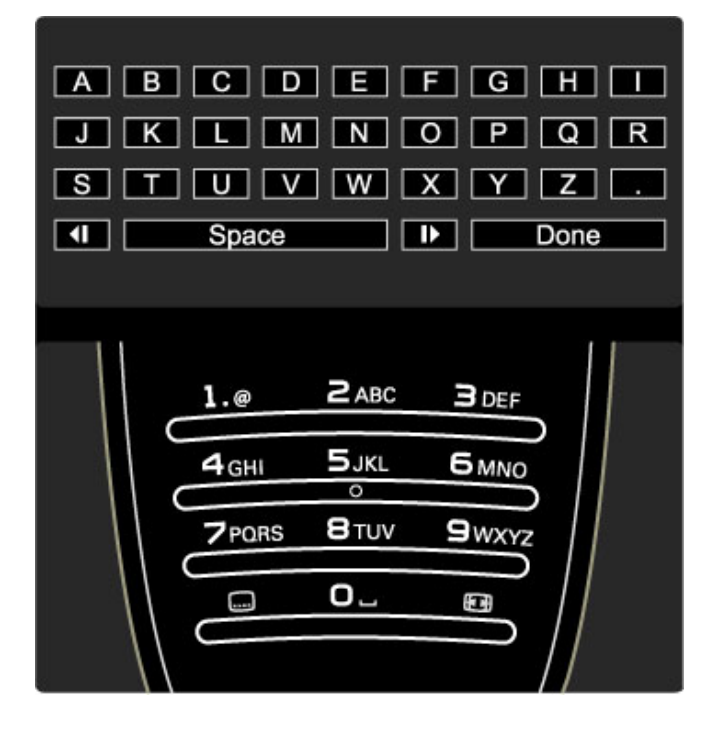

Írja be a szöveget a távvezérlő billentyűzetének segítségével

A kurzort a navigációs gombok segítségével helyezheti el a szövegben. Karakter törléséhez használja a  $\bigcirc$  (Vissza) gombot. A karakterek beviteléhez használja a távvezérlő számbillentyűit, úgy, mintha SMS-t írna. Az 1 gomb segítségével választhat speciális karaktert. Karakter törléséhez válassza a Töröl parancsot. Az átnevezés befejezéséhez válassza a Kész parancsot.

#### Szövegbevitelhez használja a képernyőn megjelenő billentyűzetet

A szövegbevitel menü tetején található képernyőn megjelenő billentyűzet megnyitásához nyomja meg az OK gombot, amikor a kurzor a szövegben villog.

A billentyűzeten a navigációs gombok segítségével jelölje ki a karaktereket, bevitelhez pedig nyomja meg az OK gombot. Karakter törléséhez nyomja meg a  $\bullet$  (Vissza) gombot, vagy jelölje ki a  $\bullet$  elemet és nyomja meg az OK gombot.

Nagybetűről kisbetűre, valamint speciális karakterekre való váltáshoz nyomja meg a  $\blacktriangleright$ l (Következő) vagy az  $\blacktriangleright$ l (Előző) gombot.

Egy karakter egy soron belül való szerkesztéséhez vigye a kurzort az adott karakterre, és használja a szóköz billentyű két végén lévő  $\leftarrow$  és  $\rightarrow$  gombot.

A képernyőn megjelenő billentyűzet bezárásához jelölje ki a Kész elemet és nyomja meg az OK gombot.

#### Csatorna elreitése

A csatornalistában lehetősége van egy adott csatorna elrejtésére is. A csatornák áttekintésekor az elrejtett csatornán átugrik a készülék.

1 A csatornalistában jelölje ki az elrejtésre szánt csatornát. 2 Nyomja meg az **d** (Opciók) gombot és válassza a Csatorna elrejtése lehetőséget. A csatorna elrejtésére akkor kerül sor, amikor bezárja a csatornalistát.

#### Rejtett csatornák megjelenítése

Lehetősége van a rejtett csatornák visszaállítására és ismételt elrejtésére.

1 A csatornalistában nyomja meg az  $\Box$  (Opciók) gombot és válassza a Rejtett csatornák megjelenítése lehetőséget. A csatornalistában ilyenkor ismét megjelenik az összes csatorna.

2 Nyomja meg az □ (Opciók) gombot és válassza a Minden csatorna megjelenítése opciót a korábban elrejtett csatornák megjelenítéséhez.

Ha azt szeretné, hogy a korábban elrejtett csatornák rejtve maradjanak, akkor nyomja meg az  $\Box$  (Opciók) gombot és válassza a Kilépés elemet.

### 日 Opciók

*Az Opciók menü a képerny*!*n megjelen*! *tartalommal kapcsolatban kínál beállításokat. Az aktuálisan megjelenített tartalom függvényében változnak az Opciók menü beállításai.*

Az  $\Box$  (Opciók) gomb megnyomásával megtekintheti, hogy éppen mely beállítások érhetők el.

Az Opciók menüből való kilépéshez nyomia meg újból a  $\blacksquare$ gombot.

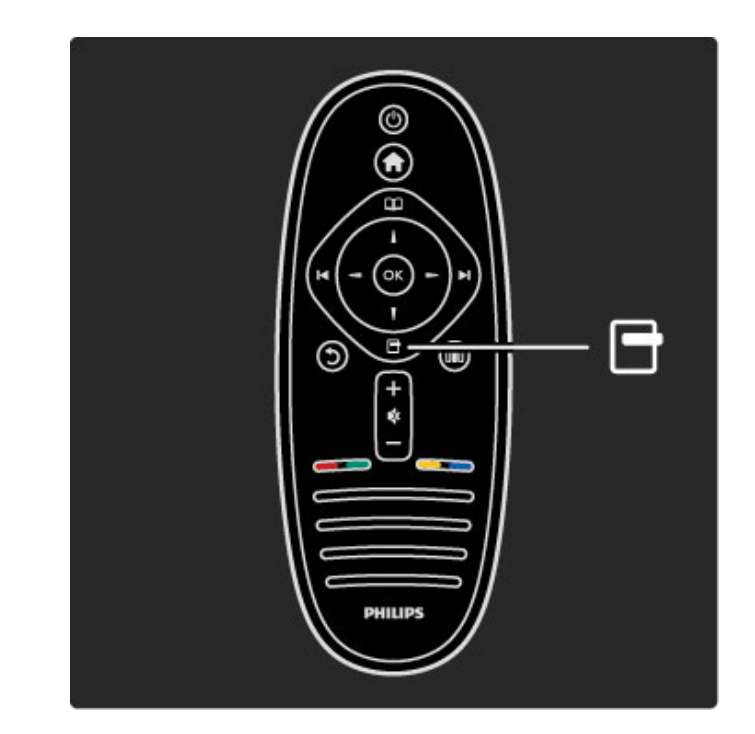

### **MI Beállítás**

*A Beállítás menü segítségével Ön gyorsan elvégezheti a kép-, hangés Ambilight beállításokat.*

A Beállítás menü megnyitásához nyomja meg a DIO gombot. A kiválasztást a navigációs gombok segítségével végezze el, majd nyomja meg az OK gombot.

A Beállítás menüből való kilépéshez nyomja meg újból a DD gombot.

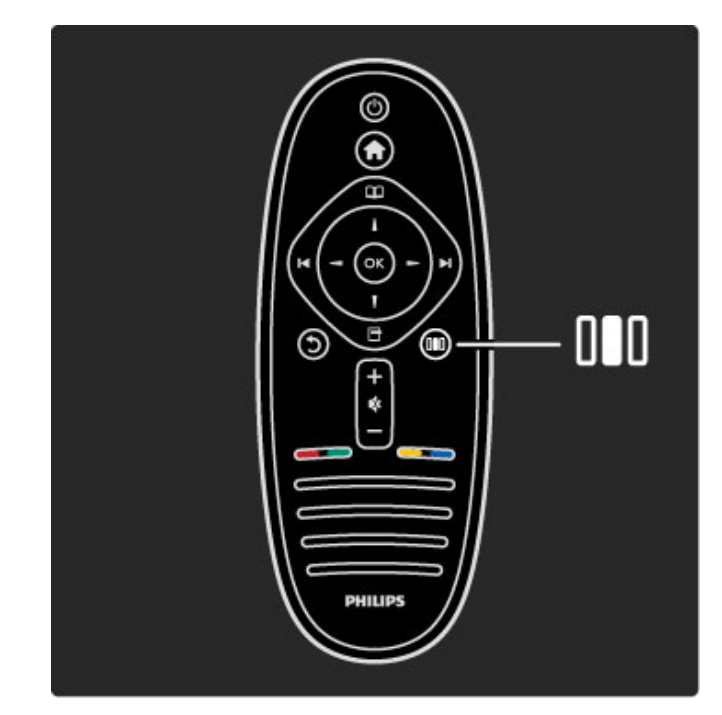

#### Előnyök

A Beállítás menüben gyorsan csökkentheti vagy növelheti az Ambilight dinamikáját, beállíthatja a képformátumot vagy feljebb helyezheti a képet, hogy lássa a feliratot, illetve kiválaszthat egy olyan kép és hang előbeállítást, amely megfelel az éppen aktuális tartalomnak. Ha az EasyLink segítségével csatlakoztatott házimozirendszer hang előbeállításai elérhetők, akkor azokat is kiválaszthatja.

#### A Beállítás menüben a következő beállításokat végezheti el:

- Az Ambilight be- és kikapcsolása
- Ambilight dinamika
- Képformátum
- Intelligens kép (előbeállítások)
- Intelligens hang (előbeállítások)
- Hangsugárzók
- Térhangzás
- Képváltás

#### Ambilight

Az Ambilight beállításairól bővebben a következő helyen olvashat: Súgó > A TV-készülék használata > A háttérvilágítás (Ambilight) használata.

#### Képformátum

A képformátum beállításairól bővebben a következő helyen olvashat: Súgó > A TV-készülék használata > TV-nézés > Képformátum.

#### Intelligens kép és intelligens hang

Lehetősége van a készüléken olyan előbeállításokat kiválasztani, amelyek a leginkább megfelelnek a tartalomnak, amelyet éppen néz.

Az intelligens beállításokról bővebben a következő helyen olvashat: Súgó > A TV-készülék használata > TV-nézés > Intelligens beállítások

#### Hangsugárzók

A hangnak a TV hangszóróin keresztüli sugárzásához zárja be a Súgót, nyomja meg **00** (Beállítás) gombot, és válasza a Hangsugárzók, majd a TV lehetőséget.

A hang erősítőn vagy csatlakoztatott házimozirendszeren keresztül való sugárzásához válassza az Erősítő lehetőséget. Ezek a beállítások ideiglenesen felülírják az EasyLink beállításokat.

#### Térhangzás

Automatikusan a legjobb térhangzás üzemmódra váltáshoz (a sugárzott műsortól függően) zárja be a Súgót, nyomja meg a **III** (Beállítás) gombot, és válassza a Surround, majd a Be lehetőséget.

#### Képváltás

A megjelenített tartalomtól függően eltolhatja a képet vízszintes vagy függőleges irányba. A feliratok teljes megtekintéséhez például felfelé mozgathatja a képet.

Tévénézés közben nyomja meg a **III** (Beállítás) gombot, és válassza a Kép mozgatása, majd az OK lehetőséget. A képet a navigációs gombok segítségével mozgathatja. Az eltolás leállításához nyomja meg az OK gombot.

## 2.3 TV-nézés

### Csatornaváltás

TV-nézéshez és csatornaváltáshoz ügyeljen arra, hogy a TV-nézés művelet a főmenüben ki legyen választva.

TV-nézéshez nyomja meg a  $\bigoplus$  gombot, válassza a TV-nézés lehetőséget, majd nyomja meg az OK gombot.

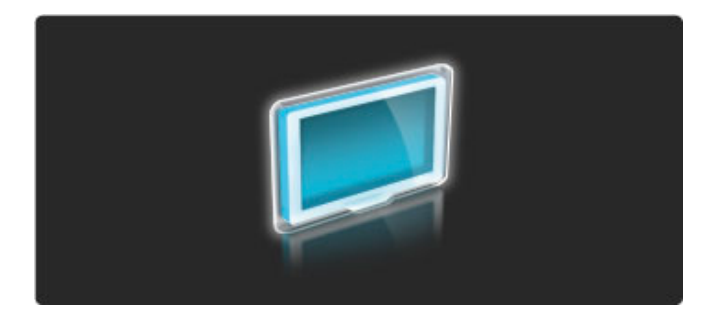

A TV csatornái közötti váltáshoz nyomja meg a távvezérlő » vagy 14 gombját. Ha tudja a csatorna számát, akkor a számgombokat is használhatja, valamint a csatornalistából is választhat.

Ha vissza szeretne térni az előző csatornához, akkor nyomja meg a  $\bullet$  (Vissza) gombot.

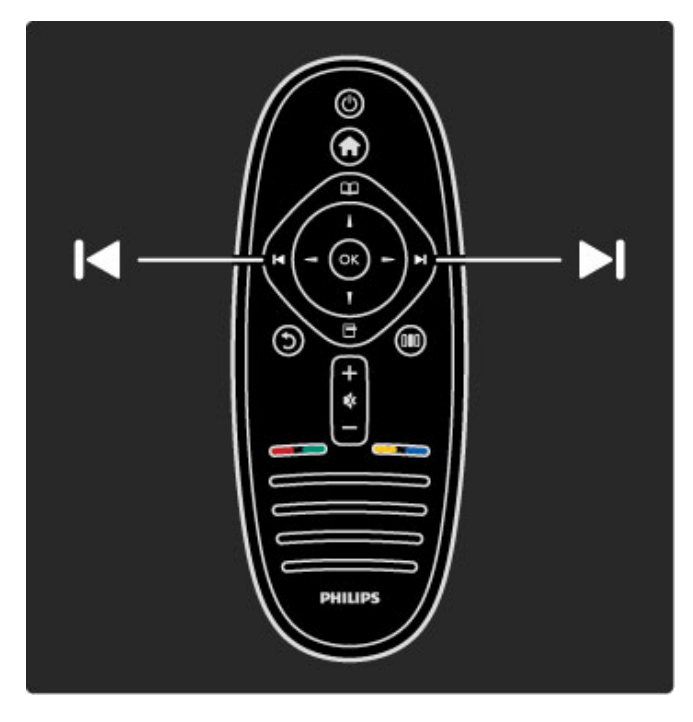

#### Csatornalista

TV-nézés közben a csatornalista megnyitásához nyomja meg a  $\square$ gombot. Ekkor megjelenik a Tallózás menü. Válassza a Csatornalista lehetőséget és nyomja meg az OK gombot. Válasszon csatornát a navigációs gombok segítségével és az adott csatornára váltáshoz nyomja meg az OK gombot.

Ha csatornaváltás nélkül ki szeretne lépni a csatornalistából, nyomja meg a  $\bullet$  (Vissza) gombot.

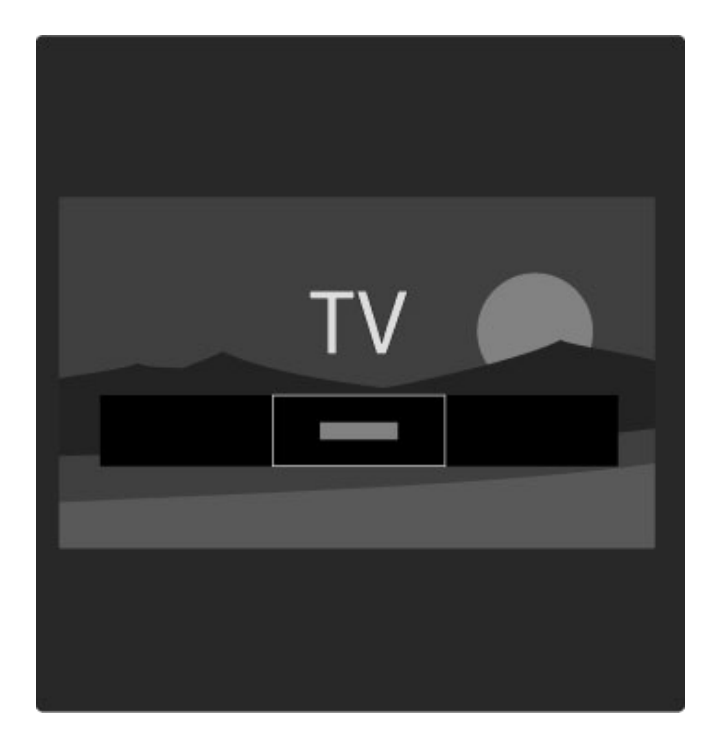

#### A csatornalista oldalai

.<br>A csatornalista több oldalból is állhat. Az előző vagy a következő oldal megtekintéséhez nyomja meg a > vagy 14 gombot.

Lehetősége van a csatornák átrendezésére vagy átnevezésére, illetve kedvencként való megjelölésére. A csatornalistáról további információt a következő helyen talál: Súgó > A TV-készülék használata > Menük > Tallózás $\Omega$ .

#### Rádiócsatornák

Ha fogható digitális adás, akkor a digitális rádiócsatornákat a készülék a telepítés során automatikusan beállítja. A rádiócsatornák közötti váltás ugyanúgy történik, mint a TV-csatornák esetén. A DVB-C telepítés során a rádiócsatornák számozása általában 1001 től kezdődik.

#### A TV-csatornák nézésére vonatkozó opciók

*Digitális adás esetén láthatja az éppen sugárzott vagy a következ*! *m*"*sort, be- és kikapcsolhatja a feliratokat, vagy megtekintheti a csatornadiagnosztikát is.*

TV-csatornák nézése közben az  $\Box$  (Opciók) gomb megnyomásával érheti el a rendelkezésre álló lehetőségeket.

#### Műsor

Ez az opció az adott csatorna aktuális, illetve soron következő m!soráról nyújt tájékoztatást. A navigációs gombok segítségével görgethet a szövegben vagy léphet a következő oszlopra. Állapot

Az Állapot oldalon az adástól függően talál fontos információkat. Segítségükkel javíthat a csatorna vételi jelén vagy megnézheti, hogy egyes szolgáltatások rendelkezésre állnak-e.

#### Videoválasztó

A digitális TV-csatornák akár több videojel (multifeed műsorszórás), egyazon esemény különböző kameraállásai vagy szögei, illetve egy csatorna különböző műsorainak adására is képesek. Ha ilyen TV-csatorna rendelkezésre áll, akkor a képernyőn erről megjelenik egy üzenet. Ekkor az  $\Box$  (Opciók) gombot megnyomva a **Videoválasztó** elem segítségével választhat a lehetőségek közül.

### Kedvenc csatornák

*A csatornalistában lehet*!*sége van kedvencként megjelölni egy csatornát. A csatornalistát úgy is beállíthatja, hogy csak a kedvenc csatornáit jelenítse meg.*

#### Tévénézés közben a Csatornalista megnyitásához nyomja meg a távvezérlő  $\Box$  (Tallózás) gombját.

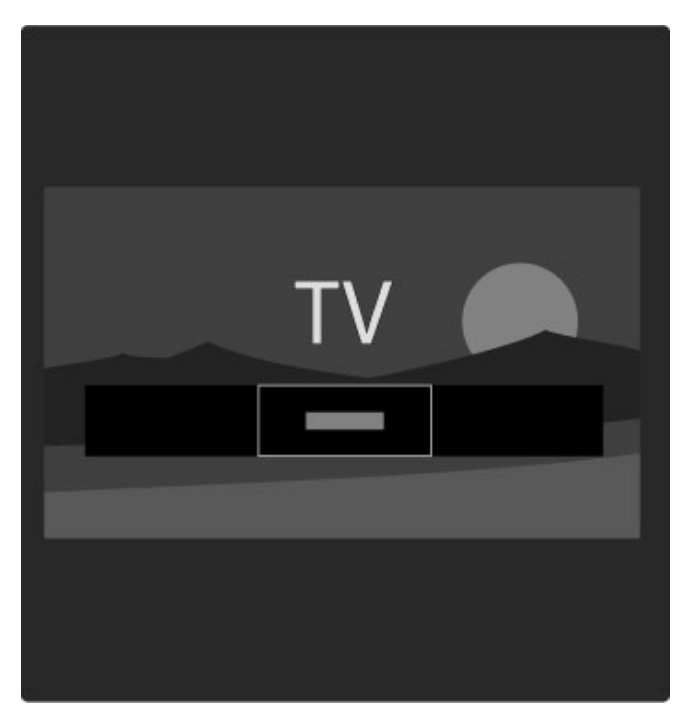

#### Csatorna kedvencként való beállítása

TV-nézés közben a Tallózás menü megnyitásához nyomja meg a **CO** gombot. Válassza a Csatornalista lehetőséget és nyomja meg az OK gombot. Navigáljon egy kedvencként megjelölni kívánt csatornához és nyomja meg az  $\Box$  (Opciók) gombot. Válassza a Kijelölés kedvencként elemet, és a listában a csatorna a  $\bigstar$  jellel lesz ellátva.

Egy kedvenc csatorna kijelölését a Kedvencként való kijelölés megszüntetése lehetőséggel szüntetheti meg.

#### Nézze kizárólag kedvenc csatornáit

A csatornalistát úgy is beállíthatja, hogy abban csak kedvenc csatornái jelenjenek meg.

Amikor a csatornalista látható a képernyőn, nyomja meg az  $\Box$ (Opciók) gombot és válassza a Választási lista opciót. Válassza a listából a Kedvencek elemet, majd nyomja meg az OK gombot. Ha a kedvencek listája kerül kiválasztásra, akkor a csatornák között történő keresés folyamán Ön csak a kedvencként megjelölteket fogja látni.

### **Műsorfüzet**

*A képerny*!*n megjelen*! *m*"*sorfüzet a beütemezett televízióm*"*sorokat tartalmazza. Lehet*!*sége van emlékeztet*!*t beállítani egy adott m*"*sor kezdési idejére, vagy m*"*faj alapján válogatni a programok között.*

*A m*"*sorfüzetet a m*"*sorsugárzó vagy a Net TV biztosítja.*

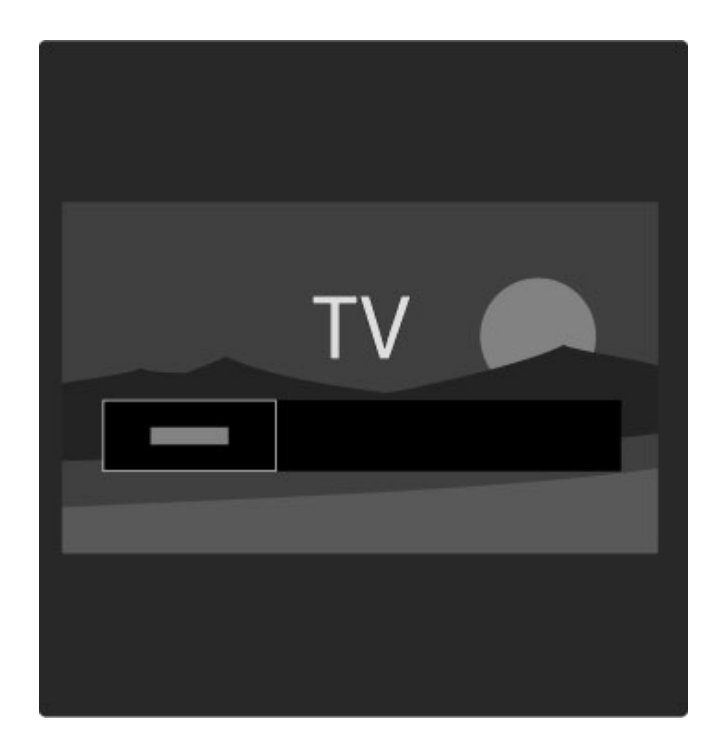

A műsorfüzet megnyitásához tévénézés közben nyomja meg a  $\square$ gombot. Megnyílik a Tallózás menü. Válassza a Műsorfüzet elemet és nyomja meg az  $OK$  gombot.

Ha ki szeretne lépni a Műsorfüzetből a beállítások módosítása nélkül, akkor nyomja meg a  $\mathfrak D$  (Vissza) gombot.

#### Első használat

A műsorfüzet első alkalommal történő megnyitásakor a TVkészülék megkeresi a csatornákhoz tartozó műsorfüzet adatokat. Ez a művelet eltarthat néhány percig, és az adatok a készülékben kerülnek tárolásra. További tudnivalókat olvashat a műsorfüzet opciói között szereplő, Műsorfüzet frissítése című részben.

#### A műsorfüzet elérhető opciói

A navigációs gombok segítségével válasszon ki egy műsort és a következő lehetőségek eléréséhez nyomja meg az  $\Box$  (Opciók) gombot:

#### · Emlékeztető beállítása

Egy műsor kezdetéhez képernyőn megjelenő emlékeztetőt az Emlékeztető beállítása kiválasztásával, majd az OK gomb megnyomásával állíthat be. A műsor a · jellel lesz ellátva. Az emlékeztető törléséhez válassza az Emlékeztető törlése lehetőséget, és nyomja meg az OK gombot.

#### • Nap megváltoztatása

Előző vagy következő nap műsorainak megtekintése.

- További információk
- A műsor részleteinek és összefoglalójának megjelenítése. • Keresés műfaj szerint
- Összes műsor megtekintése kiválasztott műfaj szerint.

#### • Ütemezett emlékeztetők

Ha beállított emlékeztetőt, akkor megtekintheti azok listáját.

#### • A műsorfüzet frissítése

A legelső keresést követően a TV-készülék tárolja a műsorfüzetadatokat. Ha frissíti vagy újratelepíti a csatornákat, illetve újrarendezi a csatornalistát, akkor ezen adatok frissítését is el kell végezni.

Ehhez a művelethez válassza a Műsorfüzet frissítése lehetőséget. Az emlékeztetők törlésre kerülnek, és a készülék elmenti az új adatokat.

#### $\rightarrow$  . The set of the set of the set of the set of the set of the set of the set of the set of the set of the set of the set of the set of the set of the set of the set of the set of the set of the set of the set of the s Sajátosságok

A műsorfüzet-adatokat tartalmazó csatornák számától függően a televízió azokat legfeljebb nyolc napig őrzi meg.

#### Műsorsugárzó vagy hálózat

A műsorfüzet információinak forrását a  $\bigoplus$  > Beállítás > TVbeállítás > Preferenciák > Műsorfüzet lépéseket követve választhatja ki.

Válassza a Hálózatról vagy a Műsorsugárzótól lehetőséget.

#### A hálózatról

Ameddig nem csatlakozik a Net TV szolgáltatáshoz, addig a m!sorfüzet-adatok a m!sorsugárzótól érkeznek. A csatlakozást követően pedig a TV automatikusan, az interneten keresztül keresi a műsorfüzet adatokat.

#### A műsorsugárzótól

A műsorinformációk a műsorsugárzótól (üzemeltetőtől) származnak.

### Intelligens kép- és hangbeállítások

A kép és a hang egyszerű beállításához választhat hozzájuk előbeállítást.

TV-nézés közben nyomja meg a DD gombot. Megnyílik a Beállítás menü. Itt válassza az Intelligens kép vagy az Intelligens hang lehetőséget, majd válasszon a listából és nyomja meg az OK gombot.

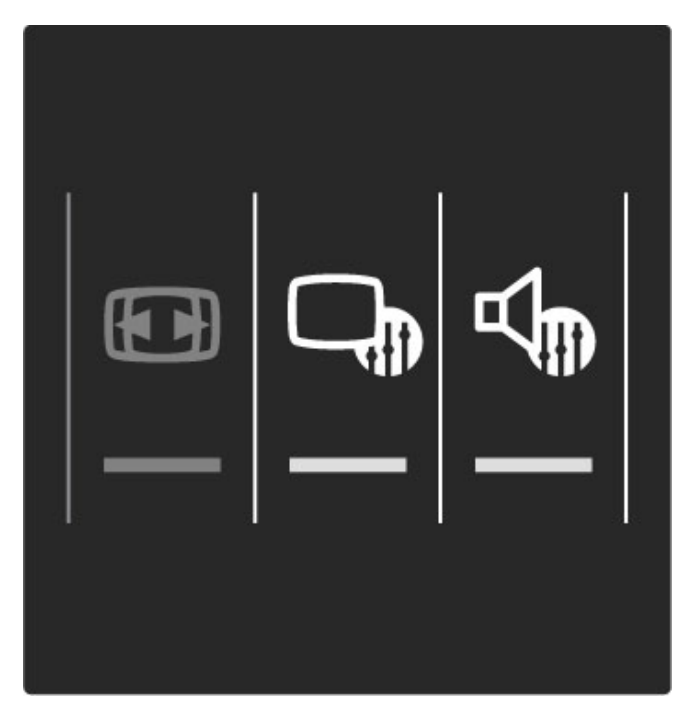

#### Intelligens kép és intelligens hang

Az intelligens beállítások olyan előbeállítások, amelyek speciális igényeknek felelnek meg; például játékhoz vagy nappali megvilágítás melletti tévénézéshez ideálisak.

A kiválasztott intelligens beállításon belül lehetősége van egy adott beállítás, például fényerő, kontraszt, mély vagy magas hangok megadására. Az intelligens beállítás emlékezni fog az Ön által elvégzett módosításokra.

#### Az intelligens beállítások megadása

Egy adott beállítás módosításához válassza ki a kívánt intelligens beállítást és nyomja meg az OK gombot. Ezután nyomja meg a h gombot és válassza a Beállítás, majd a TV-beállítások lehetőséget, navigáljon a kívánt opcióra és állítsa be.

Az elvégzett módosítások visszavonásához és az eredeti intelligens beállítás értékeihez való visszatéréshez először válassza a készüléken azt az intelligens beállítást, amelyet vissza akar állítani. Ezután kövesse a következő lépéseket:  $\bigoplus$  > Beállítás > TVbeállítások. Itt válassza a Visszaállítás lehetőséget, és megerősítéshez nyomja meg az OK gombot.

További tudnivalókat az egyes beállítások elvégzéséhez a következő helyen talál: Súgó > Beállítás > Kép, Hang és Ambilight.

#### Intelligens képbeállítások lehetőségei

• Személyes – A Személyes kép- és hangbeállítások lehetőségben megadott választások

- Élénk Nappali tévénézéshez ideális
- Természetes Természetes képbeállítások
- Mozi Filmek nézéséhez ideális
- Játék Játékhoz ideális
- Energiatakarékos Ökotudatos beállítások
- Szabványos Szabványos gyári beállítások
- Fénykép Fényképek megtekintéséhez ideális
- Egyéni Intelligens beállítás az Ön igényeinek megfelelően

#### Intelligens hangbeállítások lehetőségei

- Személyes A Személyes kép- és hangbeállítások lehetőségben megadott választások
- Szabványos Szabványos gyári beállítások
- Hírek Beszéd esetén ideális
- Mozi Filmek nézéséhez ideális
- láték látékhoz ideális
- Színdarabok Szappanoperákhoz ideális
- Sport Sporteseményekhez ideális

### Képformátum

*Ha a képerny*!*n fekete sávok láthatók, akkor a teljes képerny*!*s megjelenítéshez lehet*!*sége van a képformátum beállítására.*

TV-nézés közben nyomja meg a DD gombot. Megnyílik a Beállítás menü. Itt válassza a Képformátum lehetőséget, majd azon belül a kívánt formátumot, és nyomja meg az OK gombot.

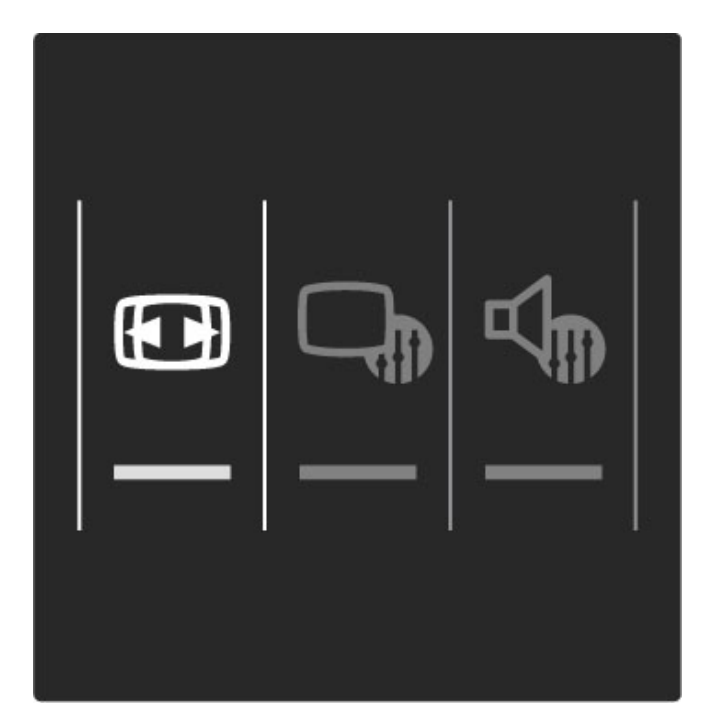

#### Képformátumok

A képernyőn megjelenő képtől függően az alábbi formátumok érhetők el:

#### • A képfelület autom. kitöltése

A kép automatikus nagyítása, hogy teljesen kitöltse a képernyőt. Minimális képtorzítás, a felirat látható marad. Számítógéphez nem alkalmas.

#### • A kép autom. nagyítása

A kép automatikus nagyítása, hogy a lehető legnagyobb mértékben, torzításmentesen kitöltse a képernyőt. Fekete sávok megjelenhetnek. Számítógéphez nem alkalmas.

• Super zoom

A 4:3 képarányú adások esetén eltávolítja az oldalsó fekete sávokat. A képet úgy igazítja, hogy megfeleljen a képernyő méretének.

#### • Film nyújtása

A kép 16:9 formátumú beállítása.

#### • Széles képernyő

A kép 16:9 formátumra való nyújtása.

#### • Nem méretezett

HD vagy számítógépes forráshoz való tökéletes választás. Pixelenként megegyező megjelenítés. Számítógépről érkező képek esetén fekete sávok megjelenhetnek.

### Váltás készenléti üzemmódba

Ha a TV-készülék be van kapcsolva, nyomja meg a távvezérlő  $\Phi$ gombját készenléti üzemmódra való kapcsoláshoz. Világít a készenléti üzemmód vörös jelzőfénye.

*Bár készenléti üzemmódban a televízió nagyon kevés áramot fogyaszt, de mégis történik energiafelvétel.*

*Javasoljuk, hogy ha a készülék huzamosabb ideig nincs használatban, akkor kapcsolja ki teljesen a bekapcsológomb segítségével.*

## 2.4 Műholdas adások megtekintése

### Csatornaváltás

Műholdas adások megtekintéséhez nyomja meg a $\bigoplus$  gombot, válassza a Műhold. megtek. lehetőséget, majd nyomja meg az OK gombot.

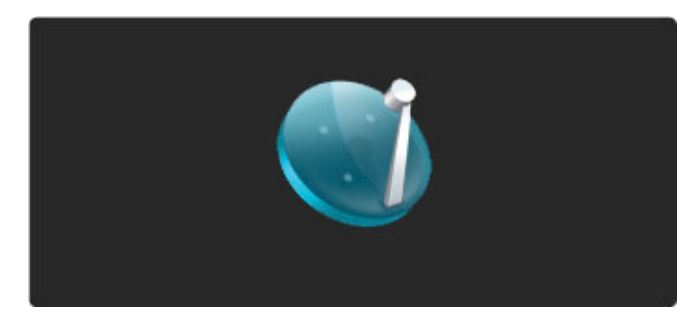

A műholdas csatornák közötti váltáshoz nyomja meg a távvezérlő W vagy X gombját. Ha tudja a csatorna számát, akkor a számgombokat is használhatja, valamint a csatornalistából is választhat.

Ha vissza szeretne térni az előző csatornához, akkor nyomja meg a  $\bullet$  (Vissza) gombot.

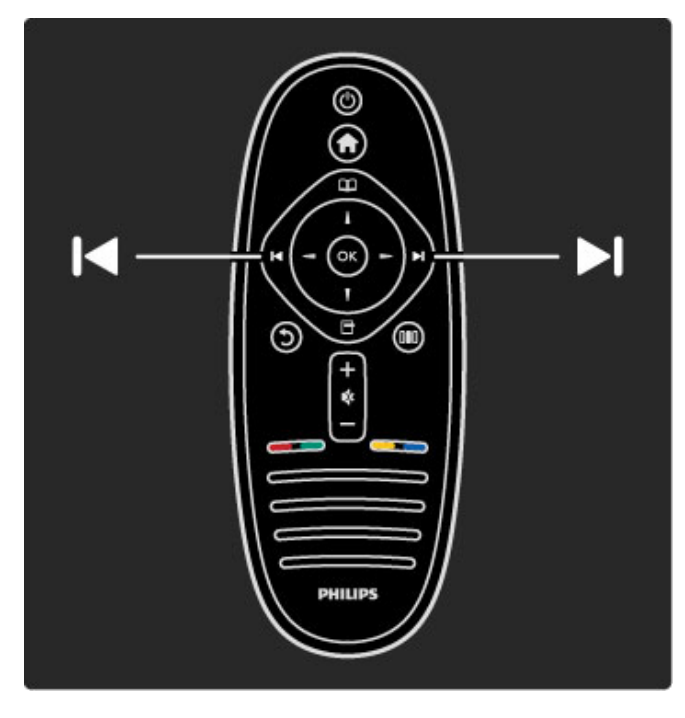

#### Műholdas csatornalista

Ha történt műholdas telepítés, akkor a műholdas csatornák egy külön csatornalistában kerülnek tárolásra.

A csatornalista használatáról bővebben a következő helyen olvashat: Súgó > A TV-készülék használata > Műholdas adások megtekintése > Csatornalista.

### Csatornalista

Műholdas adás nézése közben a csatornalista megnyitásához nyomja meg a  $\Box$  gombot. Ekkor megjelenik a Tallózás menü. Válassza a Csatornalista lehetőséget és nyomja meg az OK gombot. Válasszon csatornát a navigációs gombok segítségével és a csatorna váltásához nyomja meg az OK gombot.

Ha csatornaváltás nélkül ki szeretne lépni a csatornalistából, nyomja meg a  $\bullet$  (Vissza) gombot.

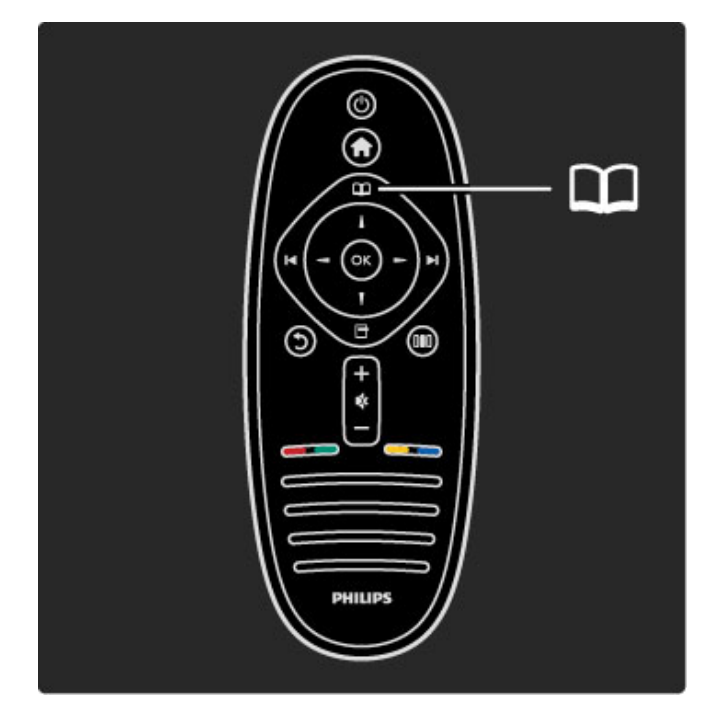

#### A csatornalista oldalai

A csatornalista több oldalból is állhat. Az előző vagy a következő oldal megtekintéséhez nyomja meg a > vagy |< gombot.

#### Opciók

Amikor a csatornalista a képernyőn van, nyomja meg az  $\Box$ (Opciók) gombot és válasszon az következő lehetőségek közül: • TV / Rádió

- Lista kiválasztása
- Rendezés
- Kijelölés kedvencként
- Átnevezés
- Újrarendezés
- Rejtett csatornák megjelenítése
- Csatorna elrejtése
- Csatorna zárolása

#### TV / Rádió

Állítsa be a listát úgy, hogy a televíziós és a rádiócsatornák kerüljenek megjelenítésre.

#### Lista kiválasztása

Válassza ki a csatornalistát az összes, illetve egy adott műholdról, vagy pedig jelenítse meg az Ön kedvenc műholdas csatornáit tartalmazó listát.

Az itt kiválasztott lista meghatározza, hogy tévénézés közben a  $\blacktriangleright$ I és K gombok segítségével mely csatornákat tudja végignézni.

#### Rendezés

Lehetősége van a csatornákat Név, Szám, illetve az alapján rendezni, hogy szabadon nézhető, avagy kódolt csatornákról van szó – Szabad / kódolt.

#### Kijelölés kedvencként

A csatornalistában navigáljon a kedvencként megjelölni kívánt csatornára és nyomja meg az  $\Box$  (Opciók) gombot. Válassza a Kijelölés kedvencként lehetőséget, és a listában a csatorna a  $\bigstar$ jellel lesz ellátva. Egy kedvenc csatorna kijelölését a Kedvencként való kijelölés megszüntetése lehetőséggel szüntetheti meg.

#### Csak a kedvenc csatornák megtekintése

A csatornalistát úgy is beállíthatja, hogy csak a kedvenc csatornáit jelenítse meg. Ehhez nyomja meg az  $\Box$  (Opciók) gombot miközben a lista látható a képernyőn, és válassza a Választási lista, majd a Kedvencek lehetőséget, végül pedig kattintson az OK gombra.

Ha a kedvencek listája kerül kiválasztásra, akkor a csatornák között történő keresés folyamán Ön csak a kedvencként megjelölteket fogja látni.

#### Újrarendezés és átnevezés

A listán belül lehetősége van a csatornák átrendezésére vagy átnevezésére.

Ezekről az opciókról bővebben a következő helyen olvashat: Súgó  $> A$  TV-készülék használata  $>$  Menük  $> \Omega$  Tallózás.

#### Csatorna elrejtése

A csatornalistában lehetősége van a csatornák elrejtésére. Erről az opcióról bővebben a következő helyen olvashat: Súgó > A TV-készülék használata > Menük >  $\Omega$  Tallózás.

#### Rejtett csatornák megjelenítése

Lehetősége van a rejtett csatornák visszaállítására és ismételt elrejtésére.

Ezekről az opciókról bővebben a következő helyen olvashat: Súgó  $> A$  TV-készülék használata  $>$  Menük  $> \mathbb{C}$  Tallózás.

#### Műholdas csatorna zárolása

*Lehet*!*sége van m*"*holdas csatornák zárolására. Ha egy zárolt csatornát szeretne megtekinteni, akkor a zárolás megszüntetéséhez egy négyjegy*" *kódot kell megadnia. A csatornák tetszés szerinti számban zárolhatók.*

A csatornalistán szereplő valamely csatorna zárolásához nyomja meg az  $\Box$  (Opciók) gombot és válassza a Csatorna zárolása lehetőséget. Adjon meg egy 4 számjegyből álló kódot gyermekzárként. Válasszon ki a listából bármilyen csatornát, nyomja meg ismét az  $\Box$  gombot, majd válassza a Csatorna zárolása lehetőséget. A zárolt csatorna  $\bigoplus$  jellel lesz ellátva. Ezután kiválaszthat egy másik csatornát zárolásra, illetve a zárolás feloldására.

A Csatorna zárolása lehetőségből való kilépéshez nyomja meg a **F** gombot és válassza a Kilépés elemet.

#### A gyermekzár kódjának módosítása

E négy számjegyű kód módosításához nyomja meg a  $\bigoplus$  gombot, és válassza a következő lépéseket: Beállítás > Műholdas csatornák beállításai > Gyermekzár > Kód módosítása.

A gyermekzárral és a szülői minősítéssel kapcsolatban további tájékoztatást a következő helyen talál:  $\text{Súgó} > A$  TV-készülék használata > M!holdas adások megtekintése > Gyermekzár.

#### Kedvenc csatornák

*Kiválaszthatja saját kedvenc m*"*holdas csatornáit, és a listába gy*"*jtve a közöttük való keresésékor csak ezek jelennek meg.*

#### Kijelölés kedvencként

A csatornalistában navigáljon a kedvencként megjelölni kívánt csatornára és nyomja meg az  $\Box$  (Opciók) gombot. Válassza a Kijelölés kedvencként lehetőséget, és a listában a csatorna a  $\bigstar$ jellel lesz ellátva. Egy kedvenc csatorna kijelölését a Kedvencként való kijelölés megszüntetése lehetőséggel szüntetheti meg.

#### Csak a kedvenc csatornák megtekintése

A csatornalistát úgy is beállíthatja, hogy csak a kedvenc csatornáit jelenítse meg. Ehhez nyomja meg az  $\Box$  (Opciók) gombot miközben a lista látható a képernyőn, és válassza a Választási lista, majd a Kedvencek lehetőséget, végül pedig kattintson az OK gombra.

Ha a kedvencek listája kerül kiválasztásra, akkor a csatornák között történő keresés folyamán Ön csak a kedvencként megjelölteket fogja látni.

A műholdas csatornalista opcióiról további tájékoztatást a következő helyen talál: Súgó > A TV-készülék használata > Műholdas adások megtekintése > Csatornalista.

### Gyermekzár

*Ha nem szeretné, hogy gyermekei egy csatornát vagy m*"*sort megnézzenek, akkor lehet*!*sége van csatornákat, illetve korhatárhoz kötött m*"*sorokat zárolni.*

#### Csatorna zárolása

Csatorna zárolásához használja a csatornalista Csatorna zárolása opcióját.

A csatorna zárolásáról bővebben a következő helyen olvashat: Súgó > A TV-készülék használata > M!holdas adások megtekintése > Csatornalista.

#### Szülői minősítés

Egyes digitális műsorsugárzók műsorai korhatárral vannak jelölve. Ha a korhatárjelölés magasabb, mint gyermekének életkoraként beállított érték, a rendszer zárolja az adott műsort.

Zárolt műsor megtekintéséhez meg kell adnia a gyermekzár kódját. A műholdas adások szülői minősítése az összes műholdas csatorna esetén beállításra kerül.

#### Korhatár beállítása

Nyomja meg a  $\bigoplus$  gombot, majd válassza a Beállítás > Műholdbeállítások  $>$  Szülői minősítés lehetőséget. A korhatár kiválasztásához először meg kell adnia a négyjegyű gyermekzár kódot. Ha ezt eddig még nem állította be, akkor most megteheti.

A kód megadását követően kiválaszthatja a korhatárt. Ha a korhatárjelölés megegyezik gyermeke életkoraként megadott értékkel vagy magasabb annál, a rendszer zárolja az adott műsort. A készülék a műsor zárolásának feloldásához kéri a kódot. Egyes műsorsugárzók csak a magasabb korhatárjelöléssel ellátott m"sorokat zárolják.

#### A kód módosítása

Az aktuális kód módosításához nyomja meg a  $\bigoplus$  gombot, és válassza a következő lépéseket: Beállítás >Csatornabeállítások > Gyermekzár > Kód módosítása.

Adja meg az aktuális kódot, majd kétszer az újat. Az új kód beállítása ezzel megtörtént.

#### Elfelejtette a kódját?

Ha elfelejtette a kódot, és szeretné felülírni, akkor adja meg a 8888 kódot.

## 2.5 TV-nézés csatlakoztatott készülékről

### Eszköz kiválasztása

*Amennyiben a csatlakoztatott eszközök hozzáadásra kerültek a f*!*menühöz, akkor egyszer*"*en kiválaszthatók.*

Csatlakoztatott eszköz vagy művelet kiválasztásához és megtekintéséhez nyomja meg a  $\biguparrow$  gombot a Főmenü megnyitásához és válassza ki adott eszközt vagy annak egy műveletét. Nyomja meg az OK gombot, és ne feledje ellenőrizni, hogy a készülék be van-e kapcsolva.

A Készülékek hozzáadása lehetőségről a következő helyen talál bővebb tájékoztatást: Súgó > A TV-készülék használata > Menük  $>$  Főmenü.

### A TV távvezérlőjének használata

A TV-készülék távvezérlőjével működtethető más eszköz, amennyiben az HDMI-csatlakozással csatlakozik, és rendelkezik EasyLink (HDMI-CEC) funkcióval.

További tudnivalók az EasyLink távvezérlővel kapcsolatban: Súgó > A TV-készülék használata > Távvezérlő > EasyLink távvezérlő.

## 2.6 Ambilight

### Előnyök

Az Ambilight funkciónak köszönhetően még pihentetőbb élményben lesz része, és az érzékelt képminőség is javul.

Az Ambilight hatás érvényesüléséhez tompítsa le a fényeket és helyezze a készüléket a faltól legfeljebb 25 cm-es távolságra. Az infravörös távvezérlőből érkező jel zavarmentességének érdekében a készülékeket úgy helyezze el, hogy a háttérvilágításon kívül essenek.

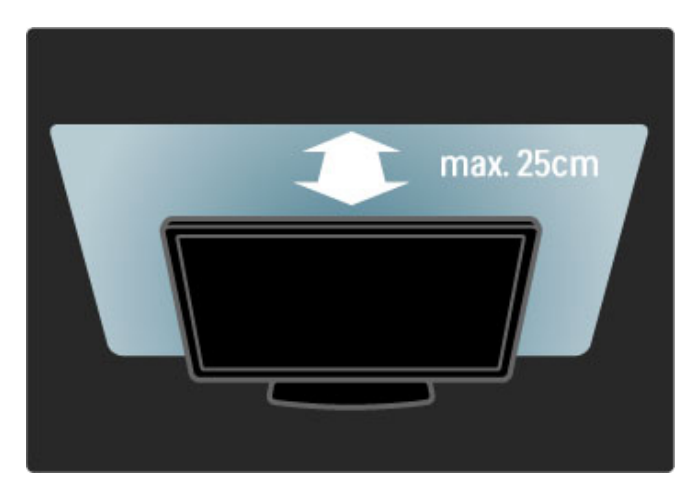

### Beállítás

A leggyakrabban használt Ambilight beállításokhoz használja a Beállítás menüt.

TV-nézés közben a Beállítás menü megnyitásához nyomja meg a **OD** gombot.

A Beállítás menüből való kilépéshez nyomja meg újból a D gombot.

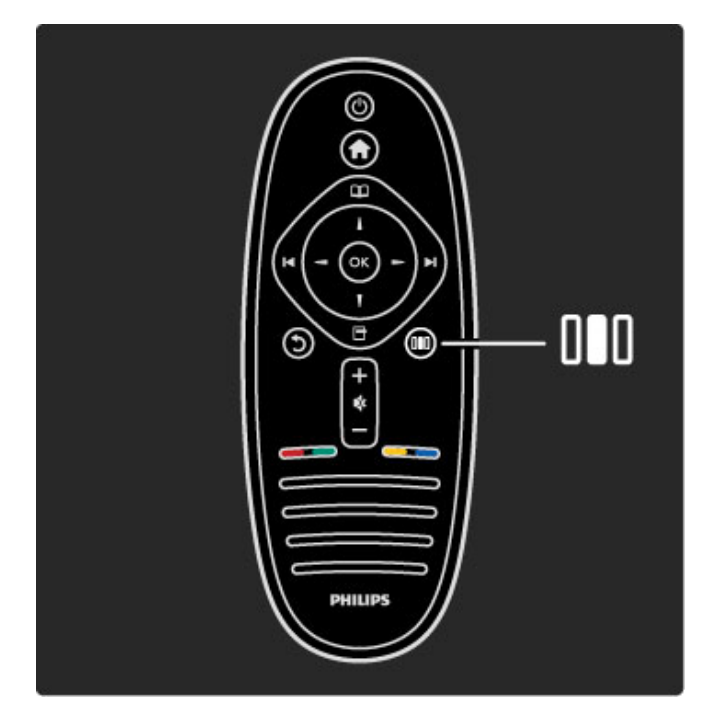

#### Az Ambilight be- és kikapcsolása

A Beállítás menüben válassza az Ambilight lehetőséget, és nyomja meg az OK gombot. Itt be- és kikapcsolhatja az Ambilight funkciót.

#### Ambilight dynamic mód

A Beállítás menüben válassza az Ambilight dynamic mód lehetőséget, és nyomja meg az OK gombot. Most állítsa be a sebességet, amellyel az Ambilight reagál a képernyőn megjelenő képekre.

#### Ambilight fényereje

A Beállítás menüben válassza az Ambilight fényerő lehetőséget, és nyomja meg az OK gombot. Adja meg az Ambilight által sugárzott fény szintjét.

#### Ambilight színe

A Beállítás menüben válassza az Ambilight-szín lehetőséget, és nyomja meg az OK gombot. Ha azt szeretné, hogy az Ambilight a képernyőn megjelenő képekre reagáljon, válassza a Dinamikus opciót, egyébként pedig a megadott színek egyikét. Ha egyéni színt kíván beállítani, válassza az Egyéni lehetőséget.

Az Ambilight beállításairól bővebben a következő helyen olvashat: Súgó > A TV-készülék használata > A háttérvilágítás (Ambilight) használata > Beállítás.

#### Beállítás

*Akárcsak a Beállítás menü lehet*!*ségei, az Ambilight funkció is kínál speciális beállításokat. Beállíthat egy saját, Önnek tetsz*! *színt,* valamint az Ambilight funkciónak a TV-készülék kikapcsolását követő *kikapcsolását.*

Az Ambilight menü megnyitásához nyomja meg a  $\bigcap$  gombot, és válassza a Beállítás > TV-beállítások > Ambilight lépéseit.

#### Felhasználói szín

Saját Ambilight-szín megadásához válassza az Ambilight Szín menüjének Egyéni lehetőségét. Ezután kiválaszthatja az Egyéni szín opciót. Választhatja a Színskála lehetőséget, illetve egy saját színt. Az Egyéni Ambilight színbeállítás állandó (nem dinamikus).

#### Felosztás

A TV két oldalán a színek szintjei közötti különbséget a Felosztás opció segítségével választhatja ki. A Felosztás kikapcsolásával dinamikus, de egységes színeket nyújt az Ambilight.

#### A TV-kikapcsolása

Ahhoz, hogy az Ambilight a TV kikapcsolását követően, pár másodperc után elhalványodjon, majd teljesen kikapcsoljon, válassza a TV-kikapcsolása lehetőséget. A TV-készülék ismételt bekapcsolása előtt várja meg, amíg az Ambilight elhalványul és teljesen kikapcsol.

#### Scenea LoungeLight

Ahhoz, hogy az Ambilight funkció mindig kikapcsoljon, amikor a Scenea bekapcsolt állapotban van, válassza a Scenea LoungeLightKi opcióját.

#### Falszín

A televízió mögötti falfelület színe befolyásolhatja az Ambilight által keltett színhatást. Ezt kiküszöbölendő válassza a Fal színe elemet és azt a színt, amelyik megegyezi a faléval. Az Ambilight korrigálja majd a színeit, hogy azok a készülék mögötti falfelülethez a leginkább illők legyenek.

#### LoungeLight

A LoungeLight funkcióról bővebben a következő helyen olvashat: Súgó >  $\overline{A}$  TV-készülék használata > A háttérvilágítás (Ambilight) használata > LoungeLight.

### LoungeLight

*Amikor a TV-készülék készenléti üzemmódban van, az Ambilight funkcióval LoungeLight hangulatot kelthet a szobában.*

Készenléti üzemmód esetén az Ambilight bekapcsolásához nyomja meg a TV  $\mathop{\mathbb{G}}$  gombját.

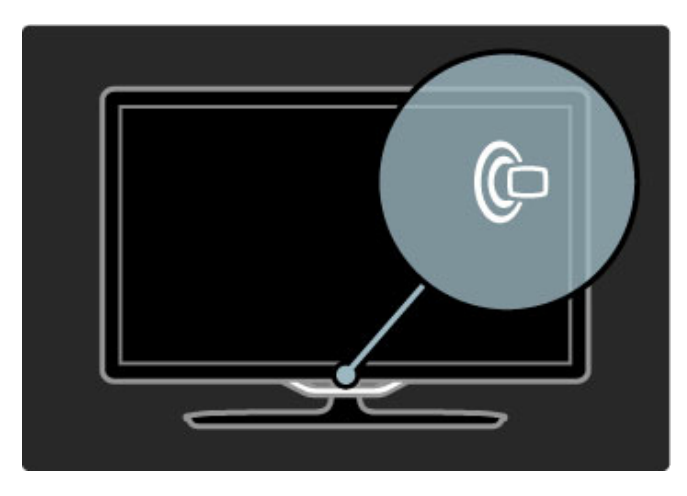

A LoungeLight színsémájának megváltoztatásához nyomja meg a TV  $\mathfrak{S}$  gombját.

A LoungeLight kikapcsolásához 3 másodpercig tartsa lenyomva a TV  $\mathbb{G}$  gombját.

A színséma beállítását a Beállítás menüben is elvégezheti. A televízió bekapcsolt állapotában nyomja meg a  $\bigoplus$  gombot és válassza a **Beállítás** lehetőséget. Kövesse a **TV-beállítások** > **Ambilight > LoungeLight** lépéseket. Válassza ki azt a színsémát, amellyel a LoungeLight hangulat funkció elindul.

## 2.7 Net TV

### Mit jelent a Net TV ?

A Net TV az Ön készülékére szabott internetes szolgáltatásokat és weboldalakat kínál. Ellátogathat a népszerű oldalakra, megtekintheti a tájékoztató-szórakoztató anyagokat, filmeket kölcsönözhet videotékából, megnézhet egy elmulasztott tévéműsort.

#### A Net TV oldalai

Az Ön országának legnépszerűbb weboldalai megjelenésüket a televíziós használathoz igazították. Olvassa el az újságok főcímeit, nézze meg a legújabb slágerek videoklipjét vagy az időjárás jelentést.

#### Net TV műsorfüzet

Ha készüléke csatlakozik a Net TV szolgáltatáshoz, akkor a TV műsorfüzete az internet segítségével összegyűjti a hozzá tartozó adatokat.

#### Videotékák

A Net TV-nek köszönhetően kedvenc filmjét kikölcsönözheti egy online videotékából.

#### Elmulasztott egy műsort?

Amennyiben a műsorsugárzó ezt a szolgáltatást kínálja, akkor utólag megtekintheti elmulasztott kedvenc műsorát egy Önnek megfelelő időpontban.

A Net TV szolgáltatásról bővebben a következő fejezetekben olvashat.

#### Új szolgáltatások

Új szolgáltatások rendszeresen kerülnek hozzáadásra. Az újonnan hozzáadott szolgáltatások felfedezéséhez időnként tekintse meg a Net TV oldalait.

#### Sajátosságok

• A Net TV szolgáltatások elérhetősége országonként változó.

• A Net TV szolgáltatással az internetet is elérheti. Így TVkészülékén keresztül akármelyik weboldalt megtekintheti, de vegye figyelembe, hogy az interneten található honlapok többségének mérete nem TV-képernyőre optimalizált, és bizonyos (például az egyes oldalak vagy videók megtekintéséhez szükséges) beépülő modulok a TV-készüléken nem érhetők el.

• Lehetősége van Net TV online szolgáltatások hozzáadására, módosítására vagy megszüntetésére.

• A Net TV egyszerre egy oldalt és teljes képernyős nézetben jelenít meg.

• Fájlok letöltésére és mentésére, vagy beépülő modulok telepítésére nincs lehetőség.

### Amire szüksége lesz

A Net TV használatához a TV-készüléket nagysebességű internetkapcsolattal rendelkező útválasztóhoz kell csatlakoztatnia.

Lásd: Súgó > Beállítás > Hálózat.

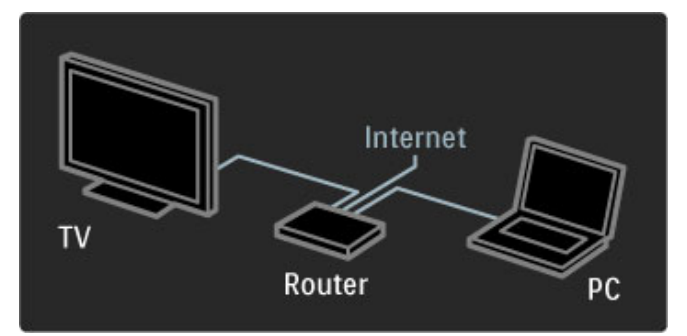

Ha a kapcsolat létrejött, válassza a főmenüben a Tallózás a Net TV-n lehetőséget a Net TV telepítőjének elindításához.

Lásd: Súgó > A TV-készülék használata > Net TV > Első használat.

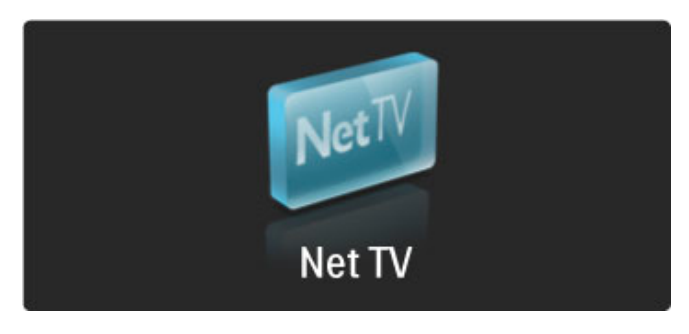

### Első használat

- 1 Fogadja el a használati feltételeket.
- 2 Regisztráljon a Net TV szolgáltatásra.
- 3 Kapcsolja be a szülői felügyelet funkciót.
- Most már használhatja a Net TV-t.

#### Hogyan regisztrálhat?

A regisztráláshoz egy e-mail cím és egy internethez csatlakozó számítógép szükséges. Ha az első használatkor kihagyja a regisztrációt, a Net TV kezdőoldaláról később is regisztrálhat.

A regisztráció megkezdéséhez adja meg az e-mail címét a képernyőn. A képernyőn megjelenő billentyűzet megnyitásához a szövegmező kijelölése mellett nyomja meg az OK gombot. Adja meg egyenként a karaktereket. Válassza a Regisztráció lehetőséget, majd nyomja meg az OK gombot.

Nemsokára egy üzenetet kap, amely tájékoztatja, hogy a regisztrációs e-mail megérkezett a megadott e-mail címre. Nyissa meg a számítógépén az e-mailt, majd kattintson a regisztrációs űrlapra vezető hivatkozásra. Töltse ki az űrlapot, majd a megfelelő gombbal továbbítsa.

A TV-készüléken válassza az OK parancsot, majd nyomja meg az OK gombot a Net TV kezdőoldalának megnyitásához.

#### A szülői felügyelet funkció bekapcsolása

A Net TV kezdőoldalának legelső megnyitásakor bekapcsolhatja a Szül"i felügyelet funkciót. Ehhez meg kell adnia egy, a zároláshoz és annak feloldásához szükséges személyes kódot. Ez a 4 számjegyű kód szolgál majd a Net TV zárolására, illetve a zárolás feloldására.

Használja a távvezérlőn található számbillentyűket. Megerősítéshez adja meg ismét ugyanazt a kódot.

Most már használhatja a Net TV-t.
## A regisztrálás előnyei

A regisztrációt követően kedvenc vagy zárolt Net TV oldalairól a rendszer mentést készít. A szolgáltatás a 16 utoljára látogatott webcímet (URL-címet) is elmenti. Ha aztán ugyanezzel az e-mail címmel egy másik készülékről is regisztrál, a megadott oldalakat egy másik Net TV-készülékkel is megoszthatja.

Ha regisztrálya van a szolgáltatásra, egyszerűen visszaállíthatia a kiválasztott oldalakat, ha az Előzmények törlése paranccsal véletlenül törölte a Net TV memóriáját.

## A szülői felügyelet funkció előnyei

Ha a szülői felügyelet be van kapcsolva...

• zárolhat egyes szolgáltatásokat és/vagy szolgáltatáskategóriákat, és később fel is oldhatja a zárolást

• a gyermekek számára nem ajánlott szolgáltatásokat eleve zárolhatja, de később fel is oldhatja őket

## A szülői felügyelet funkció tulajdonságai

• Csak a Net TV oldalain elérhető szolgáltatások zárolására van lehetőség; a hirdetések és az interneten található weboldalak nem zárolhatók.

• A szolgáltatások zárolása országok szerint történik, a kategóriák zárolása viszont valamennyi országra kiterjed.

# Tallózás a Net TV-n

A Net TV megnyitásához zárja be Súgót és a  $\bigoplus$  gomb megnyomásával válassza ki a Tallózás a Net TV-n lehetőséget, majd nyomja meg az OK gombot. A TV csatlakozik a Net TVhez és megnyitja a kezdőlapot.

Ha ki szeretne lépni a Net TV-ből, nyomja meg a  $\bigstar$  gombot, majd válasszon másik műveletet.

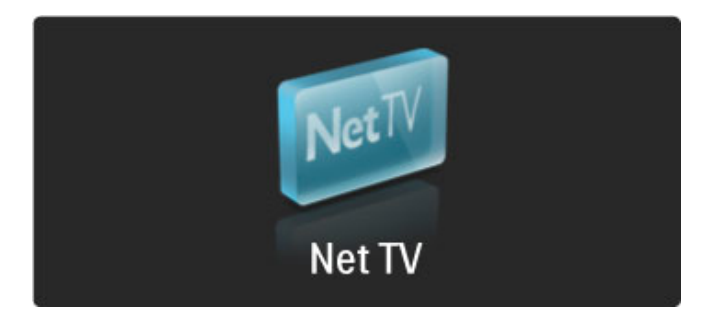

### $A \triangleleft$  kezdőoldal

A  $\bigstar$  kezdőoldalon kedvenc szolgáltatásai, és néhány ajánlott szolgáltatás érhető el. Erről az oldalról kezdheti a Net TV tallózását.

A  $\bigstar$  kezdőoldalhoz való visszatéréshez nyomja meg a  $\square$ (Tallózás) gombot.

### Nyisson meg egy Net TV szolgáltatást

A ▲, ▼, ◀ vagy a ▶ gombbal válassza ki a kívánt szolgáltatást. A szolgáltatás megnyitásához nyomja meg az OK gombot. Egy zárt lakat jelzés mutatja, hogy a megnyitott oldal biztonságos.

### Navigálás egy Net TV szolgáltatáson belül

Ez a művelet eltérő lehet egy másik szolgáltatás használatától. A szolgáltatás tallózásához elsősorban a navigációs gombokat és az OK gombot használhatja. Egyes szolgáltatások ismertetik a rajtuk való tallózás módját.

Ha egy oldallal vissza szeretne lépni, nyomja meg a  $\sum$  (Vissza) gombot.

#### Az összes szolgáltatás

Az Ön országában elérhető szolgáltatásokat a **!!! Szolgáltatások** lehetőség kiválasztásával és az  $\overrightarrow{OK}$  gomb megnyomásával tekintheti meg.

Ezen az oldalon megtekintheti az összes vagy a kategóriák szerint csoportosított szolgáltatásokat (pl. Hírek vagy Szórakoztatás). Ehhez válasszon ki egy kategóriát a bal oldali oszlopban és nyomja meg az OK gombot.

### Opciók

Nyomja meg az **+** (Opciók) gombot az alábbi lehetőségek kiválasztásához:

- Szolgáltatás zárolása
- Kijelölés kedvencként
- Szülői felügyelet letiltása
- Távvezérlő megjelenítése
- Oldal frissítése
- Oldal nagyítása
- Biztonsági információk
- Net TV memória törlése

### Szolgáltatás zárolása

Valamely Net TV szolgáltatás zárolásához válassza ki annak ikonját és nyomja meg az  $\mathbf{F}$  (Opciók) gombot. Válassza a Szolgáltatás zárolása parancsot, majd nyomja meg az OK gombot. A szolgáltatás ikonja egy  $\hat{\mathbf{H}}$  jellel lesz ellátva. Szolgáltatás zárolásának feloldásához adja meg 4 számjegyből álló

kódját. Ha egyszer már feloldott egy zárolt szolgáltatást, akkor a zárat törölheti.

### Kedvencek kijelölése

A szolgáltatás kedvencekhez adásához válassza ki a szolgáltatás ikonját, nyomja meg az **d** (Opciók) gombot. Válassza a **Kijelölés** kedvencként lehetőséget, majd nyomja meg az OK gombot. Kedvencként legfeljebb 12 szolgáltatást jelölhet ki. Kedvenc szolgáltatásai a  $\bigstar$  kezdőoldalon jelennek meg. A  $\blacksquare\blacksquare$ szolgáltatások listájában a kedvencek csillaggal  $\bigstar$  vannak megjelölve.

Csak a Net TV oldalain elérhető szolgáltatások jelölhetők kedvencnek, a hirdetések és az internetes weboldalak nem.

### Kedvencként való kijelölés megszüntetése

Ehhez a művelethez válassza ki a kedvenc szolgáltatás ikonját és nyomja meg az  $\Box$  (Opciók) gombot és válassza a Kedvencként való kijelölés megszüntetése lehetőséget.

#### Szülői felügyelet letiltása

A szülői felügyelet kikapcsolásához nyomja meg az  $\Box$  (Opciók) és válassza a Szülői felügyelet letiltása elemet. Végül a letiltáshoz adja meg a 4 számjegyű kódot.

#### Távvezérlő megjelenítése

A Lejátszás  $\blacktriangleright$ , a Hátra- << és az Előreléptetés  $\blacktriangleright$  gombok előhívása a Távvezérlő megjelenítése paranccsal lehetséges. Nyomja meg az  $\Box$  (Opciók) gombot és válassza a Távvezérlő megjelenítése lehetőséget. A képernyőn megjelenő gombok segítségével bármilyen audio- vagy videolejátszó készüléket működtethet. Válasszon ki egy gombot, és funkciója aktiválásához nyomja meg az **OK** gombot. A képernyőn megjelenő gombokat a b (Vissza) gomb segítségével rejtheti el.

### Oldal frissítése

Ha egy oldal betöltése valamilyen okból sikertelen volt, megpróbálhatja ismét betölteni. Nyomja meg az  $\Box$  (Opciók) gombot és válassza az Oldal frissítése lehetőséget.

## Oldal nagyítása

Egy honlap közelítéséhez vagy távolításához nyomja meg az  $\blacksquare$ (Opciók) gombot, és válassza az Oldal nagyítása elemet. A nagyítás mértékének megadásához használja a csúszkát. Egy internetes oldalon a navigációs gombok segítségével ugorhat kijelöléstől kijelölésig.

### Biztonsági információk

Egy adott oldal biztonsági információinak megtekintéséhez nyomja meg az  $\Box$  (Opciók) gombot és válassza a Biztonsági információk elemet.

## Net TV memória törlése

 $\bullet$  Figyelmeztetés – ez a választás teljesen visszaállítja a Net TV-t a beállítása előtti állapotra.

A Net TV memóriájának teljes törléséhez (amely magába foglalja a Kedvencek beállításait, a Szülői felügyelet kódját, a jelszókat, a sütiket és az előzményeket) nyomja meg az  $\Box$  (Opciók) gombot és válassza a Net TV memória törlése lehetőséget.

## Másik országra vonatkozó Net TV szolgáltatások

Elképzelhető, hogy egy másik országban más szolgáltatások állnak rendelkezésre.

Egy másik ország szolgáltatásaira való váltáshoz az oldal jobb alsó részében válassza az Ország: … elemet, majd nyomja meg az OK gombot. Ezután válassza ki a kívánt országot, és nyomja meg ismét az OK gombot.

A Koninklijke Philips Electronics N.V. nem vállal felelősséget a tartalomszolgáltatóktól származó tartalom tartalmáért és minőségéért.

### Internetes honlapok

A Net TV szolgáltatással az internetet is elérheti. Így TVkészülékén keresztül akármelyik weboldalt megtekintheti, de vegye figyelembe, hogy az interneten található honlapok többségének mérete nem TV-képernyőre optimalizált, és bizonyos (például az egyes oldalak vagy videók megtekintéséhez szükséges) beépülő modulok a TV-készüléken nem érhetők el.

## Internetes oldal megnyitása

Internetes oldalak eléréséhez válassza az  $\bigoplus$  Internet elemet, és nyomja meg az OK gombot. A képernyőn megjelenő billentyűzet segítségével meg tudja adni a kívánt webcímet. Válasszon ki egy karaktert, majd a képernyő tetején található címsorba való bevitelhez nyomja meg az OK gombot. Ha beírta a címet, akkor az oldal betöltéséhez válassza az Indítás lehetőséget, és nyomja meg az OK gombot.

A  $\blacktriangle$ ,  $\blacktriangledown$ ,  $\blacktriangleleft$  és a  $\blacktriangleright$  gombbal navigálhat a megnyitott internetes honlapon található hivatkozások között. A kijelölt hivatkozást az OK gombbal nyithatja meg.

### Internetes előzmények

A Net TV minden Ön által meglátogatott oldalt automatikusan hozzáad az előzmények listájához. Ezután lehetősége van ezek megnyitására oly módon, hogy a listából kiválasztja az oldal ikonját és megnyomja az OK gombot. Az előzmények listájának görgetéséhez használja a navigációs gombokat.

## A Net TV előzménylistájának törlése

Amikor az előzmények listájában egy ikon ki van választva, lehetősége van az egész lista törlésére. Nyomja meg az  $\blacksquare$ (Opciók) gombot és válassza az Előzmények törlése parancsot.

# Videotékák

Ezzel a TV-készülékkel Önnek lehetősége van arra, hogy videót kölcsönözzön egy online videotékából.

1 Nyissa meg egy videotéka honlapját.

- 2 Válasszon videót.
- 3 Fizessen online.
- 4 Töltse le a videót.
- 5 Tekintse meg.

## Amire szüksége lesz

Videó kölcsönzéséhez és letöltéséhez a televíziónak nagysebességű intenetkapcsolattal kell rendelkeznie. A hálózati csatlakozásról bővebben a következő részben olvashat: Súgó > Beállítás > Hálózat.

Ezen kívül a TV SD-kártyanyílásához egy SD-memóriakártyára is szüksége lesz.

## SD-kártya formázása

SD-memóriakártya videomemóriaként való formázásához helyezze a kártyát az SD-kártyanyílásba. A készülék automatikusan megkezdi az SD-kártya formázását. Amennyiben a videojelek átviteléhez az írási sebesség nem elegendő, akkor lehet, hogy a TV elutasítja a kártyát. A formázást követően hagyja a kártyát a nyílásban.

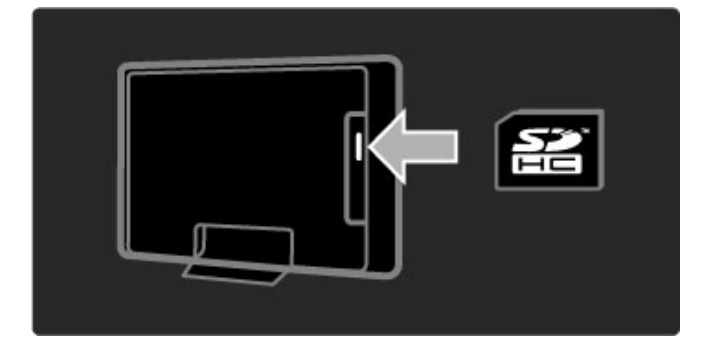

#### Videotéka megtekintése

Egy adott videotéka megtekintéséhez nyomja meg a  $\bigoplus$  gombot, és válassza a Net TV > Videotékák elemet, majd nyomja meg az OK gombot. A megjelenő lapon láthatók az Ön országában elérhető videotékák. Ha valamelyiket meg szeretné tekinteni, válassza ki az ikonját és nyomja meg az OK gombot.

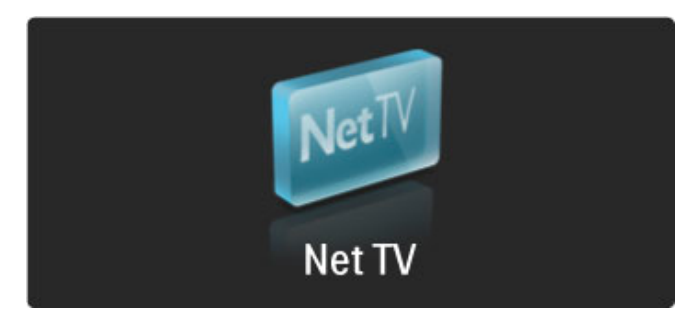

### Videokölcsönzés

Videó kölcsönzéséhez válassza ki annak ikonját a videotéka honlapján és nyomja meg az OK gombot. A kölcsönzési szolgáltatást általában 1 vagy 1-2 napra, vagy akár csak egy órára veheti igénybe. A videók kiválasztásának és kölcsönzésének módja videotékánként eltérő.

### Fizetés

A videotéka kéri majd Öntől, hogy jelentkezzen be, illetve hogy hozzon létre egy új fiókot, ha ilyennel még nem rendelkezik. Elképzelhető, hogy a bejelentkezéshez szükség lesz az e-mail címére és egy személyes PIN kódra. Ha már bejelentkezett, akkor kiválaszthatja a fizetési módot, ami a legtöbb esetben bankkártyával vagy fizetési kóddal történik. A fizetési feltételekről további tájékoztatást a videotéka honlapján talál.

Számkód (PIN) megadásához használja a távvezérlő számbillentyűit. E-mail cím megadásához válassza az oldalon található szövegmezőt, és nyomja meg az OK gombot. Válasszon egy karaktert a billentyűzeten, és a bevitelhez nyomja meg az OK gombot.

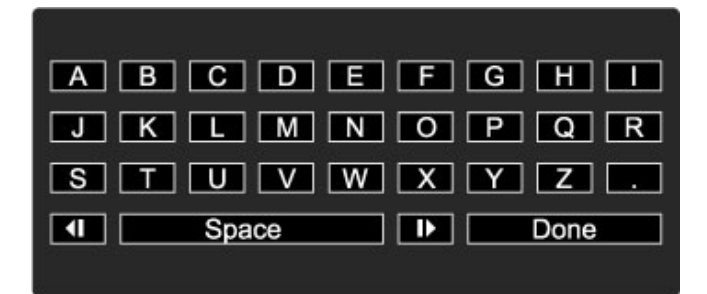

#### Videó letöltése

Ha a fizetés megtörtént, akkor a videomemóriára letöltheti a videót. Letöltés közben Ön továbbra is nézheti a normál tévéműsort. Ha a videó lejátszásra kész, akkor a készülék értesíti Önt. Ha a letöltést leállítja, a kölcsönzési időszak végéig még akkor is letöltheti a videót.

#### Megtekintés

Egy már letöltött videó megtekintéséhez nyomja meg a  $\biguparrow$ gombot, válassza a Net TV > Videotékák lehetőséget, majd nyomja meg az OK gombot. A bejelentkezési adatok segítségével lépjen be a videotékába, amelyikben a kölcsönzés történt, és válassza ki az adott videót a letöltöttek listájából. Válassza ki a videót és lejátszáshoz nyomja meg az OK gombot.

# Online TV

*Egyes digitális m*!*sorsugárzók biztosítanak Online TV szolgáltatást. A Online TV-nek köszönhet*"*en megtekinthet olyan adást, amelyet elmulasztott. Csatlakozzon a m*!*sorsugárzó Online TV oldalához, hogy az elérhet*" *m*!*sorokról tájékozódjon.*

### Amire szüksége lesz

Online TV szolgáltatáshoz való csatlakozáshoz a televíziónak nagysebességű intenetkapcsolattal kell rendelkeznie. A hálózati csatlakozásról bővebben a következő helyen olvashat: Súgó > Beállítás > Hálózat.

### Online TV megnyitása a Net TV-ről

Ehhez a művelethez nyomja meg a  $\bigoplus$  gombot, válassza a Tallózás a Net TV-n lehetőséget, majd nyomja meg az OK gombot. A Net TV szolgáltatások között keresse meg annak a TV-csatornának az ikonját, amelyik a megtekinteni kívánt adást sugározza. Válassza ki a szolgáltatást és nyomja meg az OK gombot.

#### Az Online TV megnyitása egy csatornán

Ezt a műveletet közvetlenül a Piros gomb megnyomásával végezheti el. Amennyiben a szolgáltatás elérhető, akkor a készülék megnyitja a műsorsugárzó oldalát.

Az Online TV szolgáltatások elérhetősége országonként változó.

# 3 További információk...

#### 3.1 **Teletext**

# Teletext oldalak

# A teletext megnyitása

A teletext megnyitásához tévénézés közben nyomja meg a  $\square$ (Tallózás) gombot, és válassza a Teletext lehetőséget.

A teletext szolgáltatás bezárásához nyomja meg a  $\bullet$  (Vissza) gombot.

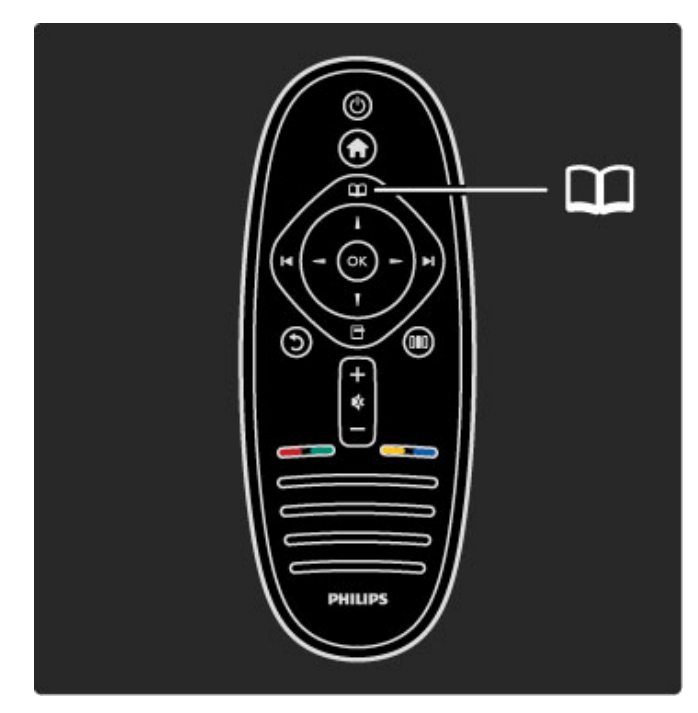

# Teletext oldal kiválasztása

- Oldal kiválasztása:
- Írja be az oldalszámot a számgombokkal.
- Nyomja meg a következő gombot: > vagy I
- Nyomja meg a következő gombot:  $\blacktriangle$  vagy  $\blacktriangledown$ .

• A képerny! alsó részén látható színkódos elemek

kiválasztásához nyomja meg a megfelelő színes gombot.

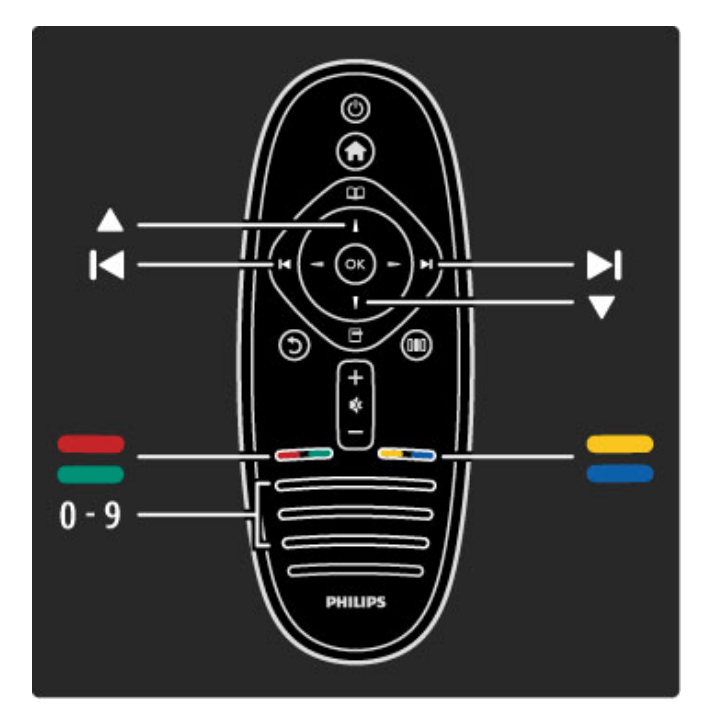

### Teletext aloldalak

Egy teletext oldalszám több aloldallal rendelkezhet. Az aloldalak száma egy sávban látható a főoldalé mellett.

Aloldal kiválasztásához nyomja meg a < vagy > gombot.

## T.O.P. teletextoldalak

Egyes műsorsugárzóknál elérhető a T.O.P. teletext szolgáltatás. Az ehhez való hozzáféréshez nyomia meg az  $\blacksquare$  (Opciók) gombot és válassza a T.O.P. áttekintése elemet.

### Keresés a teletextben

A teletexten belül rákereshet egy tetszőleges szóra, ami praktikus segítség, ha egy adott témát keres.

Nyissa meg a teletextoldalt és nyomja meg az OK gombot. Válasszon egy szót vagy egy számot a navigációs gombok segítségével. Ekkor nyomja ismét az OK gombot, és ekkor a rendszer azonnal az adott szó vagy szám következő előfordulására ugrik. Az OK gomb további megnyomásával így haladhat előre az előfordulások sorában.

A keresés leállításához nyomja meg addig a  $\blacktriangle$  gombot, amíg már semmi nem kerül kiválasztásra.

### Teletext szolgáltatás csatlakoztatott eszközről

Bizonyos, a TV-csatornák vételére képes csatlakoztatott eszközök kínálnak teletext funkciót is.

Ennek megnyitásához nyomja meg a **n** gombot, válassza ki az eszközt majd nyomja meg az OK gombot. Miközben egy csatornát néz, nyomja meg az  $\Box$  (Opciók) gombot, válassza a Távvezérlő megjelenítése lehetőséget és a  $\mathbf{B}$  gombot, majd nyomja meg az OK gombot. A távvezérlő gombjainak elrejtéséhez nyomja meg a  $\bullet$  (Vissza) gombot.

A teletext szolgáltatás bezárásához nyomja meg a  $\sum$  (Vissza) gombot.

### Digitális szöveg (csak az Egyesült Királyságban)

Számos TV-szolgáltató további digitális szöveges vagy interaktív szolgáltatást nyújt az általuk sugárzott digitális TV-csatornákon. Ezek a szolgáltatások a normál teletexthez hasonlóan kezelhetők, vagyis a szám-, szín- és navigációs gombokkal választhatja ki a kívánt opciókat.

A digitális szöveg szolgáltatás bezárásához nyomja meg a  $\mathfrak D$ (Vissza) gombot.

A digitális szöveg lehetőség nem elérhető, ha felirat rendelkezésre áll, és a Felirat menüben be van kapcsolva. Engedélyezéshez válassza a **Felirat kikapcsolása** lehetőséget.

# Teletext beállítások

Nyomja meg a teletextben az 〓 (Opciók) gombot, és a következő lehetőségek közül választhat:

- Oldal kimerevítése
- Osztott képernyő • T.O.P. áttekintése
- Nagyítás
- Felfedés
- Aloldalak megtekintése
- Nyelv

#### Oldal kimerevítése

Az aloldalak automatikus elforgatásának leállításához nyomja meg az 日 (Opciók) gombot, és válassza az Oldal kimerevítése lehetőséget.

### Felezett képernyő / Teljes képernyő

A TV-csatorna és a teletext egymás mellett való megjelenítéséhez nyomja meg az 〓 (Opciók) gombot, és válassza a **Felezett** képernyő lehetőséget. A Teljes képernyő elem kiválasztásával ismét teljes képernyős nézetre válthat.

#### T.O.P. áttekintése

A T.O.P. teletext megnyitásához nyomja meg az  $\blacksquare$  (Opciók) gombot, és válassza a T.O.P. áttekintése lehetőséget.

#### Nagyítás

A kényelmesebb olvasás érdekében a teletext oldal nagyítható. Nyomja meg az 日 (Opciók) gombot, és válassza a **Nagyítás** lehetőséget. Az oldalon a v vagy ▲ gomb segítségével görgethet.

#### Felfedés

Egy adott oldal rejtett információinak megjelenítéséhez nyomja meg az 日 (Opciók) gombot, és válassza a **Felfedés** lehetőséget.

#### Aloldalak megtekintése

Ha vannak rendelkezésre álló aloldalak, akkor nyomja meg az  $\blacksquare$ (Opciók) gombot, és válassza az Aloldal-forgatás elemet.

### Nyelv

A teletext által használt karakterkészlet a megfelel ! megjelenítés érdekében való váltásához nyomja meg az  $\blacksquare$  (Opciók) gombot, és válassza a Nyelv lehetőséget.

# A teletext beállítása

### A teletext nyelve

Egyes digitális TV-szolgáltatók több nyelven kínálják teletextes szolgáltatásaikat.

A teletext elsődleges és másodlagos nyelvének beállításához kövesse a következő lépéseket:  $\biguparrow\hspace{-0.1cm}\biguparrow$  gomb > **Beállítás** > Csatornabeállítások. Ezután az Elsődleges vagy a Másodlagos teletext elemnél kiválaszthatja a kívánt nyelveket.

### Teletext 2.5

A Teletext 2.5, amennyiben rendelkezésre áll, több színt és jobb grafikát kínál. Szabványos gyári beállításként aktiválva van. Kikapcsolásához válassza a  $\bigtriangleup$  > Beállítás >TV-beállítás > Preferenciák > Teletext 2.5 lehetőséget.

# 3.2 Interaktív TV

# Előnyök

Az Interaktív TV további tájékoztató-szórakoztató anyagokat vagy m!sorokat kínál digitális TV-csatornákon. Ez a szolgáltatás országonként vagy műsorsugárzónként változó. Előnyei közé tartozik többek között a jobb szövegminőség és az online TV.

Egyes iTV szolgáltatásokhoz nagysebességű internetkapcsolat szükséges. Lásd: Súgó > Beállítás > Hálózat.

# Az iTV használata

Az iTV megnyitásához digitális csatorna nézése közben nyomja meg a **Piros** gombot. Amennyiben az interaktív TV elérhető, akkor megnyílik a műsorsugárzó honlapja.

Az iTV bezárásához nyomja meg többször a  $\bullet$  (Vissza) gombot, ameddig az iTV oldala be nem záródik.

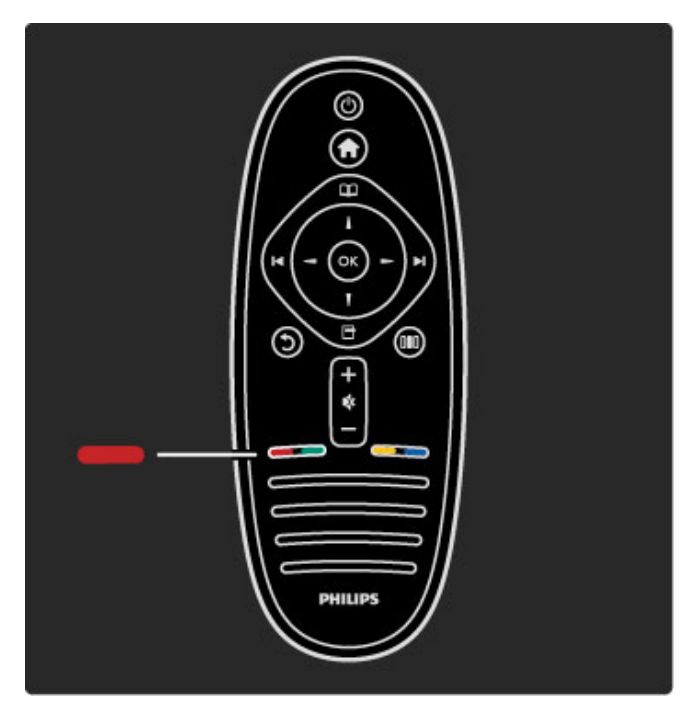

# 3.3 Multimédia

# Tallózás az USB-n

*Lehet*!*sége van fényképek megtekintésére, illetve zene és videó lejátszására USB memóriaeszközr*!*l.*

A TV bekapcsolt állapotában helyezze az USB-eszközt a TV bal oldalán található USB-csatlakozóba. A készülék érzékeli az eszközt és megjelenít egy listát annak tartalmáról. Ha a lista nem jelenik meg automatikusan, akkor nyomja meg a **n** gombot, válassza a Tallózás az USB-n lehetőséget, majd nyomja meg az OK gombot.

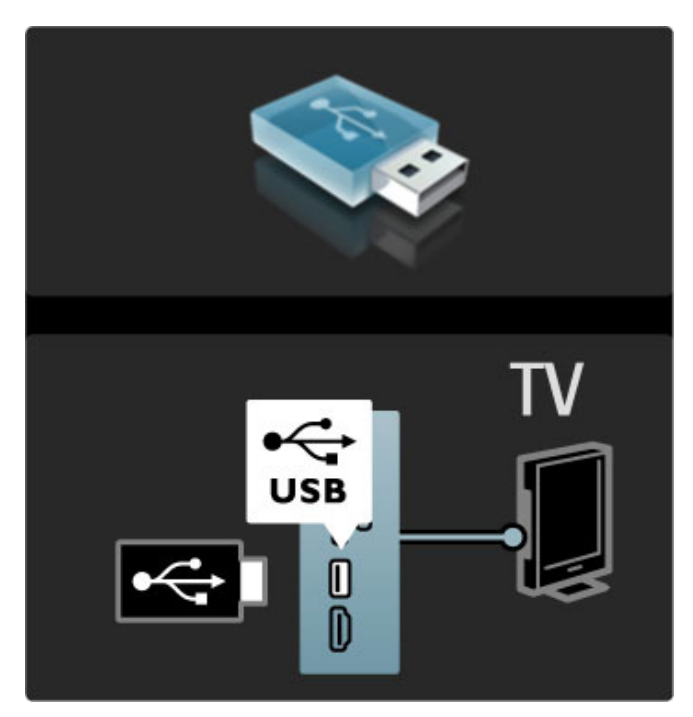

Ha ki kíván lépni a Tallózás az USB-n módból, nyomja meg a  $\biguparrow$ gombot, majd válasszon másik műveletet, vagy válassza le az USBeszközt.

### Fényképek megtekintése

Fényképek megtekintéséhez válasszon egy fényképet a listáról, és nyomja meg az OK gombot. Ha a mappában több fénykép is szerepel, akkor a készülék ezekből diabemutatót indít el. Leállításhoz nyomja meg az  $\Box$  (Opciók) gombot, és válassza a Leállítás elemet.

A diabemutató pillanatmegállításához vagy ismételt elindításához nyomja meg az OK gombot.

A következő fényképet a  $\blacktriangleright$ I gombbal tekintheti meg. Az előző fényképet a  $\blacksquare$  gombbal tekintheti meg.

## Fényképek megtekintésének opciói

Nyomja meg az  $\Box$  (Opciók) gombot az alábbi lehetőségek kiválasztásához:

- Információ megjelenítése
- Leállítás
- Egyszeri lejátszás / Ismétlés
- Elforgatás
- Véletlenszerű lejátszás be / ki
- Diabemutató sebessége
- Diabemutatónál használt átmenet
- Beállítás Scenea-ként

## Véletlenszerű lejátszás be

Fájlok véletlen sorrendű lejátszása.

### Beállítás Scenea-ként

Az aktuális fénykép háttérképként történő beállítása a Scenea funkcióhoz.

Videofelvételek vagy zene lejátszása

Ehhez a művelethez válassza ki a kívánt fájlt a listából, és nyomja meg az OK gombot. Ha a mappában több zene- vagy videofájl is található, akkor a TV azokat egymás után következő sorrendben játssza le. Leállításhoz nyomja meg az  $\Box$  (Opciók) gombot.

Pillanatmegállításhoz vagy lejátszáshoz nyomja meg az OK gombot.

A mappa következő fájljának lejátszásához nyomja meg a  $\blacktriangleright$ I gombot.

Az előző fájl lejátszásához nyomja meg a K gombot. Előreléptetéshez nyomja meg a > gombot. Hátraléptetéshez nyomja meg a < gombot.

## Zene és videofelvételek megtekintésének opciói

Nyomja meg az  $\Box$  (Opciók) gombot az alábbi lehetőségek kiválasztásához:

- Leállítás
- Egyszeri lejátszás / Ismétlés
- Véletlenszerű lejátszás be / ki

## Zene fényképekkel

Lehetősége van fényképek megjelenítésére zenelejátszás közben. Először a zene, azután pedig a fényképek lejátszását indítsa el. 1 Válasszon ki egy zenei fájlokat tartalmazó mappát és nyomja meg az **OK** gombot.

2 Válasszon ki egy fényképfájlokat tartalmazó mappát és nyomja meg az OK gombot.

Leállításhoz nyomja meg az 日 (Opciók) gombot, és válassza a Leállítás elemet.

### Képernyő kikapcsolása

Ha zenét hallgat, akkor a képernyő kikapcsolásával energiát takaríthat meg.

Ehhez a művelethez nyomja meg a Zöld gombot, válassza a Képernyő kikapcsolása lehetőséget, majd nyomja meg az OK gombot. A képernyő ismételt bekapcsolásához nyomja meg a távvezérlő bármely gombját.

A kompatibilis lejátszási formátumok listáját a következő helyen találja: Súgó > Műszaki adatok > Multimédia.

# Tallózás a számítógépen

*Otthoni hálózatán belül lehet*!*sége van számítógépr*!*l fényképeket megtekinteni, vagy zenét és videót lejátszani.*

### Amire szüksége lesz

A számítógépes fájlok között való tallózáshoz a televíziót csatlakoztatnia kell az otthoni hálózathoz. Ezen kívül be kell állítania, hogy a PC médiaszerver megossza a fájlokat a TVkészülékkel.

Hálózathoz való csatlakozásról bővebben a következő helyen olvashat: Súgó > Beállítás > Hálózat.

### Tallózás a számítógépen

Ehhez a művelethez nyomja meg a  $\bigoplus$  gombot, válassza a Tallózás a számítógépen lehetőséget, majd nyomja meg az OK gombot. Ha a Tallózás a számítógépen lehetőség kiválasztásakor a hálózat telepítése még nem történt meg, akkor az automatikusan elindul. Kövesse a képernyőn megjelenő utasításokat.

A Tallózás a számítógépen lehetőség bezárásához nyomja meg a **f** gombot, és válasszon másik műveletet.

Fájlok kiválasztásához, megtekintéséhez és lejátszásához lásd: Súgó > További információk … > Multimédia > Tallózás az USB-n.

A kompatibilis lejátszási formátumok listáját a következő helyen találja:  $\text{Súgó} > \text{Műszaki adatok} > \text{Multimédia}.$ 

További információk... / Multimédia 43

# Scenea

*A Scenea funkció jóvoltából beállíthatja valamely fényképét úgy, hogy a TV képerny*!*jén jelenjen meg. Válassza ki fotógy*"*jteménye kedvenc darabját.*

A Scenea megnyitásához nyomja meg a **n** gombot, válassza a Scenea lehetőséget majd válassza az OK gombot. Ha még nem választott a sajátjai közül, akkor egy előre beállított fénykép látható. A Scenea fénykép bezárásához nyomja meg a távvezérlő bármely gombját.

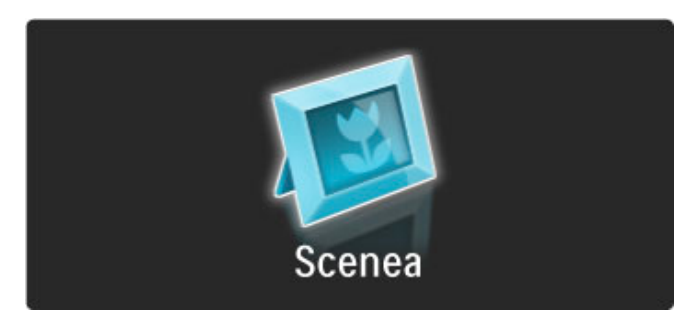

### Fénykép kiválasztása a Scenea-hoz

1 Válasszon ki egy JPEG formátumú fényképet egy csatlakoztatott USB-eszközről vagy számítógépről.

2 Jelölje ki a fényképet a Tallózás az USB-n vagy a Tallózás a számítógépen opció listájában. Nyomja meg az  $\Box$  (Opciók) gombot, válassza ki a Beállítás Scenea-ként lehetőséget, majd nyomja meg az OK gombot. Az aktuális fénykép felülírásának jóváhagyásával az új kép beállításra kerül.

#### Scenea LoungeLight

A Scenea bekapcsolt állapotában az Ambilight kikapcsolásához nyomja meg a  $\blacksquare\blacksquare$  (Beállítás), vagy a készülék elején található  $\blacksquare$ (Ambilight) gombot.

#### Energiatakarékosság

A TV energiatudatos módjának bekapcsolásához nyomja meg a **OD** (Beállítás) gombot, válassza ki az Intelligens kép opciót, majd nyomja meg az OK gombot. Ezután válassza az Energiatakarékosság lehetőséget.

#### Sajátosságok

Ha a Scenea funkció be van kapcsolva, akkor a készülék 4 óra után automatikusan készenléti üzemmódba kapcsol, ami előtt 1 perccel figyelmezteti Önt. Az automatikus készenléti üzemmódba kapcsolás megakadályozza a felesleges energiafogyasztást abban az esetben, ha bekapcsolva felejti a Scenea-t.

Ha az Elalváskapcsoló be van állítva, a TV a beállított idő elteltével szintén készenléti üzemmódba kapcsol. A Scenea hang nélkül működik.

# 3.4 Zárak és időzítők

# Gyermekzárak

*Ha nem szeretné, hogy gyermekei egy csatornát vagy m* !*sort megnézzenek, akkor lehet* "*sége van csatornákat, illetve korhatárhoz kötött m* !*sorokat zárolni.*

#### Szülői minősítés

Egyes digitális műsorsugárzók műsorai korhatárral vannak jelölve. Ha a korhatárjelölés magasabb, mint gyermekének életkoraként beállított érték, a rendszer zárolja az adott műsort.

Zárolt műsor megtekintéséhez meg kell adnia a gyermekzár kódját. A szülői minősítés az összes csatorna esetén beállításra kerül.

#### Korhatár beállítása

Nyomja meg a  $\bigcap$  gombot, és végezze el a következő lépéseket: Beállítás > Csatornabeállítások > Gyermekzár > Szülői minősítés .

A korhatár kiválasztásához először meg kell adnia a négyjegyű gyermekzár-kódot. Ha ezt nem állította be, akkor most megteheti.

A kód megadását követően kiválaszthatja a korhatárt. Ha a korhatárjelölés megegyezik gyermeke életkoraként megadott értékkel vagy magasabb annál, a rendszer zárolja az adott m !sort. A készülék a műsor zárolásának feloldásához kéri a kódot. Egyes m !sorsugárzók csak a magasabb korhatárjelöléssel ellátott m !sorokat zárolják.

#### Csatorna zárolása

Ehhez a művelethez nyomja meg a  $\bigoplus$  gombot, majd végezze el a következő lépéseket: Beállítás > Csatornabeállítások > Gyermekzár > Csatorna zárolása. A csatornaszámokat tartalmazó listában válasszon ki egy csatornát és a zároláshoz nyomja meg az OK gombot.

A zárolt csatorna a listában **X** jellel van ellátva. Most kiválaszthat egy újabb, zárolásra vagy annak feloldására szánt csatornát. A zárolás a menü bezárásakor aktiválódik.

Csatlakoztatott eszközről nem lehet műsorokat zárolni.

### A kód módosítása

Az aktuális kód módosításához nyomja meg a h gombot, és válassza a következő lépéseket: Beállítás >Csatornabeállítások > Gyermekzár > Kód módosítása .

Adja meg az aktuális kódot, majd kétszer az újat. Az új kód beállítása ezzel megtörtént.

#### Elfelejtette a kódját?

Ha elfelejtette a kódot, írja be a **"8888"** számot a meglévő kód felülírásához.

# Időzített kikapcsoló

*Az id* "*zített kikapcsoló funkció a TV-készüléket a megadott id* "*pontban készenléti üzemmódba kapcsolja.*

Az időzített kikapcsoló beállításához, nyomja meg a  $\bigoplus$  gombot, majd válassza a Beállítás > TV-beállítások > Preferenciák > ldőzített kikapcsoló lehetőséget. A csúszka segítségével 5 perces lépésekben max. 180 percre állíthatja be az időt. Az időzített kikapcsolót a 0 érték megadásával lehet kikapcsolni.

A TV-készüléket korábban is kikapcsolhatja, vagy a visszaszámlálás alatt törölheti a beállított időt.

# 3.5 Feliratok és nyelvek

# Feliratok

*Egy m*!*sorhoz általában többféle felirat is rendelkezésre áll. Beállíthatja, hogy a feliratok állandóan megjelenjenek. Az állandó feliratok beállításának módja attól függ, hogy az adott csatorna analóg vagy digitális-e. Digitális csatornák esetén beállíthatja a feliratok preferált nyelvét.*

## Analóg csatornák esetén

Valamely csatorna feliratának megjelenítéséhez kapcsoljon az illető csatornára, és nyomia meg a  $\Omega$  (Tallózás) gombot, válassza ki a Teletext lehetőséget, majd nyomja meg az OK gombot. Adja meg a feliratok oldalszámát, ez általában 888, majd a Teletext bezárásához nyomja meg ismét a  $\Box$  (Tallózás) gombot. Ha van elérhető felirat, akkor megjelenik. Az analóg csatornákat egyenként kell beállítani.

## Digitális csatornák esetén

Digitális csatornák esetén nem szükséges aktiválni a feliratot a Teletext oldalon. Beállíthatja a felirat elsődleges és másodlagos preferált nyelvét. Ha egy bizonyos csatorna esetén ezek a nyelvek nem állnak rendelkezésre, újat választhat a rendelkezésre álló feliratnyelvek közül.

A felirat elsődleges és másodlagos nyelvének beállításához nyomja meg a  $\bigoplus$  gombot, és válassza a Beállítás > Csatorna-beállítások, majd a Nyelvek > Elsődleges és Másodlagos felirat lehetőséget.

Felirat nyelvének kiválasztásához abban az esetben, ha egyik preferált nyelv sem elérhető, nyomja meg a  $\Box$  (Opciók) gombot, válassza a **Feliratozás nyelve** lehetőséget, majd átmenetileg válasszon ki egy nyelvet.

## Felirat menü

A felirat menü megnyitásához nyomja meg a  $\Box$  gombot.

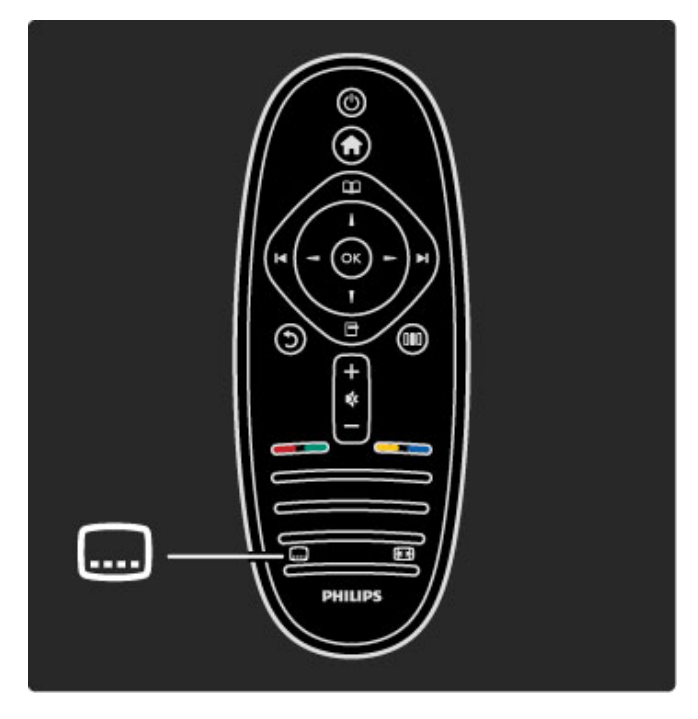

A Felirat menüben be-, illetve kikapcsolhatia a feliratozást. Válassza a Felirat némításkor beállítást, ha a feliratokat csak akkor szeretné megjeleníteni, amikor a  $\mathbf{\&}$  gombbal elnémítja a hangot.

Aud. nyelv

*A digitális TV-csatornák az egyes programokhoz többféle hangsávot is sugározhatnak. Beállíthatja a TV-készüléket, hogy a kívánt nyelvre ugorjon, ha az rendelkezésre áll.*

A preferált hangsáv beállításához nyomja meg a  $\bigoplus$  gombot, és válassza a Beállítás > Csatorna-beállítás, majd a Nyelvek > Elsődleges és Másodlagos audió lehetőséget. A TV-készülék automatikusan az Ön által beállított nyelvre kapcsol, ha e nyelv sugárzására kerül sor.

Ha ellenőrizni kívánja, hogy rendelkezésre áll-e egy adott hangsáv, nyomja meg a  $\Box$  (Opciók) gombot, majd válassza a Aud. nyelv lehetőséget. A listából másik hangsávot is választhat.

Egyes digitális csatornák speciális hangsávokat és feliratokat is biztosítanak a csökkent halló- vagy látóképességűeknek. Lásd: További információk … > Univerzális hozzáférés.

# 3.6 Univerzális hozzáférés

# Bekapcsolás

*Ha az Univerzális hozzáférés funkció be van kapcsolva, a TVkészülék csökkent halló- vagy látóképesség*!*ek általi használatra is alkalmas.*

## Bekapcsolás

Ha első használatba vételkor nem kapcsolja be az Univerzális hozzáférés funkciót, ezt bármikor megteheti a Beállítás menüben. Az Univerzális hozzáférés funkció bekapcsolásához válassza a  $\bigtriangleup$ > Beállítás > TV-beállítások > Preferenciák > Univerzális hozzáférés lehetőséget. Válassza a Be lehetőséget, majd nyomja meg az OK gombot.

Ha a Beállítás menüben bekapcsolta az Univerzális hozzáférés funkciót, az megjelenik az Opciók menüben. Az Opciók menüben megjelenő Univerzális hozzáférés funkció segítségével speciális beállításokat hozhat létre csökkent halló- vagy látóképességűek számára.

# Hallássérültek

Egyes digitális csatornák speciális hangsávokat és feliratokat is biztosítanak a csökkent hallóképességűeknek. Ha a Csökkent hallóképességűeknek funkció be van kapcsolva, a TV-készülék automatikusan kiválasztja a csökkent hallóképességűek számára biztosított speciális hangsávokat és feliratokat, ha vannak ilyenek.

### Bekapcsolás

A Csökkent hallóképességűeknek funkció bekapcsolásához nyomja meg a  $\Box$  (Opciók) gombot, válassza az Univerzális hozzáférés lehetőséget, majd nyomja meg az OK gombot. Válassza a Csökkent hallóképességűeknek, majd a Be lehetőséget, és nyomja meg az OK gombot.

Ha ellenőrizni kívánja, hogy elérhető-e csökkent hallóképességűek számára hangsáv, nyomja meg a  $\blacksquare$  (Opciók) gombot, és válassza az Aud. nyelv lehetőséget. Keresse ki a  $\mathbb{S}^{\mathbb{P}}$  ikonnal jelzett hangsávot.

Ha az Univerzális hozzáférés lehetőség nem jelenik meg az Opciók menüben, kapcsolja be azt a Beállítás menüben. Lásd: Súgó > További információk … > Univerzális hozzáférés > Bekapcsolás.

# Csökkent látóképességűeknek

Bizonyos országokban egyes digitális csatornák speciális hangsávokat biztosítanak csökkent látóképességűeknek. A csökkent látóképességűek számára kifejlesztett hangot kommentárokkal látják el.

### Bekapcsolás

A Csökkent látóképességűeknek funkció bekapcsolásához nyomja meg a  $\Box$  (Opciók) gombot, válassza az Univerzális hozzáférés lehetőséget, majd nyomja meg az OK gombot. Válassza a Csökkent látóképességűeknek, majd a Be lehetőséget, vagy, ha van ilyen, a csökkent látóképességűek számára kifejlesztett hangot sugárzó hangsugárzókat. A TV-készülék lejátssza a csökkent látóképességűek számára kifejlesztett hangot, ha van ilyen.

## Hangerő – Csökkent látóképességűeknek

Beállíthatja a kommentárok hangerejét, ha van ilyen.

Ha ellenőrizni kívánja, hogy elérhető-e csökkent látóképességűek számára hangsáv, nyomja meg a  $\blacksquare$  gombot, és válassza az Aud. nyelv lehetőséget. Keresse ki a **F** ikonnal jelzett hangsávot.

Ha az Univerzális hozzáférés lehetőség nem jelenik meg az Opciók menüben, kapcsolja be azt a Beállítás menüben. Lásd:  $Súg \phi \times Továhbi információk.$ 

# **Billentyűhang**

Valahányszor megnyom egy billentyűt a távvezérlőn, sípoló billentyűhang hallható. A billentyűhang hangereje nem változtatható.

### Bekapcsolás

A Billentyűhang bekapcsolásához nyomja meg a  $\blacksquare$  (Opciók) gombot, válassza az Univerzális hozzáférés lehetőséget, majd nyomja meg az OK gombot. Válassza a Billentyűhang, majd a Be lehetőséget.

Ha az Univerzális hozzáférés lehetőség nem jelenik meg az Opciók menüben, kapcsolja be azt a Beállítás menüben. Lásd: Súgó > További információk … > Univerzális hozzáférés > Bekapcsolás.

# 4 Beállítás

## $\overline{4.1}$ Kép, hang, Ambilight

# Intelligens beállítások

Az Intelligens beállításokat a Beállítás menü, TV-beállítások almenüjében található Kép és Hang beállítások segítségével adhatja meg. Állítsa be a fényerőt egy adott Intelligens képhez, vagy a basszust egy adott Intelligens hanghoz.

Az eredeti intelligens beállítások értékeinek visszaállításához, a végrehajtott módosítások megszüntetéséhez először állítsa a TVkészüléket a kívánt intelligens beállításra. Ezt követően válassza a  $\bigtriangleup$  > Beállítás > TV-beállítások, majd a Visszaállítás lehetőséget, és a jóváhagyáshoz nyomja meg az OK gombot.

Az Intelligens kép- és hang-beállításokkal kapcsolatos további tudnivalókért lásd: Súgó > A TV-készülék használata > TV-nézés > Intelligens kép- és hang-beállítások.

# Képek

*A Kép menüben egyesével megadhatja az összes képbeállítást.*

A Képbeállítások menü megnyitásához válassza a  $\bigoplus$  > Beállítás >  $TV$ -beállítások > Kép lehetőséget.

## • Kontraszt

- A kép kontrasztszintjét szabályozza.
- Fényesség
- A kép fényerőszintjét szabályozza.
- Szín

A színtelítettség szintjét szabályozza.

## • Színárnyalat

NTSC-sugárzás esetén a színárnyalat kiegyenlíti a különböző színeltéréseket.

### • Élesség

- A részletek élességének szintjét szabályozza.
- Zajcsökkentés
- A képzaj csökkentését és kiszűrését biztosítja.

### • Árnyalat

A színek Normál, Meleg (vöröses) vagy Hideg (kékes) árnyalatra állíthatók. Az Egyéni opcióval ízlés szerint adhatók meg a beállítások az Egyéni menüben.

## • Egyéni színárnyalat

A kép színhőmérsékletének beállításához használja a csúszkákat.

### • Perfect Pixel HD

Szabályozhatja a Perfect Pixel HD rendszer speciális beállításait. – A Perfect Natural Motion funkció megszünteti a vibrálást, és sima mozgást eredményez, különösen mozifilmek esetében.

– 200 Hz-es Clear LCD / 100 Hz-es Clear LCD a rendkívül éles mozgás, feketeszint, magas kontrasztarány megjelenítéséhez villódzásmentes, nyugodt képpel és nagyobb megtekintési szögtartománnyal.

– A kiváló felbontás rendkívüli képélességet biztosít, különösen a vonalakat és kontúrokat illetően.

– A tökéletes kontraszt segítségével beállíthatja, hogy a TVkészülék milyen szint mellett kezdje el automatikusan javítani a kép sötét, közepesen sötét és világos területeit.

– A dinamikus háttérvilágítás segítségével beállíthatja, hogy a készülék milyen szint mellett csökkentse az energiafelhasználást a képernyő fényerejének tompításával. Válassza a legjobb teljesítményt vagy a legnagyobb fényerejű képet.

– Az MPEG-zavar elnyomása funkció kiegyenlíti a kép digitális átmeneteit.

– A Színjavítás funkció a színeket élénkebbé teszi, és fényes színek esetén növeli a részletek felbontását.

## • Számítógépes mód

Megadhatja a TV-készülékhez az ideális számítógépes beállítást, ha számítógépet csatlakoztat hozzá.

#### • Fényérzékelő

A kép- és az Ambilight beállításokat a helyiség fényviszonyaihoz igazítja.

## • Képformátum

Lásd: Súgó > TV-készülék használata > TV-nézés > Képformátum.

### • Képernyőszélek

Kis mértékben megnöveli a képet a torzult szélek elrejtése érdekében.

### • Képváltás

Fölfelé / lefelé, illetve balra / jobbra mozgatja a képet a kurzorgombok segítségével.

# Hang

*A Hang menüben egyesével megadhatja az összes hangbeállítást.*

A Hangbeállítások megnyitásához válassza a  $\bigoplus$  > Beállítás > TV $beállítás$  > Hang lehetőséget.

- Basszus
- A hang mély tónusainak szintjét szabályozza.
- Magas
- A hang magas tónusainak szintjét szabályozza.
- Térhangzás
- A belső hangsugárzók surround hanghatását szabályozza.

# • Fejhallg. hangerő

Beállítja a TV-készülék fejhallgató csatlakozásának hangerejét. • Automatikus hangerőszint-beállítás

A funkció tompítja a hirtelen hangerőszint-változásokat, például reklámok elején vagy csatornák közötti váltáskor.

### • Egyensúly

A bal és a jobb oldali hangszóró hangerejének egyensúlya állítható be a hallgató elhelyezkedésének megfelelően.

# Ambilight

Lásd: Súgó > A TV-készülék használata > Ambilight alatti Ambilight fejezetet.

# Környezetvédelmi beállítások

*A környezetvédelmi beállítások a környezetet véd*! *TV-beállításokat jelentik.*

TV-nézés közben nyomja meg a Zöld gombot a Környezetvédelmi beállítások megnyitásához. Az aktív beállításokat egy  $\mathscr G$  jelöli. A bezáráshoz nyomja meg ismét a gombot.

## Energiatakarékosság

Ez a Intelligens képbeállítás az Ambilight technológiával együttesen a leginkább energiatakarékos képbeállítást eredményezi. Bekapcsolásához válassza az Környezetvédelmi beállítások menüpont Energiatakarékosság opcióját, majd nyomja meg az OK gombot.

Az Energiatakarékosság funkció kikapcsolásához válasszon másik Intelligens képet a **BB** Beállítás menüben.

#### Képernyő kikapcsolása

Ha csak zenét kíván hallgatni, a TV-képernyő kikapcsolásával lehetősége van energia megtakarítására. Válassza a Képernyő kikapcsolása lehetőséget, majd nyomja meg az OK gombot. Ha újból be kívánja kapcsolni a képernyőt, nyomja meg a távvezérlőn található gombok bármelyikét.

#### Fényérzékelő

A beépített fényérzékelő a kép- és az Ambilight beállításokat automatikusan a helyiség fényviszonyaihoz igazítja. Bekapcsolásához válassza a **Fényérzékelő** lehetőséget, majd nyomja meg az **OK** gombot. A kikapcsoláshoz nyomja meg ismét az OK gombot.

# 4.2 Csatornák

# Újrarendezés és átnevezés

Újrarendezheti és átnevezheti a csatornalista csatornáit.

Csatorna újrarendezéséhez vagy átnevezéséhez lásd: Súgó > A TV-készülék használata > Menük >  $\square$  Tallózás.

# Csatornák frissítése

*Az els*! *használat során a TV-készülék az összes csatornát a csatornalistába telepítette. A digitális csatornák esetében a TVkészülék automatikusan frissíteni tudja a csatornalistát. A csatornalista frissítését Ön is elvégezheti. A frissítés kizárólag digitális csatornák esetén áll rendelkezésre.*

## Automatikus csatornafrissítés

Naponta egyszer, reggel 6-kor a TV-készülék frissíti a csatornákat, és tárolja az újakat. Az üres csatornák eltávolításra kerülnek. Az új és az eltávolított csatornákról a TV-készülék bekapcsolásakor üzenet tájékoztat. A csatornák automatikus frissítéséhez a TVkészüléknek készenléti üzemmódban kell lennie.

A bekapcsoláskor megjelenő üzenet kikapcsolásához válassza a  $\bigcap$  $>$  Beállítás  $>$  Csatornabeállítások lehetőséget, majd nyomja meg az OK gombot. Válassza a Csatorna beállítása > Induló üzenet, majd a Ki lehetőséget.

Az automatikus csatornafrissítés funkció kikapcsolásához válassza a  $\hat{\mathbf{f}}$  > Beállítás > Csatornabeállítások lehetőséget, majd nyomja meg az OK gombot. Válassza a Csatorna beállítása > Automatikus csatornafrissítés, majd a Ki lehetőséget.

## Frissítés indítása

A csatornák frissítésének elindításához válassza a  $\bigoplus$  > Beállítás > Csatornák keresése lehetőséget, majd nyomja meg az OK gombot. Válassza a Csatornák frissítése lehetőséget, majd nyomja meg az OK gombot. Nyomja meg az Indítás gombot. A frissítés igénybe vehet néhány percet. Kövesse a képernyőn megjelenő utasításokat.

# DVB-T vagy DVB-C

*Ha DVB-T és DVB-C vétel is lehetséges az adott országban, és a TV-készülék alkalmas DVB-T és DVB-C használatára, az els*! *használat során, a csatornák beállításakor választania kell a két lehet*!*ség közül.*

Ha meg kívánja változtatni a DVB beállítását, és új csatornabeállítást kíván elindítani, válassza a  $\bigtriangleup$  > Beállítás > Csatornabeállítások lehetőséget, majd nyomja meg az OK gombot. Válassza a Csatorna beállítása > Antenna/Kábel lehetőséget, majd nyomja meg az OK gombot. Válassza ki a kívánt DVB beállítást.

## DVB-C csatorna beállítása

Az egyszerű használat érdekében az összes DVB-C beállítás automatikus. Ha az Ön DVB-C szolgáltatója speciális DVB-C értékeket adott meg, pl. egy adott jelsebességet vagy frekvenciát, adja meg ezeket az értékeket, amikor a telepítés során a TVkészülék kéri.

## DVB-T és DVB-C

A TV-készüléket DVB-T-hez és DVB-C-hez is beállíthatja. Ebben az esetben hajtsa végre egymást követően a két csatornabeállítást. Ha mindkét beállítás megtörtént, a Csatornalistában megjelennek a DVB-T és a DVB-C TV csatornák.

# Újrahangolás

*Az els*! *használat során a TV-készülék az összes csatornát a csatornalistába telepítette. A teljes hangolást újból elvégezheti a nyelv, az ország és az összes elérhet*! *csatorna beállításához.*

## Teljes installálás

A TV-készülék újrahangolásához válassza a $\bigtriangleup$  > Beállítás > Csatornák keresése lehetőséget, majd nyomja meg az OK gombot. Válassza a Csatornák újratelepítése lehetőséget, majd nyomja meg az OK gombot. Nyomja meg az Indítás gombot. A frissítés igénybe vehet néhány percet. Kövesse a képernyőn megielenő utasításokat.

Újrarendezheti és átnevezheti a csatornalista csatornáit.

# Vételi minőség

*Digitális TV-csatornák (DVB) vétele esetén ellen*!*rizheti a csatornák vételi jelének min*!*ségét és erejét. Antennahasználat esetén, a jobb vétel érdekében áthelyezheti az antennát.*

A digitális csatorna vételi minőségének ellenőrzéséhez válassza a  $\bigtriangleup$  > Beállítás > Csatornabeállítások lehetőséget, majd nyomja meg az OK gombot. Válassza a Csatorna beállítása > Teszt-vétel dig. üzemm. lehetőséget, majd nyomja meg az OK gombot.

Megjelenik a csatornára vonatkozóan a digitális frekvencia. Gyenge vétel esetén áthelyezheti az antennát. A frekvencia jelminőségének ellenőrzéséhez válassza a Keresés lehetőséget, majd nyomja meg az OK gombot.

Ha digitális frekvenciát kíván megadni, válassza ki a frekvenciát, a  $\blacktriangleright$ és a ◀ gomb segítségével helyezze el a nyilakat a megfelelő számra, és módosítsa a számot a  $\blacktriangle$  és a  $\nabla$  gomb segítségével. A frekvencia ellenőrzéséhez válassza a Keresés lehetőséget, majd nyomja meg az OK gombot.

Amennyiben a csatorna vétele DVB-C-n keresztül történik, elérhetővé válik a Jelsebesség üzemmód és a Jelsebesség beállítás. A Jelsebesség üzemmód esetén válassza az Automatikus lehetőséget hacsak a kábelszolgáltató nem határozta meg a jelsebesség értékét. A jelsebesség értékének megadásához használja a számbillentyűket.

# Kézi installálás — Analóg

*Az analóg TV-csatornákat egyesével manuálisan is beállíthatja.*

Analóg csatornák manuális beállításához válassza a  $\bigoplus$  > Beállítás > Csatornabeállítások lehetőséget, majd nyomja meg az OK gombot. Válassza a Csatorna beállítása > Analóg: kézi installálás lehetőséget, majd nyomja meg az OK gombot.

## 1 Rendszer

A TV-rendszer beállításához válassza a Rendszer lehetőséget, majd nyomja meg az OK gombot. Válassza ki az országát vagy azt a helyet, ahol Ön jelenleg tartózkodik.

## 2 Csatorna keresése

Csatorna kereséséhez válassza a Csatorna keresése lehetőséget, majd nyomja meg az OK gombot. Válassza a Keresés lehetőséget, majd nyomja meg az OK gombot. Saját maga is megadhat frekvenciát. Gyenge vétel esetén nyomja meg ismét a Keresés gombot. Ha tárolni kívánja a csatornát, válassza a Kész lehetőséget, majd nyomja meg az OK gombot.

### 3 Finomhangolás

Csatorna finomhangolásához válassza a Finomhangolás lehetőséget, majd nyomja meg az OK gombot. A csatornát a  $\blacktriangle$  vagy  $\blacktriangledown$ gombok segítségével finomhangolhatja. Ha tárolni kívánja a megtalált csatornát, válassza a Kész lehetőséget, majd nyomja meg az OK gombot.

# 4 Tárolás

A csatornát az aktuális csatornaszám alatt tárolhatja, illetve új csatornaszámot is megadhat. Válassza az Aktuális csatornát ment vagy a Menteni új csatornaként lehetőséget.

A műveletet az összes elérhető analóg csatornára vonatkozóan elvégezheti.

# Órabeállítások

*Egyes országokban a digitális adók nem sugároznak UTCinformációkat (egyezményes koordinált világid*!*). Ezért a télir*!*l nyári id*!*számításra való átállást a rendszer figyelmen kívül hagyhatja, és a TV-készülék valótlan id*!*t jelezhet.*

A TV-készülék órájának beállításához válassza a  $\bigoplus$  > Beállítás > **TV-beállítások > Preferenciák > Óra**, majd az **Országfüggő** lehetőséget. Válassza a **Nyári időszámítás** lehetőséget, ezt követően pedig a megfelelő beállítást. A manuális dátum- és időbeállításhoz válassza a **Manuális**, majd az Idő vagy Dátum lehetőséget.

# 4.3 Műholdas csatornák

# Bevezetés

A DVB-T és DVB-C vételhez hasonlóan a TV-készülék beépített műholdas DVB-S vevőkészülékkel rendelkezik. Csatlakoztatott műholdantenna segítségével lehetősége van digitális műholdas csatornák fogadására. Nincs szükség külső műholdvevőre.

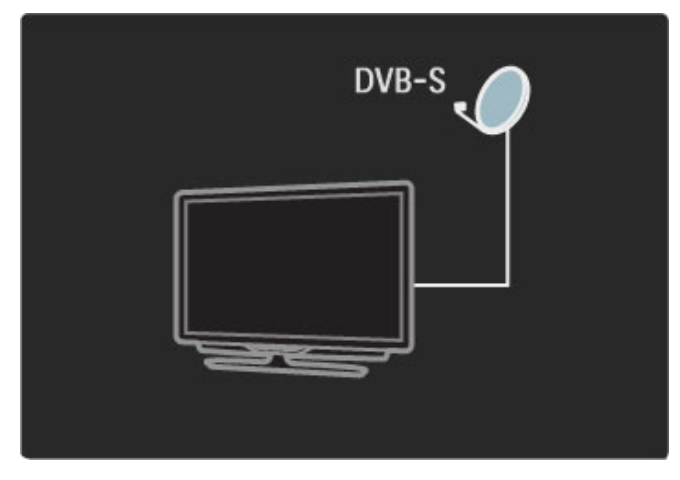

# LNB

Az LNB (kis zajú mikrohullámú erősítő és lekeverő egység) a m!holdantenna tartóállványának a végén található, és a műholdjelek összegyűjtésére szolgál. A TV-készülék 4 különböző LNB jeleinek fogadására képes.

# Üzembe helyezés

*Egy megfelel*! *módon beállított és csatlakoztatott m*"*holdantenna segítségével lehet*!*sége van m*"*holdas csatornák telepítésére. 4 különböz*! *m*"*hold csatornái közül választhat (4 LNB).*

## 1 Telepítés

Műholdak kereséséhez és műholdas csatornák telepítéséhez válassza a  $\bigoplus$  > Beállítás > Műhold keresése lehetőséget, majd nyomja meg az OK gombot. Ha már telepített műholdat, válassza a Csatornák újratelepítése lehetőséget, majd nyomja meg az OK gombot.

## 2 Csatlakozás típusa

Az Indítás lehetőség kiválasztása előtt, meg kell adnia a csatlakozás típusát. A csatlakozás típusa határozza meg a telepíthető LNB-k számát (a különböző műholdak számát). Az egyszerű használat érdekében válassza a telepíteni kívánt m!holdak számának megfelelő típust.

A csatlakozás típusának beállításához válassza a Beállítások lehetőséget, majd nyomja meg az OK gombot. Válassza a Csatlakozás típusa lehetőséget, valamint az Egy LNB lehetőséget, ha csak egy LNB-t, a **DiSEqC Mini** lehetőséget, ha 2 LNB-t, illetve a DiSEqC 1.0 lehetőséget, ha 3 vagy 4 LNB-t kíván telepíteni. A beállítások befejezéséhez válassza a Kész lehetőséget.

## 3 Műholdak keresése

A telepítés indításához válassza az Indítás lehetőséget, majd nyomja meg az OK gombot. A TV-készülék megkeresi a rendelkezésre álló műholdakat. Ez a művelet több percet is igénybe vehet. Ha a készülék nem talál műholdat, ellenőrizze a csatlakozásokat, valamint a műholdantenna helyzetét.

A tapasztalt jelminőség nem minden esetben tükrözi az adott műhold összes csatornájának jelminőségét.

A műholdak keresésének megismétléséhez válassza az Újraindítás lehetőséget, majd nyomja meg az OK gombot. Ha elégedett a megtalált m!holdakkal, a rendelkezésre álló összes csatornát telepítheti.

## 4 Csatornák telepítése

A megtalált műholdak összes rendelkezésre álló csatornájának telepítéséhez nyomja meg a Telepítés gombot. A telepítés műholdanként több percet is igénybe vehet. A telepítés végeztével, az összes csatorna a csatornalistába kerül.

# További beállítások

Legtöbb műhold esetében nem szükséges megváltoztatni az LNB beállításait, de – amennyiben Ön például egy konkrét m!holdat keres a C-sávon – szükség lesz az adott műholdhoz használt LNB Egyedi helyzetbe történő állítására. Amennyiben Ön profi felhasználó, az LNB-k használatához Egyéni beállításra lehet szüksége.

## Visszaállítás

Előfordulhat, hogy már nem emlékszik a megadott beállításokra. A m!hold gyári beállításainak visszaállításához válassza a Visszaállítás lehetőséget a Beállítások menüben, majd nyomja meg az OK gombot.

# Jelvételi teszt

Előfordulhat, hogy az automatikus csatornabeállítás során egy bizonyos csatorna vagy valamely válaszjeladó csatornái nem kerültek telepítésre. Válaszjeladót vételi teszt segítségével adhat hozzá. Lásd: Súgó > Beállítás > M!holdas csatornák > Vételi teszt.

## Műholdantennás kapcsolat

A műholdas antennacsatlakozásokkal kapcsolatos további tudnivalókért lásd: Súgó > Csatlakozások > Első csatlakozások > Műholdantenna.

# Hozzáadás vagy eltávolítás

*Ha már vannak telepítve m*"*holdas csatornák, egy további m*"*holdat adhat hozzá a telepítéshez. 4 különböz*! *m*"*hold – 4 LNB – csatornái közül választhat.*

## 1 Csatlakozás típusa

Ellenőrizze a Csatlakozás típusa beállítást, mielőtt műholdat adna hozzá. Az Egy LNB beállítás egyetlen LNB fogadását, a DiSEqC Mini beállítás csak 2 LNB, míg a DiSEqC 1.0 beállítás 3 vagy 4 LNB fogadását teszi lehetővé.

A Csatlakozás típusának ellenőrzéséhez válassza a  $\bigtriangleup$  > Beállítás > Műhold keresése lehetőséget, majd nyomja meg az OK gombot. Válassza a Csatornák újratelepítése, majd a Beállítások lehetőséget, majd nyomja meg az OK gombot. Válassza a Csatlakozás típusa beállítást, és válassza ki a telepíteni kívánt műholdak számának megfelelő beállítást. A beállítások bezárásához válassza a Kész lehetőséget. A Csatornák újratelepítése ablak bezárásához nyomja meg a  $\mathbf{\hat{D}}$  gombot.

## 2 Műhold hozzáadása

Műhold hozzáadásához válassza a  $\bigoplus$  > Beállítás > Műhold keresése lehetőséget, majd nyomja meg az OK gombot. Válassza a Műhold hozzáadása lehetőséget, majd nyomja meg az OK gombot. A TV-készülék az első szabad LNB-n keres műholdat. Ez a művelet néhány percet is igénybe vehet.

Ha a készülék nem talál műholdat, ellenőrizze a csatlakozásokat, valamint a műholdantenna helyzetét. Válassza az Újraindítás vagy a Következő LNB lehetőséget.

Ha nincs szabad LNB, előbb eltávolíthat egy műholdat. Lásd: Műhold eltávolítása c. részt itt: Súgó > Beállítás > Műholdas csatornák > Csatornák eltávolítása.

#### 3 Csatornák telepítése

Ha elégedett a hozzáadott műholddal, telepítheti a csatornákat. Az összes csatorna telepítéséhez nyomja meg a Telepítés gombot. A telepítés több percet is vehet igénybe. A telepítés végeztével a hozzáadott csatornák a m!hold csatornalistájába kerülnek.

*Lehet*!*sége van a telepített m*"*holdak eltávolítására is.*

Műhold eltávolításához válassza a  $\bigoplus$  > Beállítás > Műhold keresése lehetőséget. Válassza a Műhold eltávolítása lehetőséget, majd nyomja meg az OK gombot. Válassza ki az eltávolítani kívánt műholdat, majd nyomja meg az OK gombot. A jóváhagyáshoz válassza az **Igen** lehetőséget, majd nyomja meg az OK gombot. A műhold és csatornái eltávolításra kerülnek.

# Csatornák frissítése

*Ha már telepítette a m*"*holdas csatornákat, bármikor frissítheti a csatornalistát az összes telepített m*"*hold esetleges új csatornáival.*

A műholdas csatornák frissítéséhez válassza a  $\bigoplus$  > Beállítás > Műhold keresése lehetőséget. Válassza a Csatornák frissítése lehetőséget, majd nyomja meg az OK gombot. A TV-készülék megkeresi a műholdak új csatornáit, és hozzáadja azokat a listához. Az üres csatornák eltűnnek a listából. A frissítés műholdanként több percet is igénybe vehet. Amikor a frissítés befejeződik, a csatornalista is frissítésre kerül.

# Jelvételi teszt

*A m*"*holdak számára kifejlesztett jelvételi teszt segítségével ellen*!*rizheti a m*"*hold jeler*!*sségét, illetve új m*"*holdas csatornát adhat hozzá.*

Vételi teszt elindításához válassza a  $\bigoplus$  > Beállítás > Műhold keresése lehetőséget. Válassza a Vételi teszt lehetőséget, majd nyomja meg az OK gombot.

1 Válassza ki az LNB-t.

2 Ha ismeri a válaszjeladó (amely tartalmazhat néhány csatornát) frekvenciáját, válassza a Frekvencia lehetőséget, majd írja be az értéket.

3 Válassza ki a Keresés lehetőséget, majd nyomja meg az OK gombot.

4 Ha a TV-készülék talál egy frekvenciát, és megjelenik a mentés gomb, akkor új válaszjeladót talált.

5 Nyomja meg a Tárolás gombot az új válaszjeladónak a csatornalistához történő hozzáadásához, csatornáival együtt. Új válaszjeladó hozzáadásához válassza a **Kilépés** lehetőséget, és ismételje meg a lépéseket.

# Hibaelhárítás

## A TV-készülék nem tudia telepíteni a kívánt műholdas csatornát

- Ellenőrizze a műholdantenna tájolását.
- Ellenőrizze az adott műholdhoz tartozó LNB beállításait.
- Ellenőrizze a Csatlakozás típusát a műhold telepítésének

beállításai között.

• Állítsa vissza az összes műholdbeállítást, ha elfelejtette, hogy mely beállításokat módosította. Lásd: Súgó > Beállítás > Műholdas csatornák > Telepítés.

#### A műholdas csatorna vételi jele gyenge

• Ellenőrizze a műholdantenna tájolását.

### Néha gyenge a vétel

- Ellenőrizze, hogy műholdantennát megfelelően rögzítette-e. Az erős szél mozgathatja az antennát.
- A havazás és az eső ronthatja a vétel minőségét.

A hibaelhárítással kapcsolatos további tudnivalókért lásd: Súgó > Hibaelhárítás.

# 4.4 Hálózat

# Előnyök

## Tallózás a számítógépen

Ha a TV-készüléket az otthoni hálózathoz csatlakoztatja, képeket, zenét és videofelvételeket játszhat le a számítógépéről vagy más tárolóeszközről. Ha telepíti a hálózatot a TV-készülékre, megkeresheti és lejátszhatja a TV-képernyőn a számítógépes fájlokat.

# Net TV

Ha a TV-készüléket az otthoni hálózathoz csatlakoztatja, csatlakozhat a Net TV-hez is. A Net TV az Ön TV-készülékéhez optimalizált internetes szolgáltatásokat és weboldalakat kínál. Zenét és videofelvételeket játszhat le, tájékoztató-szórakoztató m"sorokat nézhet, filmeket kölcsönözhet stb. Ha a hálózatot telepítette, TV-készülékén élvezheti az internetet.

# Amire szüksége lesz

Ha a TV-készüléket az otthoni hálózathoz és az internethez szeretné csatlakoztatni, az otthoni hálózathoz útválasztóra van szüksége. Az útválasztóhoz a DHCP-t be kell kapcsolni. Használjon nagysebességű internetkapcsolattal rendelkező útválasztót.

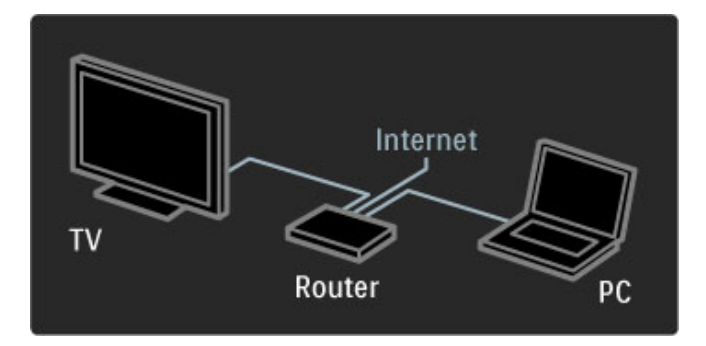

Ha vezetékes kapcsolatot szeretne létesíteni az útválasztóval , hálózati (Ethernet) kábelre van szüksége.

A TV-készülék DLNA tanúsítvánnyal rendelkezik. Microsoft Windows XP vagy Vista, Intel Mac OSX vagy Linux operációs rendszerű számítógépet használhat.

## Számítógépes fájlok keresése

A számítógépes fájlok képernyőn történő kiválasztásához, a számítógépre új médiaszerver-szoftvert kell telepítenie, például Windows Media Player 11-et vagy hasonlót. A fájlok megosztásához bizonyos médiaszerver-szoftverek esetén be kell állítania azok megosztását a TV-készülékkel.

A támogatott médiaszerver-szoftverek listáját lásd itt: Súgó > Műszaki adatok > Multimédia.

# Vezetékes hálózat telepítése

Csatlakoztassa az útválasztót a TV-készülékhez, és még a hálózat telepítésének megkezdése előtt kapcsolja be.

Vezeték nélküli hálózat telepítésének elindításához nyomja meg a  $\bigtriangleup$  gombot, válassza a Beállítás > Csatl. hálózathoz lehetőséget, majd nyomja meg az OK gombot. Kövesse a képernyőn megjelenő utasításokat.

A TV-készülék állandóan hálózati csatlakozást keres. Az útválasztóhoz a DHCP-t be kell kapcsolni.

Ha kéri a rendszer, fogadja el a végfelhasználói licencszerződést.

A csatlakozással kapcsolatos további tudnivalókért lásd: Súgó > Csatlakozások > Hálózat > Vezetékes.

# Hálózati beállítások

A Hálózati beállítások megnyitásához válassza a  $\bigoplus$  > Beállítás > Hálózati beállítások lehetőséget, majd nyomja meg az OK gombot.

Megtekintheti a hálózat típusát, IP- és MAC-címét, a jel erősségét, sebességét és titkosítási módját stb. Beállíthat DHCP-t és automatikus IP-címet, megadhatja az IP-cím konfigurációs beállításait, a DMR-t és a TV-hálózat nevét.

# 4.5 Készülékek

# EasyLink HDMI-CEC

*A TV-készülék távvezérl*!*jének segítségével m*"*ködtetheti az EasyLink (HDMI-CEC) kapcsolattal rendelkez*! *és HDMI-kábellel csatlakoztatott eszközöket. Az EasyLink kapcsolattal csatlakoztatott készülékekhez tartozó m*"*veletek automatikusan megjelennek a F*!*menüben. A TV-készülékben az EasyLink funkció gyárilag be van kapcsolva.*

Ha a TV-készülékhez EasyLink-készüléket csatlakoztat, az EasyLink funkció a következő opciókat kínálja:

## • Lejátszás egy gombnyomásra

Helyezzen be lemezt, majd nyomja meg a készüléken lévő Lejátszás gombot. A TV-készülék készenléti üzemmódból bekapcsol, és elkezdi lejátszani a lemez tartalmát.

## • Készenlét

Az összes EasyLink-készülék készenléti állapotba történő kapcsolásához nyomia meg a távvezérlőn a <sup>(1</sup>) gombot.

Ellenőrizze, hogy a készüléken a HDMI-CEC beállítások helyesen vannak-e megadva. Előfordulhat, hogy az EasyLink és az EasyLink távvezérlő más márkájú készülékkel nem működik.

## HDMI-CEC más márkák esetén

A HDMI-CEC funkciónak különböző márkák esetén más az elnevezése. Néhány példa: Anynet, Aquos Link, Bravia Theatre Sync, Kuro Link, Simplink és Viera Link. Nem minden márka kompatibilis teljes mértékben az EasyLinkkel.

# EasyLink távvezérlő

*Az EasyLink távvezérl*! *segítségével a TV távvezérl*!*je képes m*"*ködtetni a készüléket, amelyet a TV-n keresztül néz. A készüléknek rendelkeznie kell egy bekapcsolt EasyLink (HDMI-CEC) kapcsolattal. A készülék csatlakozásához HDMI-kábel szükséges.*

Ha a TV-készülékhez EasyLink-készüléket csatlakoztat, válassza ki az illető készüléket (műveletet), és ettől fogva a TV távvezérlője képes lesz a készülék néhány vagy összes funkciójának vezérlésére.

A TV-készülékre való visszakapcsoláshoz válassza ki a TV-nézés elemet a Főmenüben  $\bigoplus$ , majd nyomja meg az OK gombot.

## Az EasyLink távvezérlő kikapcsolása

Az EasyLink távvezérlő kikapcsolásához válassza a Főmenü ( $\biguparrow$ ) > Beállítás > TV-beállítások, EasyLink > EasyLink távvezérlő, majd a Ki lehetőséget.

Az EasyLink funkcióról a következő helyen talál bővebb tájékoztatást: Súgó > Beállítás > Eszközök > EasyLink HDMI-CEC.

# Új készülék hozzáadása

Az EasyLink (HDMI-CEC) segítségével csatlakoztatott eszközök műveletei automatikusan megjelennek a főmenüben. Egy eszközhöz több művelet is tartozhat. A HDMI-kábeles csatlakoztatás alapfeltétel.

Ha a csatlakoztatott készülék nem jelenik meg a Főmenüben, előfordulhat, hogy a készülék EasyLink funkciója ki van kapcsolva.

Ha a csatlakoztatott készülék nem rendelkezik EasyLink (HDMI-CEC) opcióval, vagy a csatlakoztatás nem HDMI-kábellel történt, előfordulhat, hogy manuálisan kell hozzáadnia a készüléket a Főmenü Készülékek hozzáadása opciója segítségével.

## Készülékek hozzáadása

A főmenüben válassza a Készülékek hozzáadása lehetőséget, majd nyomja meg az OK gombot. Kövesse a képernyőn megjelenő utasításokat.

A TV-készülék kéri az eszköz kiválasztását, illetve a csatlakozóét, ahová a készülék csatlakozik.

Az eszköz és műveletei hozzáadásra kerültek a főmenühöz.

## Eszköz átnevezése

Hozzáadott készülék vagy művelet átnevezéséhez nyomja meg a  $\Box$  (Opciók) gombot, majd válassza ki az **Átnevezés** lehetőséget. Az új név beviteléhez használja a távvezérlő számbillentyűit, úgy, mintha SMS-t írna.

## Eszköz törlése

Amennyiben el kíván távolítani egy készüléket vagy egy műveletet a Főmenüből, válassza ki a kívánt elemet, majd nyomja meg a  $\blacksquare$ (Opciók) gombot, és válassza a Készülék eltávolítása lehetőséget.

Ha az illető készülék vagy művelet a törlés után is megjelenik a Főmenüben, kapcsolja ki a készüléken az EasyLink beállítást.

# Hang

Ha a TV-készülékhez audiorendszert csatlakoztat, az EasyLink funkció a következő opciókat kínálja:

## • A rendszer hangjának vezérlése

Audiorendszer csatlakoztatásakor az audiorendszeren keresztül a TV-készülék segítségével hallgathat zenét. Ilyenkor a TV-készülék hangszóróit a rendszer automatikusan elnémítja.

## • Surround üzemmód

Ha a Főmenüben új Philips készüléket választott ki, az eszköz surround hangbeállítását a TV-készüléken módosíthatja. A beállítás módosításához nyomja meg a **III** (Beállítás) gombot, válassza ki a Surround üzemmód lehetőséget, majd nyomja meg az OK gombot. A Következő üzemmód opció esetén nyomja meg az OK gombot az eszköz elérhető üzemmódiai közötti váltáshoz.

### • Intelligens hang

Ha a Főmenüben új Philips készüléket választott ki, az eszköz Intelligens hang beállítását a TV-készüléken módosíthatja. A beállítás módosításához nyomja meg a **III** (Beállítás) gombot, válassza ki az Intelligens hang lehetőséget, majd nyomja meg az OK gombot. Válasszon egy hangzás üzemmódot a listából.

### • Képernyő-kikapcsoló

Ha a Főmenüben kiválasztott új Philips készülék kizárólag audiojeleket továbbít a TV-készüléknek, előfordulhat, hogy a készülék a TV-képernyő kikapcsolását javasolja. A képernyő kikapcsolásához az üzenet megjelenésekor válassza a Kép. kikap. lehetőséget, majd nyomja meg az OK gombot. A képernyő visszakapcsolásához nyomja meg a  $\biguparrow$  gombot.

### • TV-hangszóró

A TV hangszórói automatikusan elnémulnak, ha a Főmenüben kiválaszt egy EasyLink-audioeszközt. Beállíthatja a TV-készülék hangjának indítását vagy némítását, illetve azt is, hogy mindig az audioeszközről történő hanglejátszás induljon el.

A TV hangszóróinak beállításához válassza a  $\bigoplus$  > Beállítás > TVbeállítások > EasyLink > TV-hangszóró lehetőséget. Csak akkor válassza az EasyLink indítása lehetőséget, ha mindig az audioeszközről kíván hangot lejátszani.

# Audió-videó szinkronizálás

*Ha a TV-készülékhez házimozirendszert (HTS) csatlakoztat, a TVkészüléken látható képet és a házimozirendszer által sugárzott hangot szinkronizálni kell. Az eltérés a párbeszédes jeleneteknél vehet* ! *észre, ha a hangfelvételen a mondatok akkor érnek véget, amikor a szerepl* !*k szája még mozog.*

## HDMI-ARC

A legújabb, beépített lejátszóval rendelkez ! házimozirendszerek automatikusan beállítják az audió-videó szinkronizálást, amikor a HDMI-ARC-csatlakozóhoz csatlakoztatják őket (HDMI – Audió visszirányú csatorna).

#### Hangszinkronizálási késleltetés

Régebbi házimozirendszerek esetében a szinkronizáláshoz szükség lehet hangszinkronizálási késleltetés beállítására. Ebben az esetben a házimozirendszeren növelni kell a késleltetés értékét mindaddig, amíg a kép és a hang szinkronba kerülnek. 180 ms-os késleltetésre lehet szükség. Ezzel kapcsolatban lásd a házimozirendszer felhasználói kézikönyvét.

Ha a házimozirendszeren beállította a késleltetés értékét, és ez a rendszer összes kimeneti csatlakozására érvényes, ki kell kapcsolnia a TV-készülék Audiokimenet késleltetés funkcióját. Az Audiokimenet késleltetés funkció kikapcsolásához nyomja meg a  $\bigoplus$  gombot, és válassza a Beállítás > TV-beállítások > Preferenciák > Audiokimenet késleltetés lehetőséget. Válassza a Ki lehetőséget, majd nyomja meg az OK gombot.

Ha a házimozirendszeren nem tud késleltetést beállítani, illetve, ha a késleltetés maximális értéke nem elegendő, próbálja meg kikapcsolni a TV-készülék Perfect Natural Motion képfeldolgozói funkcióját. A Perfect Natural Motion kikapcsolásához nyomja meg a  $\bigoplus$  gombot, és válassza a TV-beállítások > Kép > Perfect Natural Motion lehetőséget. Válassza a Ki lehetőséget, majd nyomja meg az OK gombot.

# Automatikus felirat-elcsúsztatás

Ha DVD- vagy Blu-ray lemezt játszik le egy új Philips lejátszó segítségével, a TV-készülék képes fölfelé elcsúsztatni a feliratot. Ennek köszönhetően a felirat látható marad, bármilyen képformátumot választ. A TV-készülékben az Automatikus feliratelcsúsztatás funkció gyárilag be van kapcsolva.

Az automatikus felirat-elcsúsztatás kikapcsolásához válassza a **fr** > Beállítás > TV-beállítások > EasyLink > Automatikus feliratelcsúsztatás, majd a Ki lehetőséget.

# Pixel Plus kapcsolat

Egyes készülékek, például a DVD- vagy Blu-ray lejátszók önálló képminőség-feldolgozó funkcióval rendelkezhetnek. A TVfeldolgozással való interferenciából származó képminőség-romlás elkerülése érdekében le kell tiltani az eszközök önálló képfeldolgozó funkcióját. A TV-készülék Pixel Plus kapcsolat funkciója alapértelmezés szerint bekapcsolt állapotban van, és ezáltal letiltja a csatlakoztatott készülék képminőség-feldolgozó funkcióját.

A Pixel Plus kapcsolat funkció kikapcsolásához válassza a  $\bigcap$  > Beállítás > TV-beállítások > EasyLink > Pixel Plus kapcsolat , majd a **Ki** lehetőséget.

# 4.6 Szoftver

# Aktuális verzió

Az aktuális TV-szoftver verziójának megtekintéséhez válassza a  $\biguparrow$  $>$  Beállítás  $>$  Szoftverbeállítások lehetőséget, majd nyomja meg az OK gombot. Válassza az Információ az aktuális szoftverről lehetőséget, és olvassa le a verziószámot.

# Frissítés az interneten keresztül

Ha a TV-készülék csatlakoztatva van az internethez, a Philips vállalat üzenetben értesítheti, hogy frissítenie kell a TV szoftverét. Ehhez nagysebességű internetkapcsolat szükséges.

Amennyiben ilyen üzenetet kap, javasoljuk, hogy hajtsa végre a frissítést. Válassza a Frissít lehetőséget. Kövesse a képernyőn megjelenő utasításokat.

Saját maga is kereshet új frissítéseket. Frissítések kereséséhez válassza a  $\bigoplus$  > Beállítás > Szoftverfrissítés lehetőséget, majd nyomja meg az OK gombot. Kövesse a képernyőn megjelenő utasításokat.

Ha befejeződött a frissítés, a TV-készülék ki-, majd automatikusan visszakapcsol. Várja meg, amíg a készülék automatikusan bekapcsol. Ne használja a TV-készülék (b bekapcsológombját

# Frissítés USB-n keresztül

Előfordulhat, hogy frissítenie kell a TV-készülék szoftverét. Nagysebességű internetkapcsolattal rendelkező számítógépre van szüksége, valamint egy USB-memóriaeszközre, amellyel feltöltheti a szoftvert a TV-készülékre. Használjon 256 MB szabad tárhellyel rendelkező USB-memóriaeszközt. Győződjön meg róla, hogy az írásvédelem funkció ki van kapcsolva.

- 1 Indítás
- 2 Azonosítás
- 3 Letöltés
- 4 TV frissítése

### 1 A frissítést a TV-készüléken kezdje

A szoftverfrissítés elindításához válassza a  $\bigoplus$  > Beállítás > Frissítés most lehetőséget.

### 2 TV-készülék azonosítása

Helyezzen be egy USB-memóriaeszközt a TV-készülék oldalán található nyílásba, válassza ki az Indítás lehetőséget, majd nyomja meg az OK gombot. A rendszer azonosítófájlt ír az USBmemóriaeszközre.

### 3 A TV-készülék szoftverének letöltése

Helyezzen be egy USB-memóriaeszközt a számítógépbe. Az USBeszközön keresse meg az update.htm fájlt, majd kattintson rá kétszer. Kattintson az Azonosító (ID) elküldése lehetőségre. Ha elérhető új szoftver, töltse le a zip fájlt. A letöltést követően csomagolja ki a fájlt, és másolja az autorun.upg fájlt az USBeszközre. Ezt a fájlt ne helyezze mappába.

### 4 A TV-készülék szoftverének frissítése

Helyezze az USB-memóriaeszközt újból a TV-készüléken található nyílásba. A frissítés automatikusan elindul. A TV-készülék 10 másodpercre ki-, majd automatikusan visszakapcsol. Kérem, várjon! Ne . . .

· használja a távvezérlőt

• távolítsa el az USB-memóriát a TV-készülékből

Ha a frissítés során áramkimaradás lép fel, ne húzza ki az USBeszközt a TV-készülékből. Ha helyreáll az áramellátás, a TVkészülék folytatja a frissítést.

A frissítés befejezésekor a képernyőn az Sikeres művelet üzenet jelenik meg. Vegye ki az USB-eszközt, majd nyomja meg a távvezérlő (U gombját.

Ne . . .

- nyomja meg a  $\bigcup$  gombot kétszer
- használja a TV-készülék (b gombját.

A TV-készülék 10 másodpercre ki-, majd automatikusan visszakapcsol. Kérem, várjon!

A TV-készülék szoftvere frissítésre került. Használhatja a TVkészüléket.

Annak érdekében, hogy elkerülje a TV-készülék szoftverének véletlenszerű frissítését, törölje az autorun.upg fájlt az USBmemóriaeszközről.

# 5 Csatlakozások

## $\overline{5.1}$ Első csatlakozások

# Tápkábel

Csatlakoztassa a tápkábelt a TV-készüléken található csatlakozóaljzatba.

A hálózati kábel eltávolításakor soha ne a kábelt, hanem a csatlakozódugót fogja.

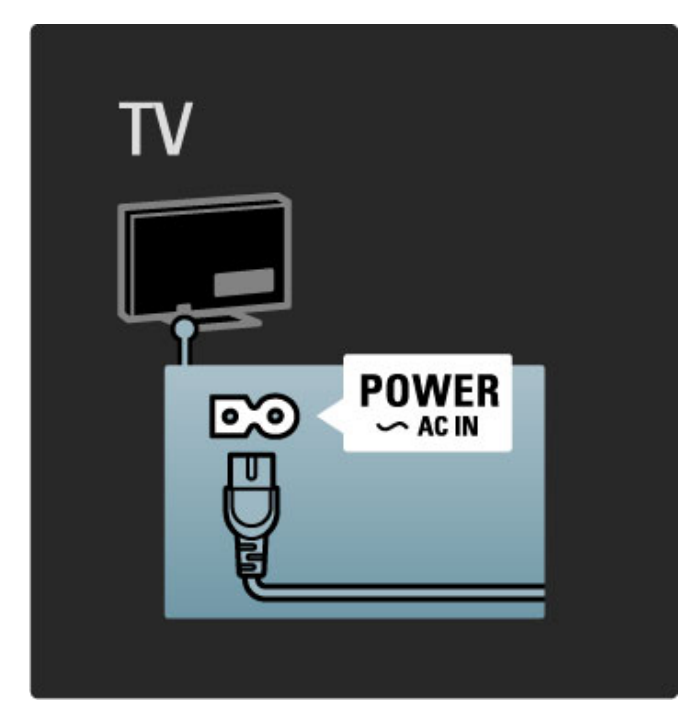

Bár ez a TV-készülék rendkívül keveset fogyaszt készenléti üzemmódban, energiatakarékossági megfontolások miatt, ha hosszabb ideig nem használja, kapcsolja ki a TV-készüléket a bekapcsológomb segítségével.

A be- és kikapcsolással kapcsolatos további tudnivalókért lásd: Súgó > Kezdeti lépések > A TV-készülék gombjai > Bekapcsológomb.

Ellenőrizze, hogy a hálózati kábel stabilan illeszkedik-e a TVkészülékhez. A fali aljzatnál a hálózati kábel mindig hozzáférhető legyen.

# Antennakábel

Keresse meg a TV-készülék hátsó részén található antennacsatlakozást. Illessze stabilan az antenna kábelét az Antenna<sup>-</sup>I- aljzatba

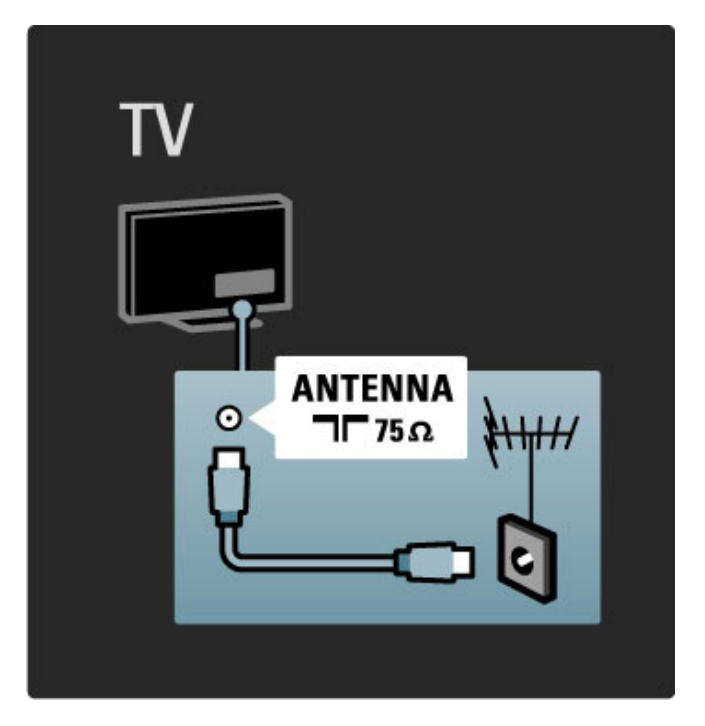

# Műholdas antenna kábele

Keresse meg az F-típusú műholdvevő csatlakozóját a TV-készülék oldalán. Csatlakoztassa a műholdvevő kábelét ebbe a csatlakozóba.

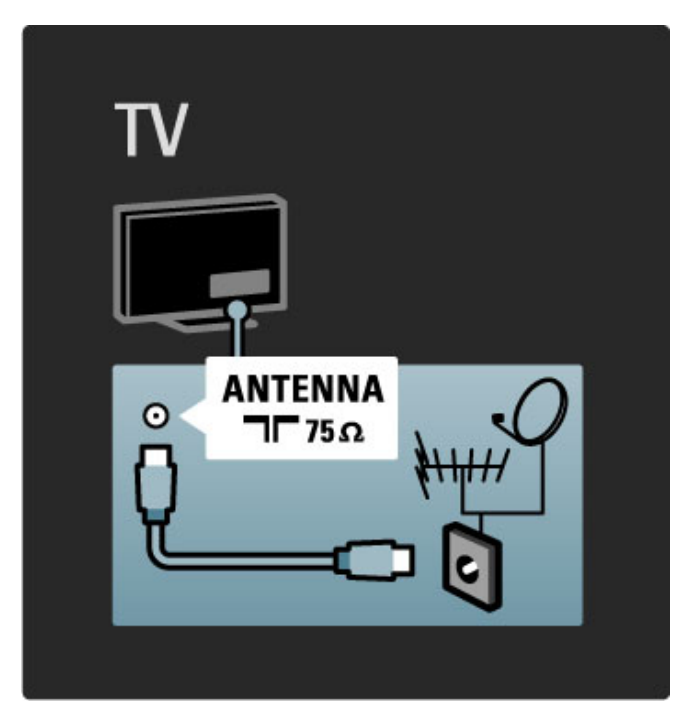

# 5.2 A kábelek

# Kábelminőség

Mielőtt a TV-készülékhez valamilyen eszközt csatlakoztat, ellenőrizze, milyen csatlakozók vannak az eszközön. Az eszközt a TV-készülékhez az elérhető legjobb minőséget biztosító csatlakozással csatlakoztassa. Megfelelő kábellel biztosítható a jó minőségű kép- és hangátvitel. Lásd még A kábelek c. rész további fejezeteit.

A Súgó > Csatlakozások > Eszközök csatlakoztatása részben bemutatott csatlakoztatási ábrák csupán javaslatok. Egyéb megoldások is lehetségesek.

# **HDMI**

A HDMI-csatlakozással érhető el a legjobb kép- és hangminőség. A video- és az audiojeleket egyetlen HDMI-kábel továbbítja. Használja a HDMI-csatlakozást nagyfelbontású (HD) TV-jelekhez. A HDMI-kábel a kép- és hangjeleket csak egy irányba továbbítja. Ne használjon 5 m-nél hosszabb HDMI-kábelt.

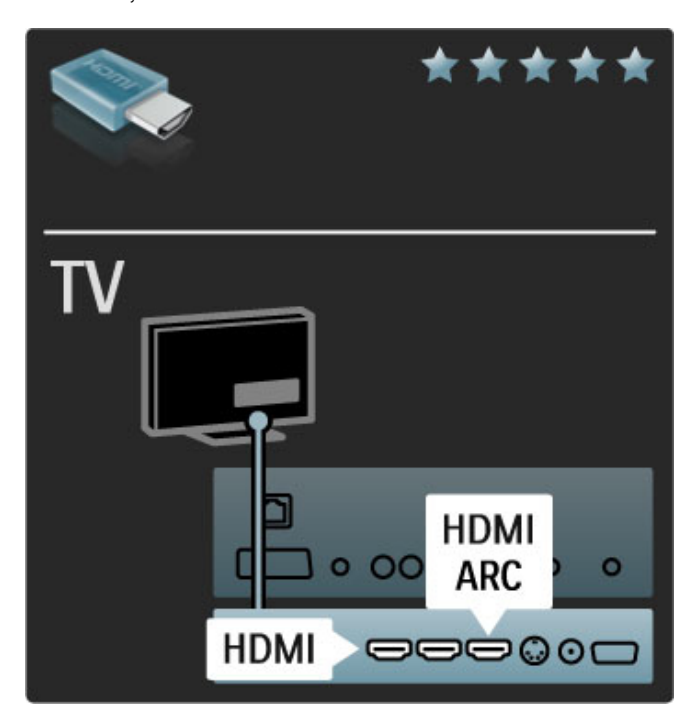

## EasyLink HDMI-CEC

Ha készülékei HDMI-kábellel csatlakoznak, és rendelkeznek EasyLink kapcsolattal, a TV-készülék távvezérlőjével működtetheti őket. Az EasyLink funkcióval kapcsolatos további tudnivalókat lásd: Súgó > Beállítás > Készülékek > EasyLink HDMI-CEC.

## HDMI-ARC

Ha házimozirendszere HDMI-ARC (Audió visszirányú csatorna) kapcsolattal rendelkezik, egyetlen HDMI-kábellel csatlakoztathatja a TV-készülékhez. Használjon HDMI1 ARC-csatlakozást.

Kihagyhatja az általában használt audiokábelt (a TV-készülék digitális audiokimenetét a készülék digitális audiobemenetével összekötő kábelt). Ez a HDMI-ARC csatlakozó beépített visszirányú audiocsatlakozással rendelkezik. Nincs szükség speciális HDMI-kábelre.

Bekapcsolva hagyhatja az ARC csatornát, ha további digitális audiokábelt használ. A HDMI-ARC funkciót viszont kikapcsolhatja. Az ARC csatorna kikapcsolásához a HDMI 1 csatlakozásban válassza a  $\hat{\mathbf{m}}$  > Beállítás > TV-beállítások > EasyLink > HDMI 1 ARC, majd a Ki lehetőséget, majd nyomja meg az OK gombot.

# DVI-HDMI

Használjon DVI-HDMI adaptert, ha a készülék csak DVIbemenettel rendelkezik. Használja az egyik HDMI-bemenetet, és a hangátvitelhez használjon Audio L/R-kábelt az Audio In VGA/HDMI csatlakozóhoz, amely a TV-készülék hátoldalán található.

## Másolásvédelem

Egy DVI- és HDMI-kábel támogatja a HDCP (Nagy sávszélességű, digitális tartalomvédelem) protokollt. A HDCP egy másolásvédelmet biztosító jel, amely megakadályozza a DVD- és Blu-ray lemezek tartalmának másolását. DRM (Digitális jogok kezelése) néven is szoktak rá hivatkozni.

# Y Pb Pr

Hangátvitelhez használja az YPbPr komponens videocsatlakozót és az Audio L/R kábelt.

Illessze az YPbPr-csatlakozó színeit a kábelcsatlakozó színeihez. Az YPbPr képes a nagyfelbontású (HD) TV-jelek kezelésére.

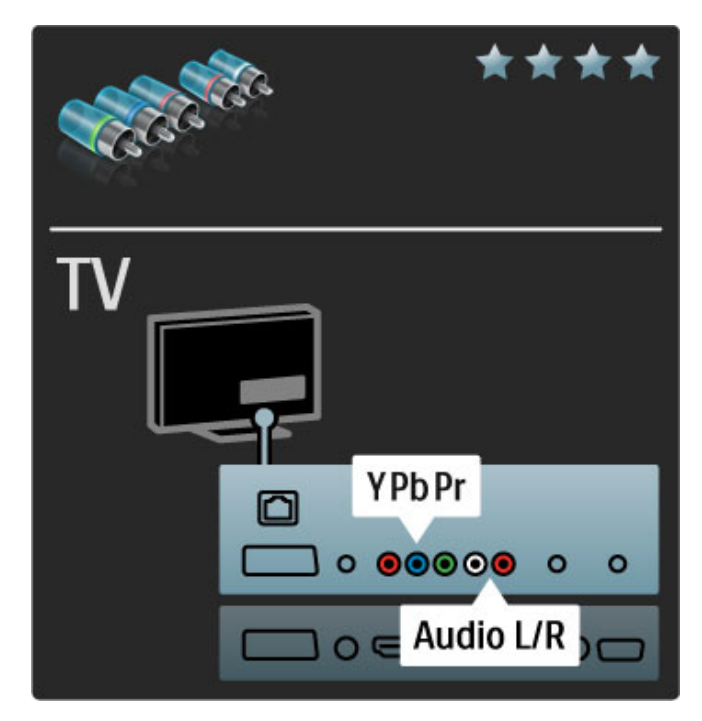

# Scart

A Scart-kábel kombinálja az audio- és videojeleket. A Scartcsatlakozók képesek kezelni az RGB-videojeleket, azonban a nagyfelbontású (HD) TV-jeleket nem tudják továbbítani.

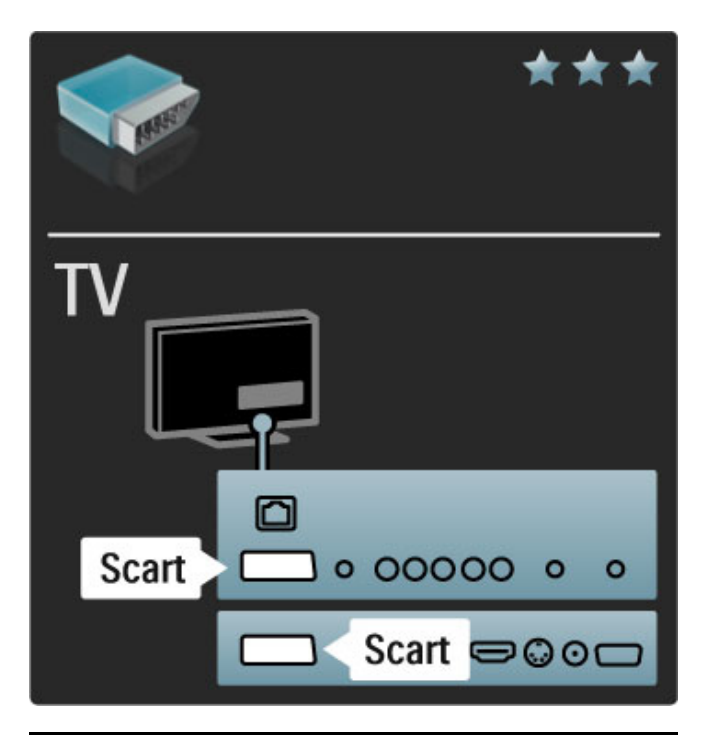

# TV **AUDIO IN VGA/HDMI** n 000000 ೦೦೦ ® **VGA** 000000 0000

# Videó

Ha készüléke csak Videó (CVBS) csatlakozással rendelkezik, Videó-Scart adapterre lesz szüksége (nem tartozék). Hozzáadhatja az Audio L/R csatlakozókat. Csatlakoztassa az adaptert a TVkészülék valamely Scart-csatlakozójához.

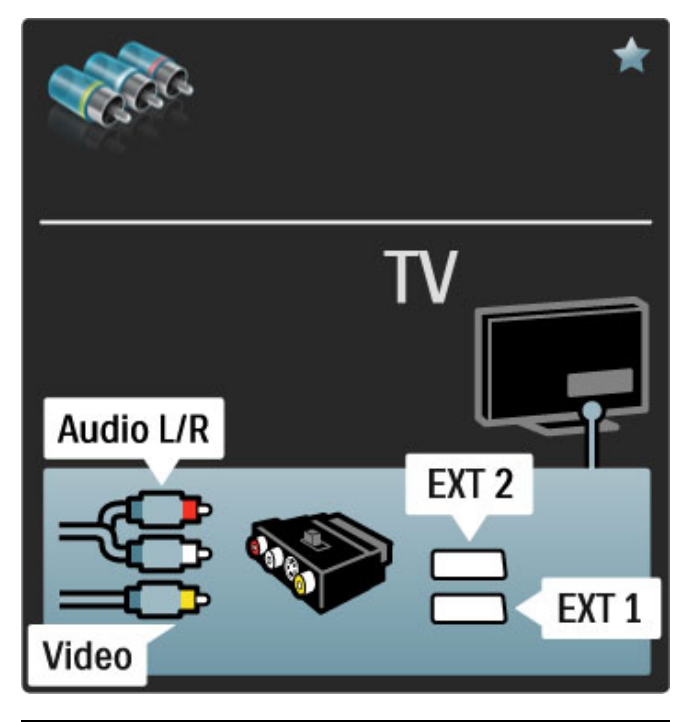

# VGA

Használjon VGA-kábelt (DE15 csatlakozó), ha számítógépet kíván a TV-készülékhez csatlakoztatni. Ezzel a csatlakozóval a TVkészüléket számítógépes monitorként is használhatja. Hangátvitelhez használhat Audio L/R kábelt.

VGA-csatlakozással rendelkező számítógép csatlakoztatásához lásd: Súgó > Csatlakozások > További eszközök csatlakoztatása > TV mint számítógépes monitor.

# 5.3 Eszközök csatlakoztatása

# **SoundBar**

HDMI-kábellel csatlakoztathatja az eszközt a TV-készülékhez.

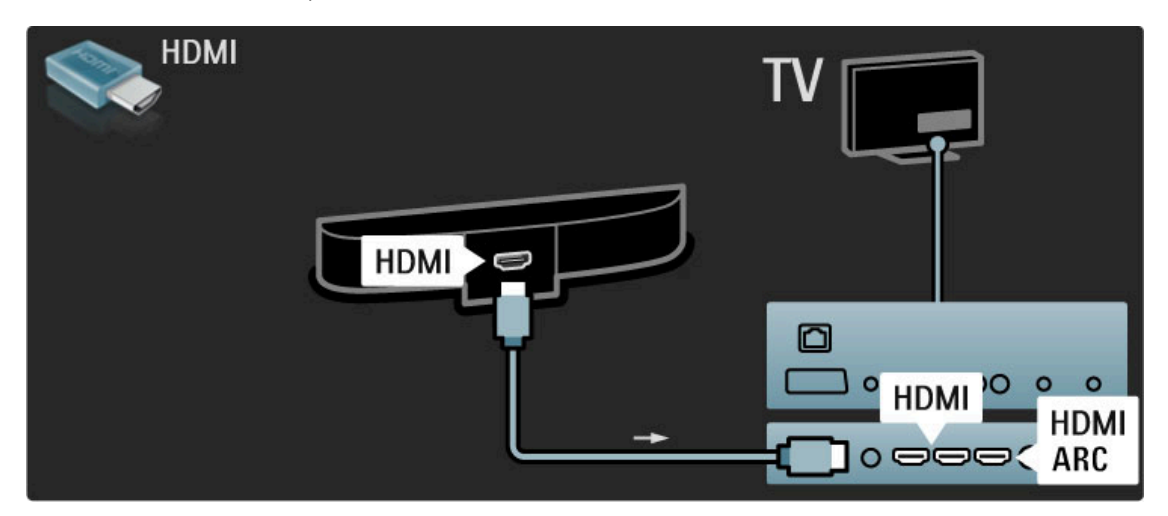

Ha HDMI-ARC csatlakozást használ a TV-készüléken és az eszközön is, nincs szükség más kábelre. Más esetben olvasson tovább.

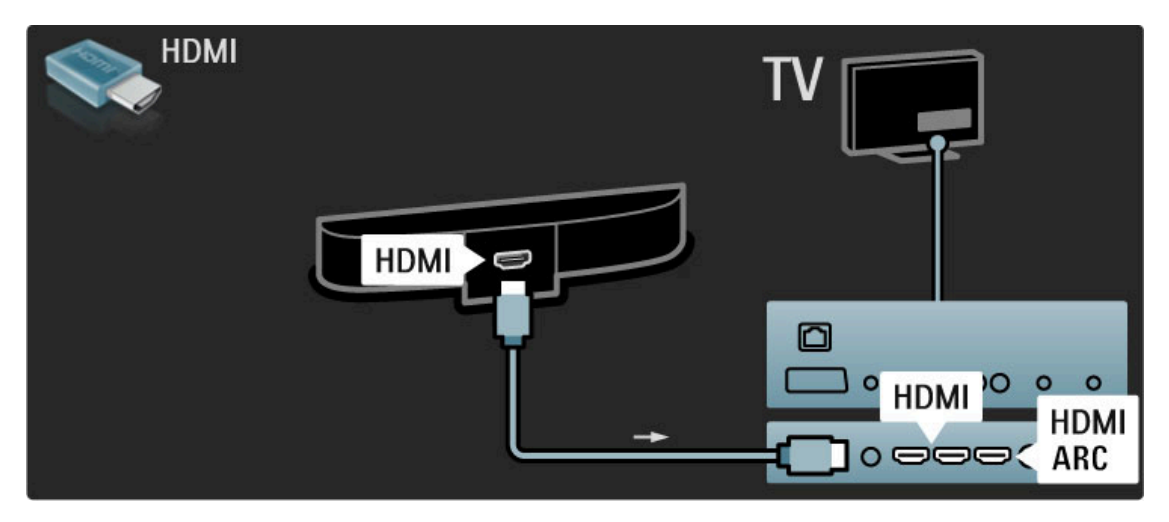

Ha nem HDMI-ARC csatlakozást használ, digitális audiokábelre (cinch koaxiális) lesz szüksége.

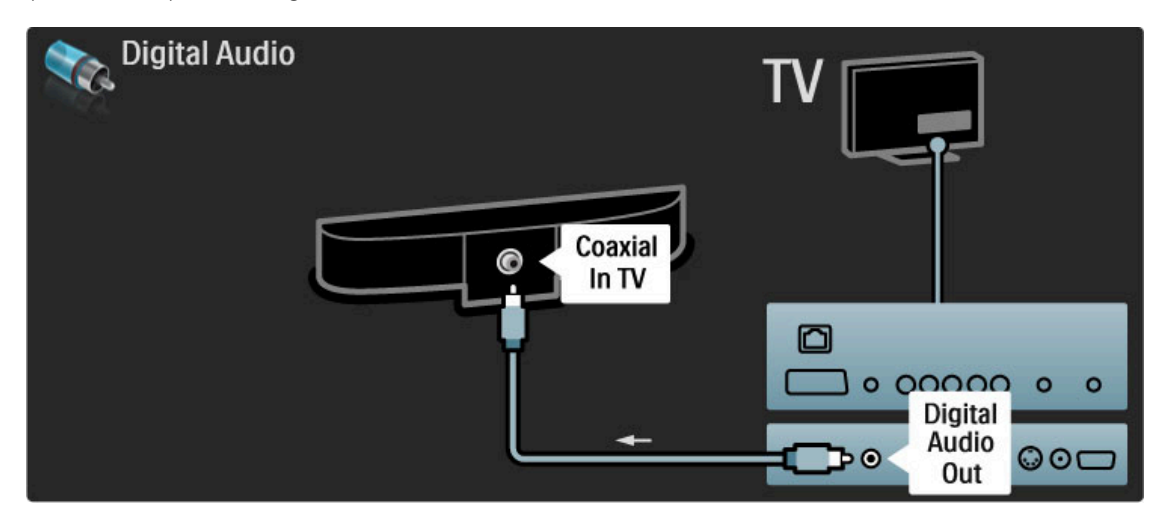

# Blu-ray / DVD-lejátszó

HDMI-kábellel csatlakoztathatja az eszközt a TV-készülékhez.

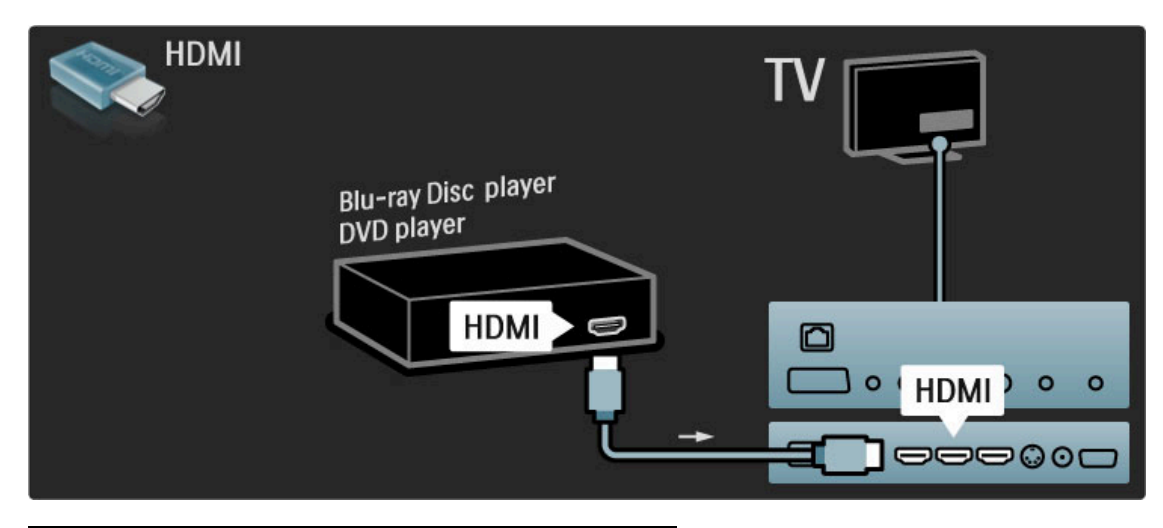

# Házimozirendszer lemezlejátszóval

HDMI-kábellel csatlakoztathatja az eszközt a TV-készülékhez.

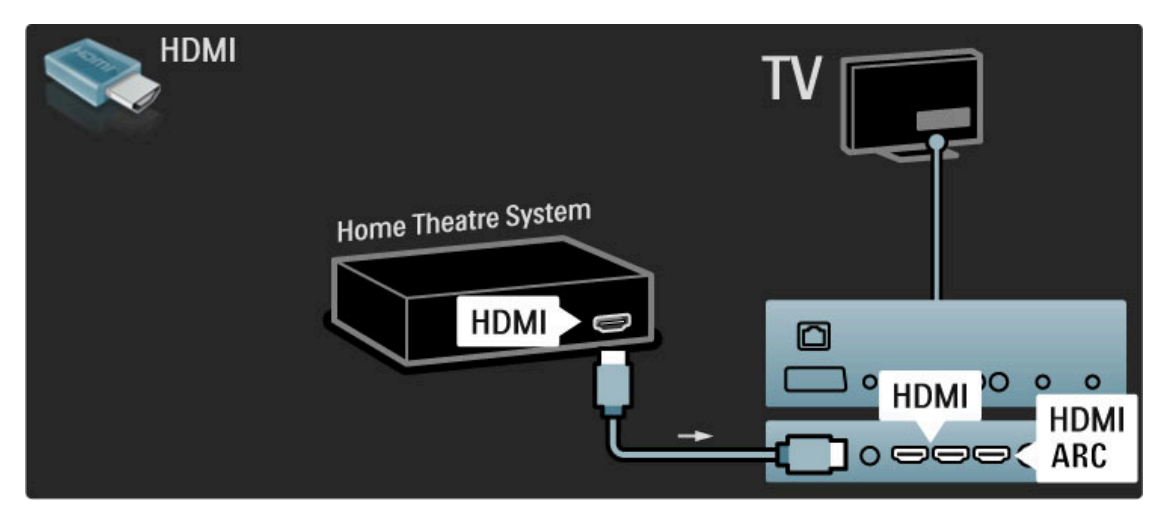

Ha HDMI-ARC csatlakozást használ a TV-készüléken és az eszközön is, nincs szükség más kábelre. Más esetben olvasson tovább.

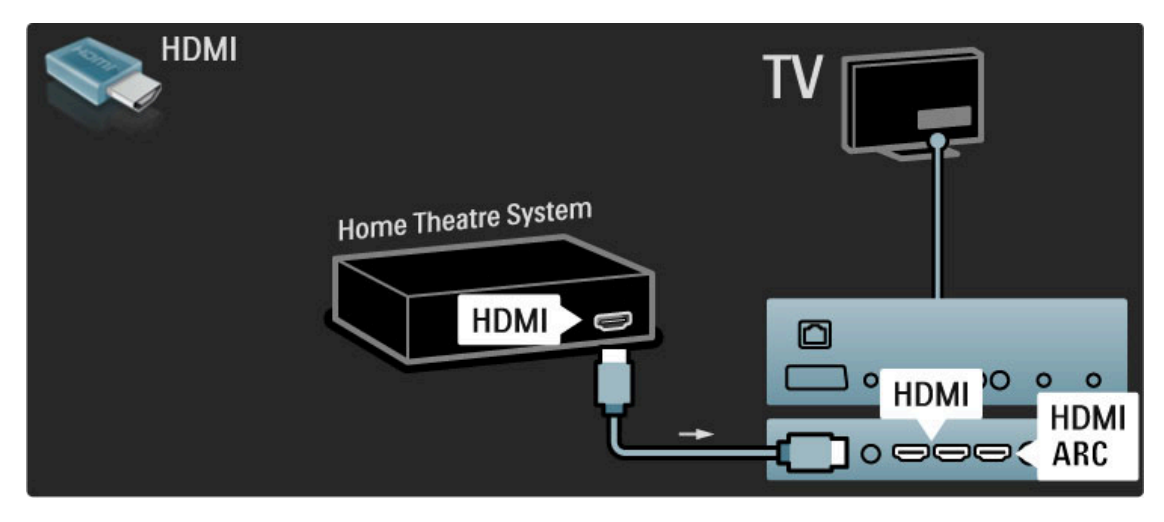

Ha nem HDMI-ARC csatlakozást használ, digitális audiokábelre (cinch koaxiális) lesz szüksége.

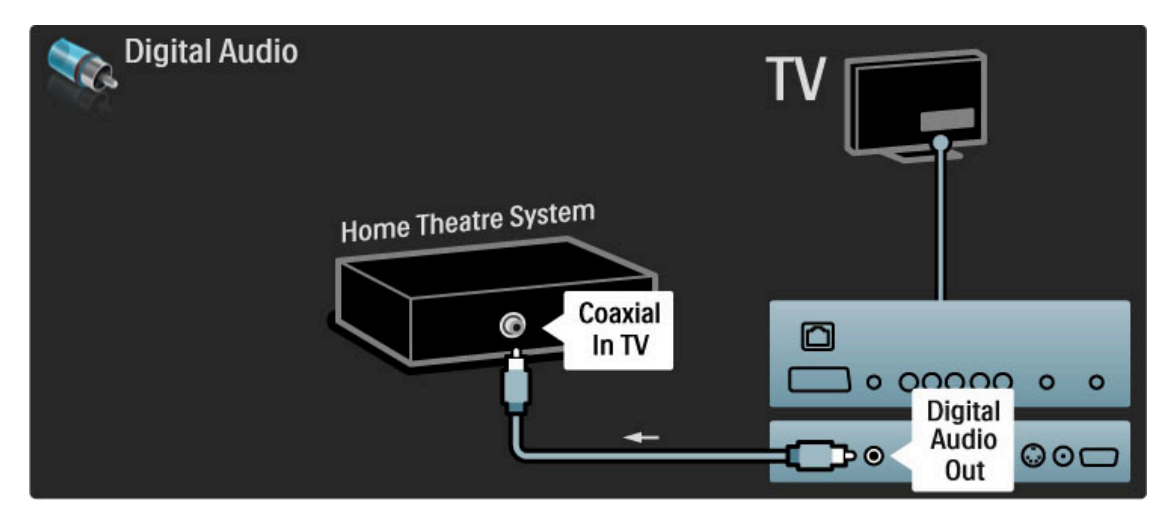

## Audió-videó szinkronizálás (sync)

Ha a hang és a képernyőn látható kép nincs szinkronban, a legtöbb DVD-házimozirendszer esetén késleltetést állíthat be, hogy a hang szinkronba kerüljön a képpel.

Audió-Videó szinkronizálással kapcsolatos további tudnivalókért lásd: Súgó > Beállítás > Készülékek > Audió-videó szinkronizálás.

Ne csatlakoztassa DVD-lejátszó vagy egyéb eszköz audiojeleit közvetlenül a házimozirendszerhez. A hang mindig először a TVkészüléken haladjon át.

# Felvevő

Használjon 2 antennakábelt, ha az antennát az eszközhöz és a TVkészülékhez kívánja csatlakoztatni.

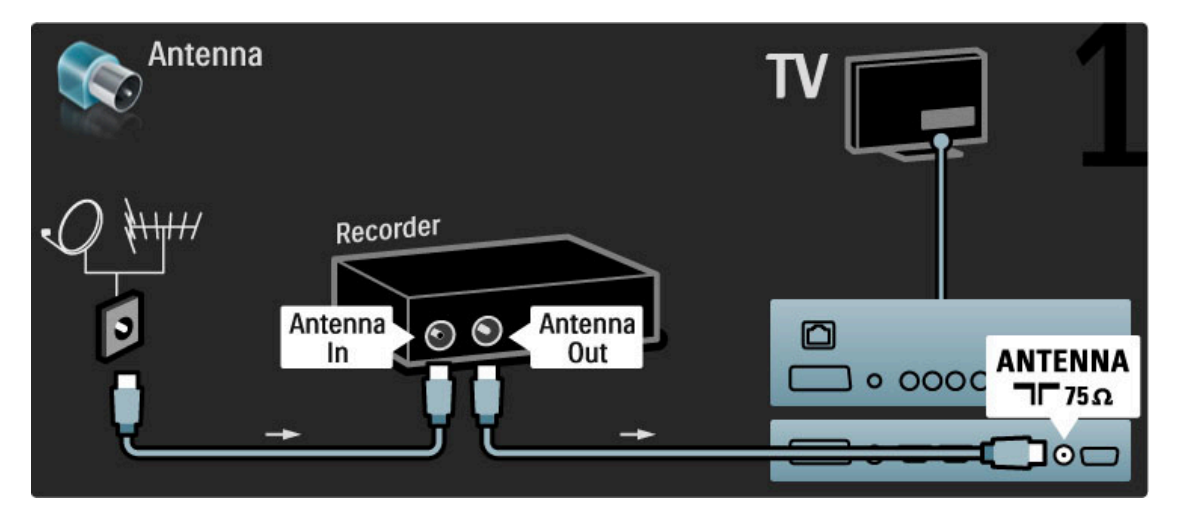

Az eszközt HDMI-kábellel csatlakoztathatja a TV-készülékhez.

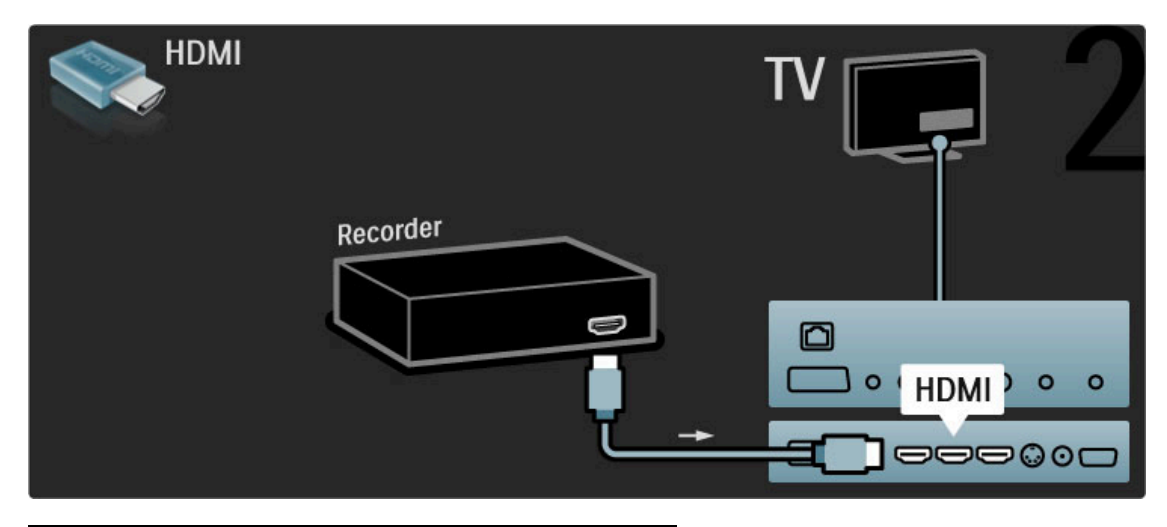

# Digitális vevőkészülék / műholdvevő

Használjon 2 antennakábelt, ha az antennát az eszközhöz és a TVkészülékhez kívánja csatlakoztatni.

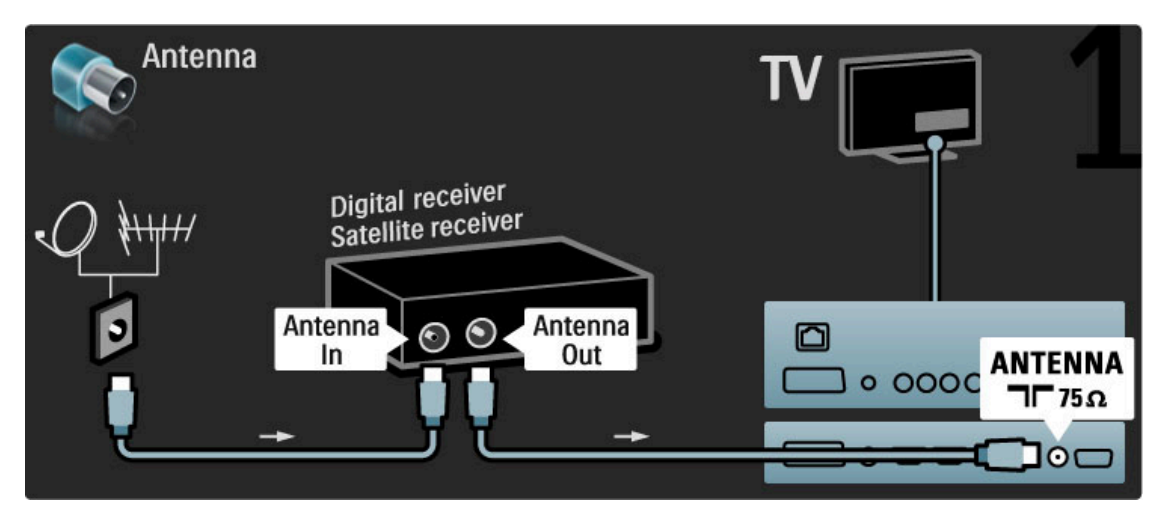

Az eszközt HDMI-kábellel csatlakoztathatja a TV-készülékhez.

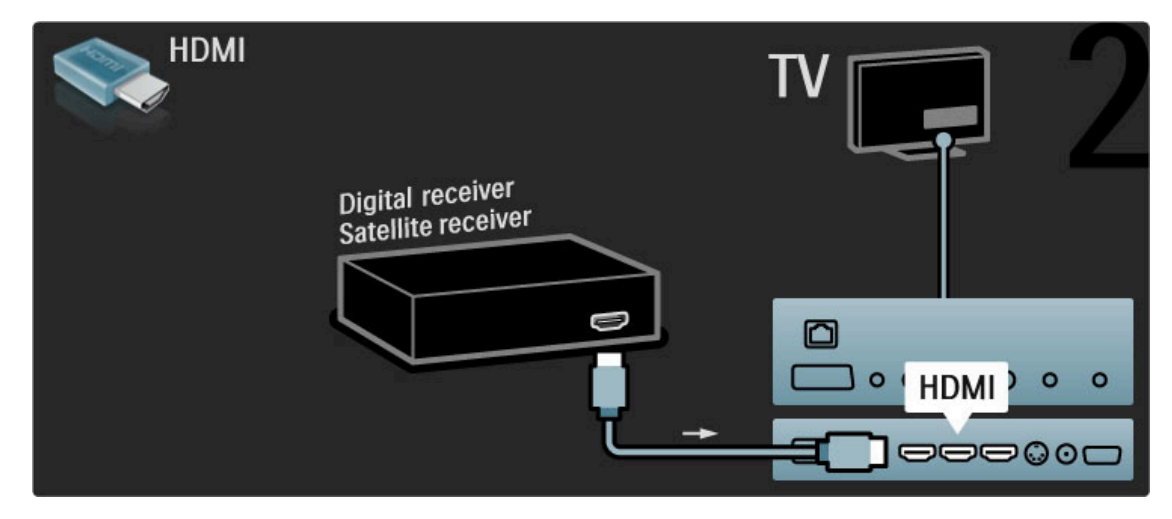

# Digitális vevő + DVD-felvevő

Először 3 antennakábel segítségével csatlakoztassa az eszközöket a TV-készülékhez.

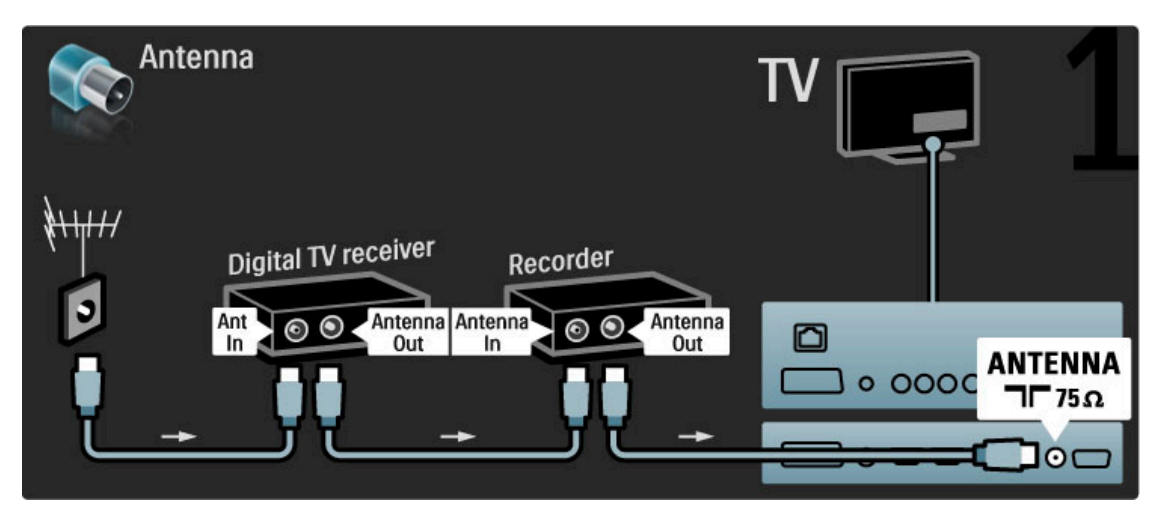

Ezután HDMI-kábel segítségével csatlakoztassa a digitális vev!készüléket a TV-készülékhez.

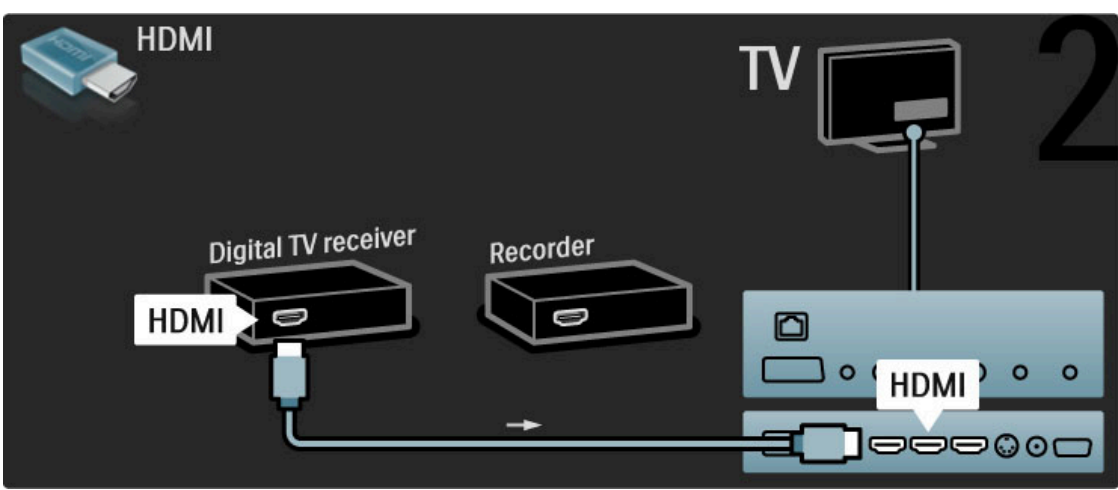

Végül HDMI-kábel segítségével csatlakoztassa a DVD-felvevőt a TV-készülékhez.

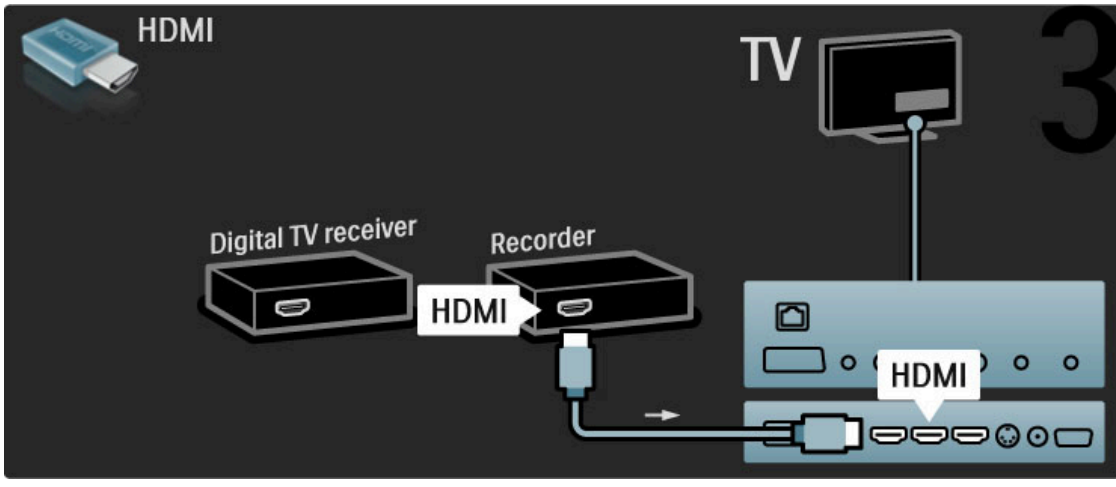

Digitális vevő + DVD-R + házimozi

Először 3 antennakábel segítségével csatlakoztassa az eszközöket a TV-készülékhez.

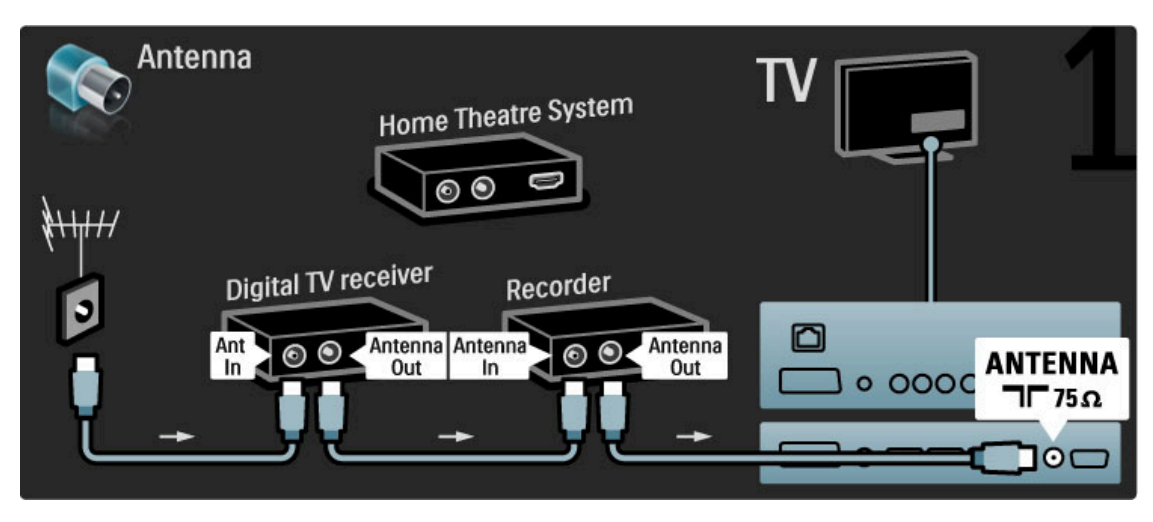

Ezután HDMI-kábel segítségével csatlakoztassa a digitális vev!készüléket a TV-készülékhez.

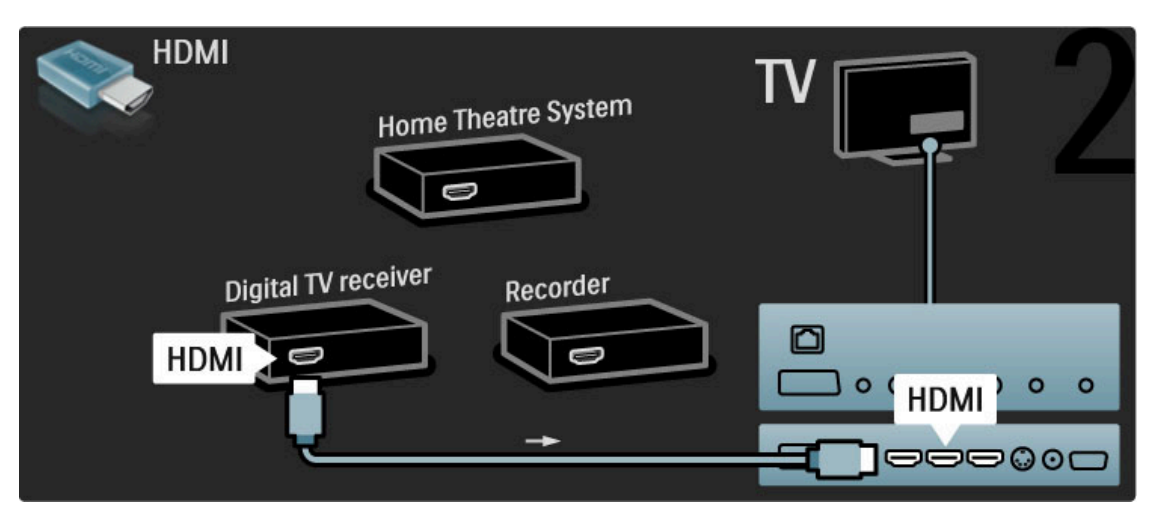

Végül HDMI-kábel segítségével csatlakoztassa a házimozirendszert a TV-készülékhez.

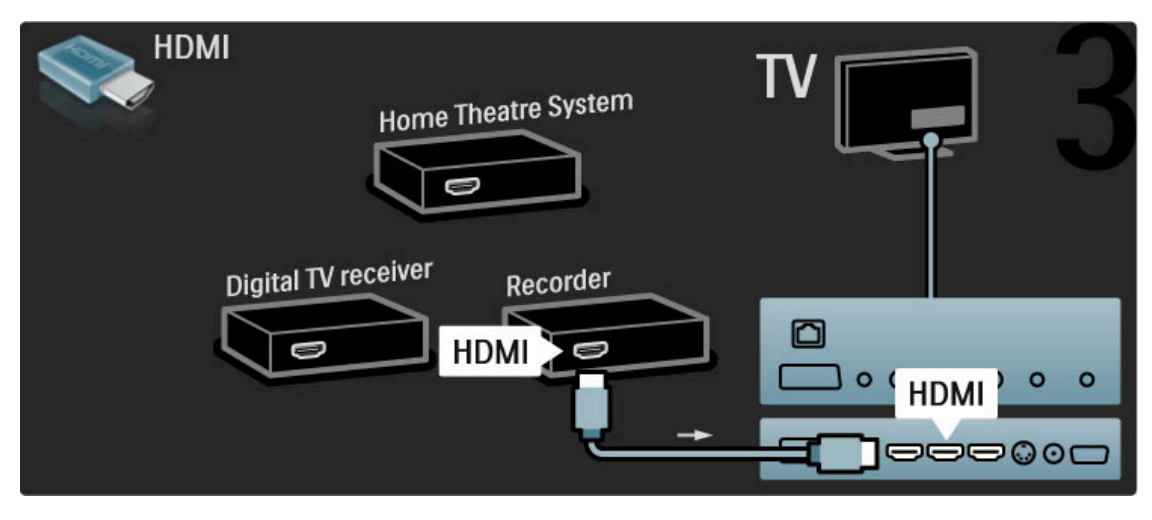

Ezután HDMI-kábel segítségével csatlakoztassa a házimozirendszert a TV-készülékhez.

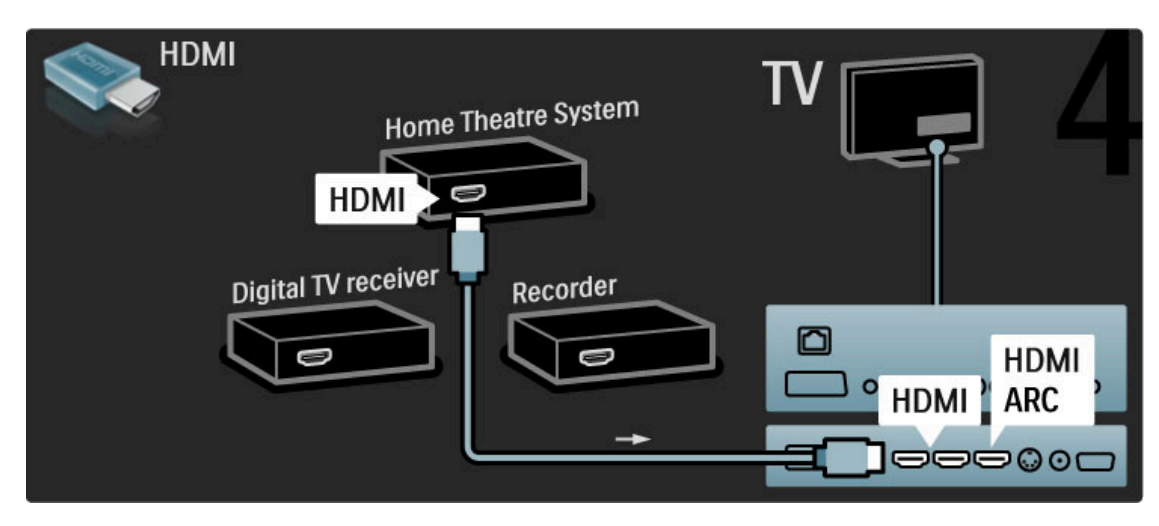

Ha nem HDMI-ARC csatlakozást használ a TV-készüléken, illetve az eszközön, digitális audiokábelre (cinch koaxiális) lesz szüksége.

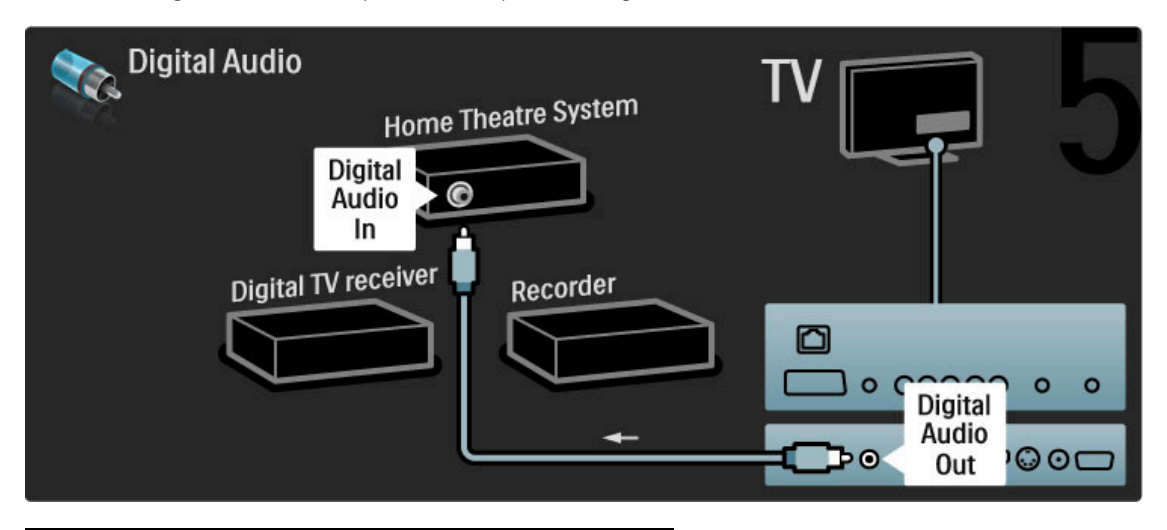

# HD digitális vevőkészülék

Először 2 antennakábel segítségével csatlakoztassa az eszközt a TV-készülékhez.

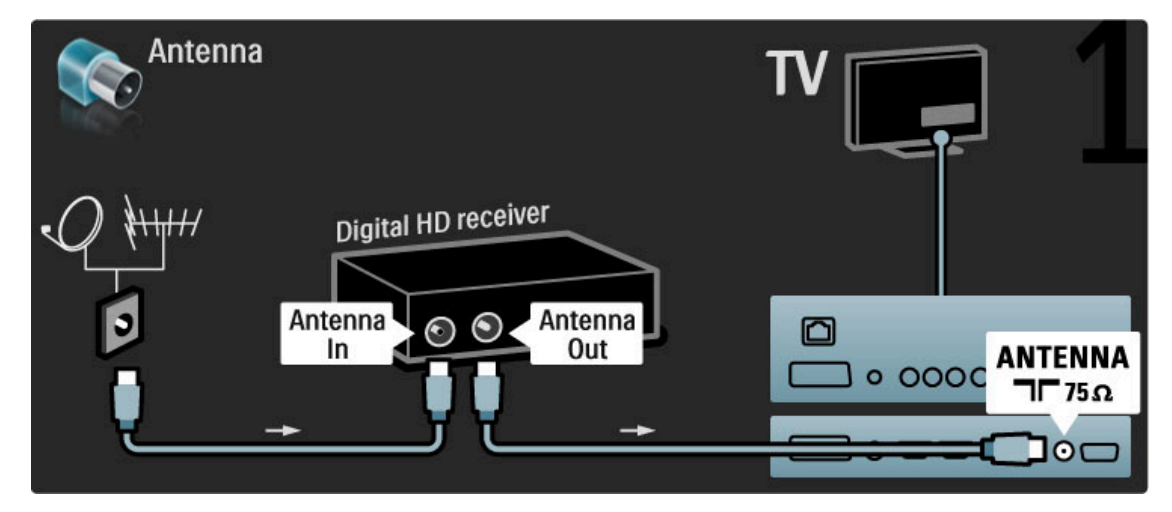

HDMI-kábellel csatlakoztathatja az eszközt a TV-készülékhez.

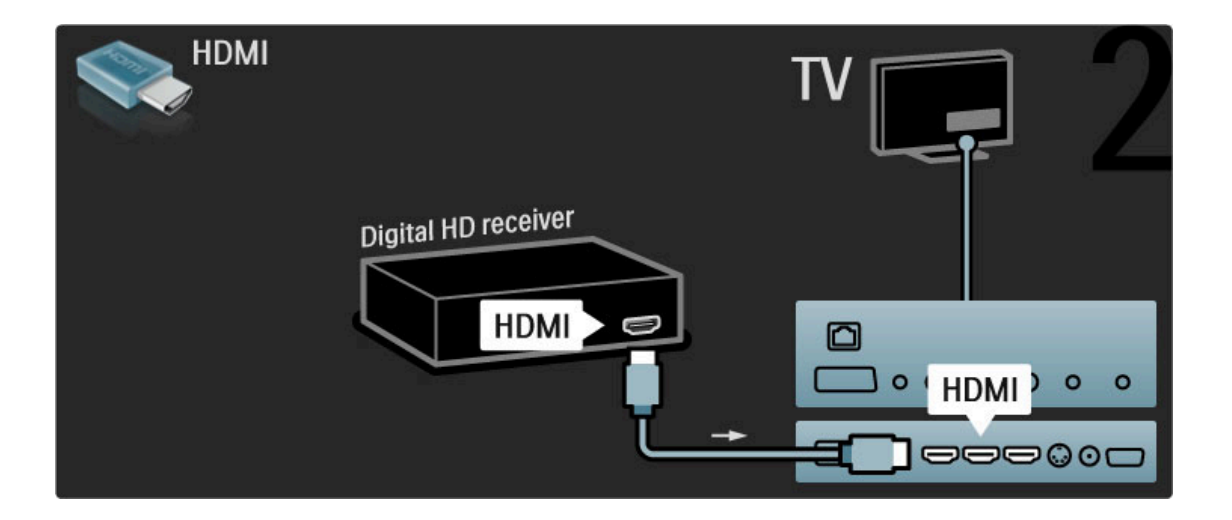

# 5.4 További eszközök csatlakoztatása

# Játék

Csatlakoztasson egy játékkonzolt a TV-készülék oldalán vagy hátulján található nyílásba. HDMI, YPbPr vagy Scart csatlakozást használhat. Ha a játékkonzol csak Videó (CVBS) és Audio L/R kimenettel rendelkezik, a Scart csatlakozó használatához Video Audio L/R – Scart adapterre lesz szüksége.

## Kép elcsúszása

A Kép elcsúszásának megelőzése érdekében játék közben zárja be a Súgót, nyomja meg a DIO (Beállítás) gombot, válassza ki az Intelligens kép > láték lehetőséget, majd nyomja meg az OK gombot. A játék végeztével ne felejtse el kiválasztani a TVnézéshez használt Intelligens képet.

Az eszközt HDMI-kábellel csatlakoztathatja a TV-készülék oldalához.

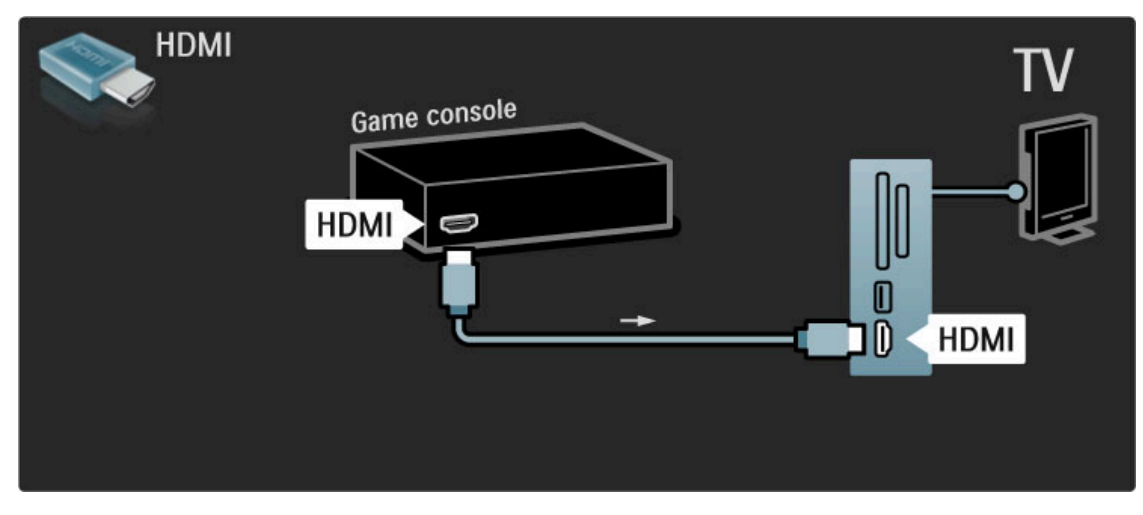

Vagy Scart adapter segítségével is csatlakoztathatja az eszközt a TV-készülékhez.

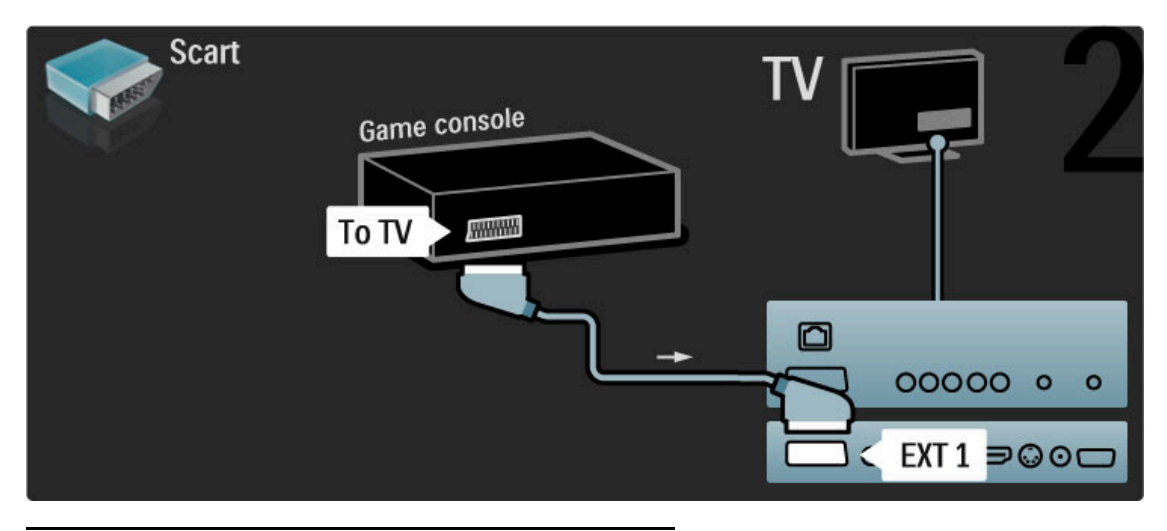

# HD-játék

Nagyfelbontású játékkonzol TV-hez való csatlakoztatásához használjon HDMI- vagy YPbPr-kábel és egy Audio L/R kábelt.

HD-játékkonzol csatlakozatásával kapcsolatos további tudnivalókat lásd: Súgó > Csatlakozások > További eszközök csatlakoztatása > Játék.

# Fényképezőgép

A digitális fényképezőgépen tárolt képek megtekintéséhez csatlakoztassa a fényképezőgépet a TV-készülékhez. Ehhez használja a TV-készülék oldalán található USB-csatlakozót. Ha a csatlakozást létrehozta, kapcsolja be a fényképezőgépet.

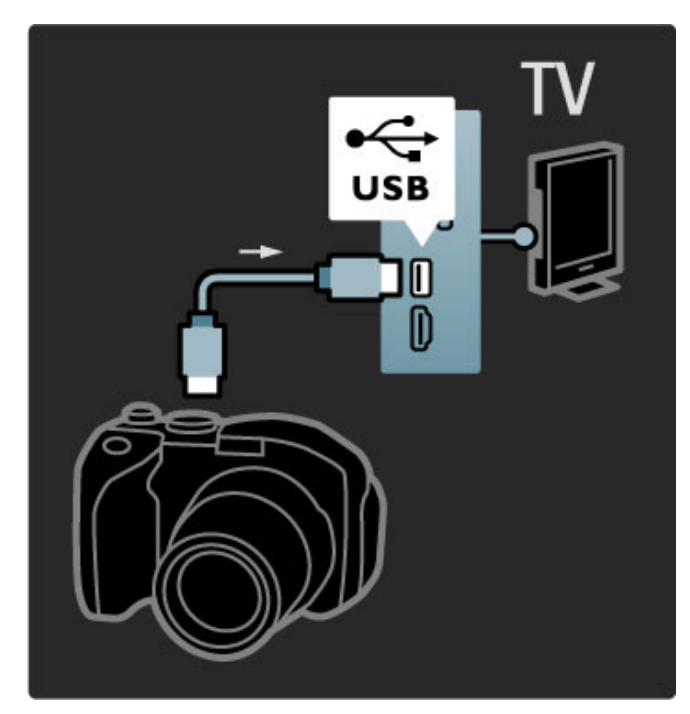

Ha a fényképezőgépen tárolt képek vagy videók nem jelennek meg azonnal, elképzelhető, hogy a fényképezőgépet a PTPprotokollal történő adatátvitelre kell beállítani. További információkért lásd a fényképezőgép felhasználói kézikönyvét.

# Videokamera

Csatlakoztassa videokamerát a TV-készülék oldalán vagy hátulján található nyílásba. HDMI, YPbPr vagy Scart csatlakozást használhat. Ha a videokamera csak Videó (CVBS) és Audio L/R kimenettel rendelkezik, a Scart csatlakozó használatához Video Audio L/R – Scart adapterre lesz szüksége.

A következő oldalakon a videokamera csatlakoztatásával ismerkedhet meg.

Videokamerát HDMI-kábel segítségével csatlakoztathat a TVkészülék oldalához.

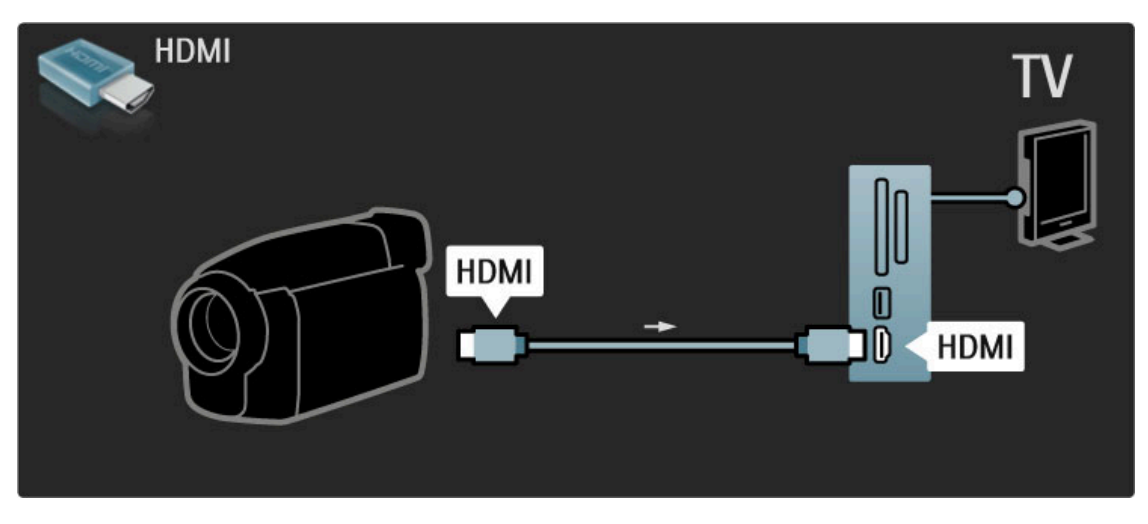

Vagy Scart adapter segítségével is csatlakoztathatja az eszközt a TV-készülékhez.

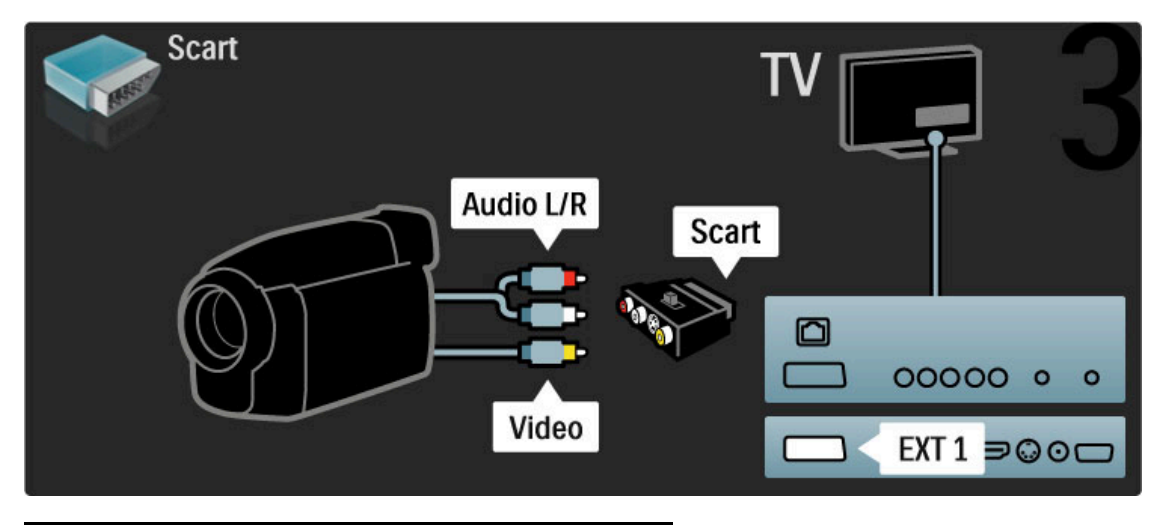

# TV mint számítógépes monitor

A TV-t monitorként csatlakoztathatja a számítógéphez. A számítógép csatlakoztatása előtt állítsa a számítógép-monitor frissítési sebességét 60 Hz-re.

A következő oldalakon a számítógép csatlakoztatásával ismerkedhet meg.

Használjon VGA-kábelt, ha a számítógépet a VGA-csatlakozóhoz kívánja csatlakoztatni, illetve L/R audiokábelt, ha a VGA Audio L/R csatlakozót szeretné igénybe venni, amely a TV-készülék hátoldalán található.

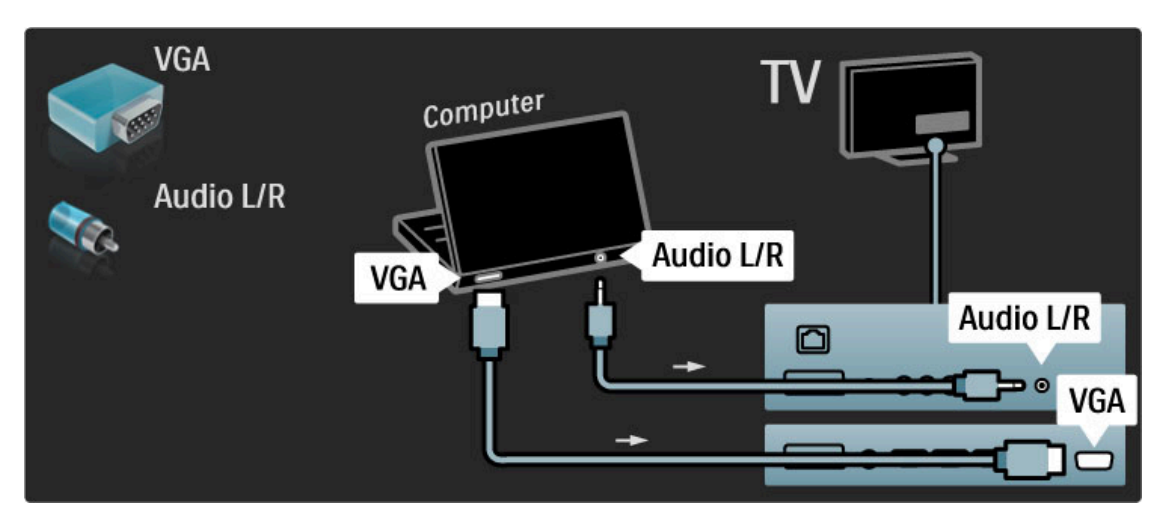

Ha a számítógépet HDMI-csatlakozóhoz kívánja csatlakoztatni, használjon DVI-HDMI adaptert, illetve a TV-készülék hátulján található Audio L/R csatlakozóhoz audio L/R kábelt.

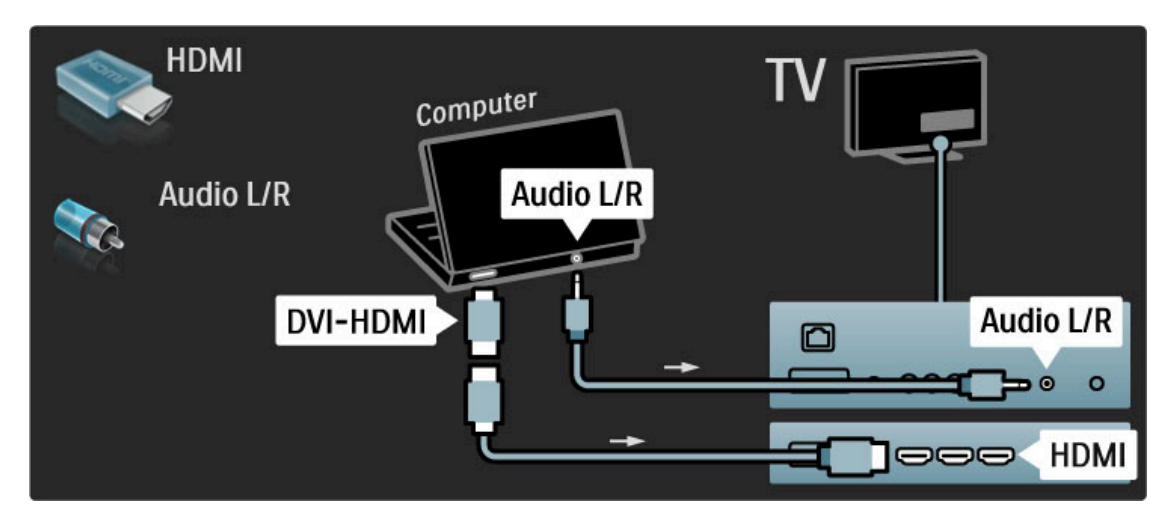

# TV-készülék ideális beállítása

A Képformátum beállítás értéke legyen "Nem méretezett" a lehető legjobb képélesség érdekében. TV-nézés közben nyomja meg az  $\bar{p}$  gombot, válassza a Képformátum, majd a Nem méretezett lehetőséget.

A támogatott felbontások listáját lásd itt: Súgó > Műszaki adatok > Képernyőfelbontások.

# Dekóder

Scart-kábel segítségével csatlakoztathat dekódert. A dekóder az antennán keresztül vehető analóg csatornák dekódolására alkalmas. Használja a TV-készülék hátoldalán található EXT1 vagy EXT2 csatlakozót.

Ezeket a TV-csatornákat kikódolandó csatornákként kell beállítani. Ezek után rendelje a csatlakozást ahhoz az aljzathoz, amelyre a dekódert kapcsolta.

TV-csatorna hozzárendeléséhez válassza a **fr** > Beállítás > Csatornabeállítások > Dekóder lehetőséget. A dekódolni kívánt csatorna beállításához válassza a Csatorna lehetőséget. Válassza az Állapot lehetőséget a dekóderhez használni kívánt kapcsolat beállításához.
## 5.5 Hálózat

## Vezetékes

A vezetékes hálózati kapcsolat beállításához lásd: Súgó > Beállítás > Hálózat

Csatlakoztassa az útválasztót a TV-készülékhez hálózati kábel segítségével. Használjon szabványos FTP vagy STP ethernet kábelt.

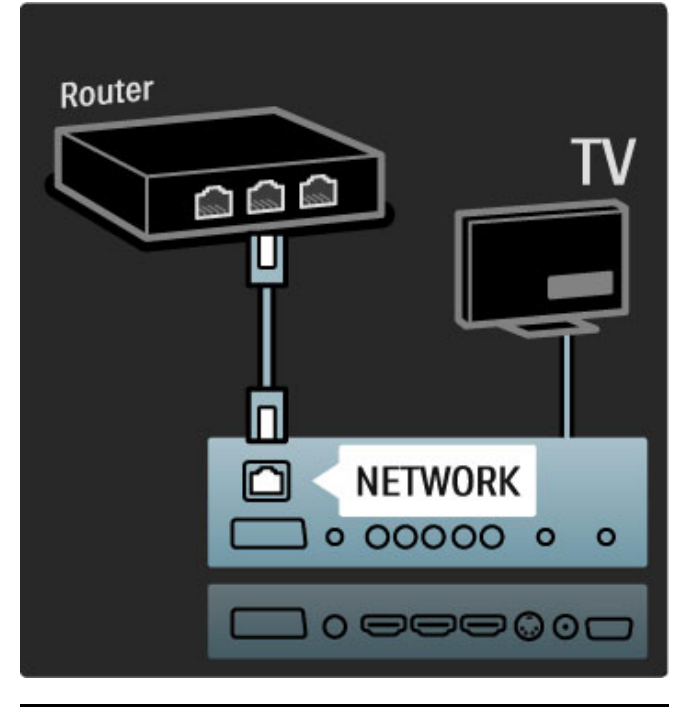

## Wi-Fi Ready

A TV-készülék Wi-Fi Ready technológiával készült. A vezeték nélküli USB-adapter PTA01 kiegészítőjének segítségével (nem tartozék) a TV-készüléket vezeték nélkül csatlakoztathatja a hálózathoz. A vezeték nélküli csatlakoztathatóság mellett az ingyenes Wi-Fi MediaConnect szoftver segítségével a számítógépen tárolt adatokat átviheti a TV-képernyőre. Átvihet videofelvételeket, zenét, bemutatókat vagy egyéb, a laptopon vagy az asztali számítógépen lejátszott tartalmat.

#### Amire szüksége lesz

A Wi-Fi MediaConnect használatához a TV-készüléket csatlakoztatnia kell otthoni hálózatához. Szüksége lesz egy vezeték nélküli útválasztóra.

Hálózathoz való csatlakozásról bővebben a következő helyen olvashat: Súgó > Beállítás > Hálózat.

#### A Wi-Fi MediaConnect telepítése

1 Helyezze be a Wi-Fi MediaConnect CD-ROM-ot a számítógépbe. A CD-ROM a TV-készülék tartozéka. 2 A számítógép elindítja az internetböngészőt, és megnyitja a Wi-Fi MediaConnect letöltési oldalát, a www.philips.com/wifimediaconnect weboldalt. Itt ellenőrizheti a szükséges számítógépes rendszerkövetelményeket.

3 Adja meg a CD-ROM csomagolására nyomtatott kódot. 4 Az ingyenes Wi-Fi MediaConnect szoftver letöltéséhez kattintson a "Letöltés most" parancsra. 5 A letöltést követően, indítsa el a "Wi-Fi

MediaConnect\_setup.exe" fájlt, majd kövesse a képernyőn megjelenő utasításokat.

#### TV-hálózat neve

Ha otthoni hálózatában egynél több TV-készülék található, átnevezheti ezt a TV-készüléket. A TV átnevezéséhez a hálózaton belül válassza a  $\bigoplus$  > Beállítás > Hálózati beállítások, majd a TVhálózat neve lehetőséget.

A név megadásakor nyomja meg az OK gombot a képernyőn látható billentyűzet megnyitásához, vagy használja a távvezérlő billentyűzetét.

#### Wi-Fi MediaConnect súgó

A Wi-Fi MediaConnect szoftver súgójának megtekintéséhez jobb egérgombbal kattintson a számítógép tálcáján található programikonra, és válassza ki a Súgó lehetőséget.

#### Sajátosságok

Átvihet nagy felbontású (HD) vagy normál felbontású (SD) videofelvételeket, a számítógép feldolgozási kapacitása függvényében.

Legtöbb DVD- vagy Blu-ray lemezen tárolt film korlátozhatja a film TV-képernyőn történő megtekintést számítógépes lejátszás közben.

A TV-készülék bizonyos késedelemmel jeleníti meg a számítógépen tárolt médiafájlokat.

A Wi-Fi MediaConnect szoftver kizárólag számítógépek számára elérhető.

#### Rendszerkövetelmények

Windows XP, Vista, Windows 7 (kizárólag PC)

Minimális rendszerkövetelmények

- Intel Pentium Core 2 Duo, 1,8 GHz
- 512 MB RAM
- 200 MB szabad merevlemez-terület
- Wi-Fi 802.11g
- Internetcsatlakozás

Ajánlott rendszerkövetelmények

- Intel Pentium Core 2 Duo, 2.1 GHz
- 1 GB RAM
- 200 MB szabad merevlemez-terület
- Wi-Fi 802.11n
- Internetcsatlakozás

## 5.6 SD-kártya

## A memória mérete

Kölcsönzött videók letöltéséhez a Net TV-ről helyezzen be SDmemóriakártyát a TV-készülék SD-kártyanyílásába. A formázást követően hagyja a kártyát a nyílásban.

#### SD-memória mérete

Javasoljuk, hogy legalább 4 GB memóriával rendelkező SDHC (nagy kapacitású) Class 2 kártyát használjon. HD filmek esetében legalább 8 GB memóriára van szükség.

Videokölcsönzéssel kapcsolatos további tudnivalókért lásd: Súgó > A TV-készülék használata > Net TV > Videotékák.

## A kártya behelyezése

Győződjön meg róla, hogy behelyezés előtt feloldotta-e az SDmemóriakártya zárolását.

Az SD-kártya formázásához kapcsolja be a TV-készüléket, és helyezze be az SD-kártyát az SD-kártyanyílásba. A TV-készülék automatikusan elindítja a formázást. Hagyja az SD-kártyát a kártyanyílásban.

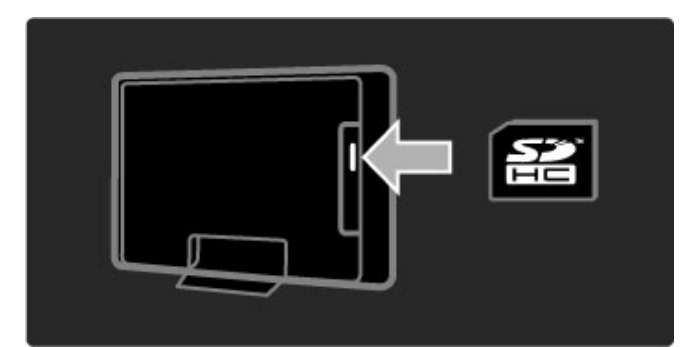

## 5.7 Közös interfész (CAM)

## **CAM**

*A kódolt digitális TV-csatornák ún. Feltételes hozzáférés modul (CAM) segítségével kódolhatók ki. A digitális TV-szolgáltatók a CAM-modult az el*!*fizetés id*!*pontjában biztosítják. B*!*vebb információkért és a feltételek megismerése érdekében forduljon a digitális TV-csatornák szolgáltatójához.*

#### CAM-modul behelyezése

A CAM-modul behelyezése előtt kapcsolja ki a TV-készüléket. Keresse meg a modulon a jelzést, melynek segítségével megfelelően behelyezheti. Ha helytelenül helyezi be, megsérülhet a CAM-modul és a TV-készülék is.

Keresse meg a TV-készülék hátulján a közös interfésznyílást. Óvatosan helyezze be a CAM-modult, majd hagyja a nyílásban. Néhány percig eltarthat, amíg a CAM-modul aktiválódik. A CAMmodul eltávolításával elérhetetlenné válik szolgáltatás.

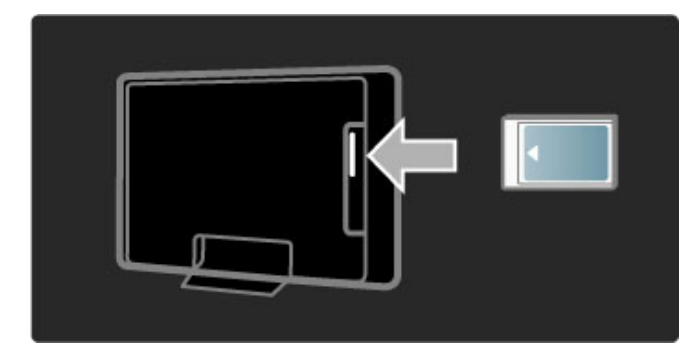

#### CAM-szolgáltatás nézése

Ha behelyezte a CAM-modult, és az előfizetési díjat is kifizette, a TV-készülék segítségével megtekintheti a digitális TV-szolgáltató m"sorait. Az alkalmazások, ezek funkciói, maga a tartalom és a képernyőn megjelenő üzenetek a CAM-szolgáltatótól származnak.

#### CAM-beállítások

CAM-szolgáltatáshoz a jelszók vagy PIN-kódok beállításához válassza a  $\hat{\mathbf{H}}$  > Beállítás > Csatornabeállítások > Közös interfész lehetőséget. Válassza ki a CAM-szolgáltatót, majd nyomja meg az OK gombot.

### CI+

A TV-készülék a CI+ feltételes elérési rendszer kezelésére is képes.

A CI+ segítségével a szolgáltatók kiváló minőségű, ugyanakkor magas szintű másolásvédelemmel ellátott HD-formátumú digitális m"sorokat, például filmeket és sportközvetítéseket sugározhatnak.

CI+ CAM-modul csatlakoztatása esetén lásd a Feltételes hozzáférés modul (CAM) fejezetet.

# 5.8 3D

## 3D

A TV elő van készítve PTA02 3D Full HD tartozék használatára (külön kapható - csak a 40-46PFL8505/8605 és 52PFL8605 típusok esetében).

#### A PTA02 tartozék üzembe helyezése

1 Kapcsolja ki a TV-készüléket.

2 Csatlakoztassa a 3D-adókészüléket a 3D-csatlakozás 3Dkimenetéhez a TV hátlapján.

3 Helyezze a 3D-adókészüléket a TV alá vagy fölé. Az adókészülék mutasson pontosan oda, ahol Ön ül TV-nézés közben.

A szemüveg közepén lévő kis ablak veszi az adókészülék 3D-jeleit.

#### A TV-készülék szoftverének frissítése

A TV csak akkor lesz alkalmas 3D-működésre, ha frissíti a TV szoftverét.

1 Kapcsolja be a TV-készüléket.

2 Csatlakoztassa az USB-eszközt a TV-készülék oldalán található USB-nyílásba.

3 A szoftverfrissítés automatikusan elkezdődik. Frissítés közben a TV kikapcsolhat, majd újra bekapcsolhat. Ne nyomjon meg semmilyen gombot a távvezérlőn. Várja meg, amíg megjelenik a Sikeres művelet üzenet.

4 Távolítsa el az USB-eszközt, majd kapcsolja ki és be a TV-t.

TV-je készen áll a 3D-működésre.

## 6 Hibaelhárítás

#### 6.1 Kapcsolattartás

Ha a hibaelhárítási útmutató tanácsai nem segítenek a probléma megoldásában, kapcsolja ki, majd újból be a készüléket.

#### Figyelem

Amennyiben TV-készüléke meghibásodik, SOHA ne próbálja saját maga megszerelni.

#### Vevőszolgálat

Ha a készülék problémájára nem talál megoldást, lépjen kapcsolatba az adott országban található Philips vevőszolgálattal. A hívás előtt készítse elő a TV-készülék típus- és sorozatszámát. A vevőszolgálat telefonszámát a TV-készülékhez mellékelt dokumentációban találja. Vagy keresse fel weboldalunkat: www.philips.com/support

#### TV-készülék típusszáma és sorozatszáma

Ezeket a számokat a csomagoláson vagy a televízió hátulján vagy alján lévő típusjelzésen találja.

## 6.2 TV-készülék és távvezérlő

#### A készülék nem kapcsol be

• Kapcsolja ki, majd ismét be a TV-készüléket az alján található kapcsológomb segítségével.

• Ellenőrizze a hálózati kábel csatlakoztatását.

• Próbálja bekapcsolni a TV-készüléket a rajta található gombok segítségével.

#### A TV-készülék nem kapcsol be készenléti állapotból

• Ellenőrizze, hogy távvezérlőben lévő elemek nem merültek-e le vagy nincsenek-e kifogyóban. Ellenőrizze, hogy a + / - jelzéseknek megfelelően helyezte-e be őket.

• Próbálja bekapcsolni a TV-készüléket a rajta található gombok segítségével.

#### A lejátszó nem reagál a távvezérlőre

• Ellenőrizze, hogy távvezérlőben lévő elemek nem merültek-e le vagy nincsenek-e kifogyóban. Ellenőrizze, hogy a + / - jelzéseknek megfelelően helyezte-e be őket.

• Tisztítsa meg a távvezérlő és a TV érzékelőit.

• A TV-készülék bekapcsolásakor, amely csatlakoztatott

eszközökkel akár két percet is igénybe vehet, előfordulhat, hogy a TV-készülék és egyes külső eszközök nem reagálnak azonnal a távvezérlőről érkező utasításokra. A készülék normálisan működik, és nem romlott el.

#### A TV-készülék kikapcsol, és villog a vörös fény

• Kapcsolja ki, majd ismét be a TV-készüléket az alján található kapcsológomb segítségével. Ellenőrizze, hogy van-e elegendő hely a szellőzéshez. Várjon, amíg a TV-készülék lehűl.

Ha a készülék lép működésbe a készenléti állapotból, és a lámpa ismét villogni kezd, hívja a vevőszolgálatot.

Elfelejtette a gyermekzár kioldásához szükséges kódot? Lásd: Súgó > További információk ... > Időzítők és zárak > Gyermekzár.

## 6.3 TV-csatornák

#### Nem található néhány TV-csatorna

• Ellenőrizze, hogy a megfelelő csatornalistát választotta-e ki a csatornalistában. A képernyőn a csatornalistával nyomja meg a  $\Box$ (Opciók) gombot, és a Választási lista lehetőség segítségével válassza ki a kívánt listát.

• Előfordulhat, hogy egyes csatornák rejtve vannak a csatornalistában. A csatornalistával kapcsolatos további tudnivalókért lásd: Súgó > A TV-készülék használata > Menük > Tallózás.

#### A készülék nem talált digitális csatornákat a telepítés során

• Ellenőrizze, hogy a TV támogatja-e a DVB-T vagy DVB-C lehetőséget országában. Lásd a TV hátulján lévő "Digital TV Country Compatibility" címkét.

## 6.4 Kép és hang

#### Nincs kép

- Ellenőrizze, hogy az antenna megfelelően van-e csatlakoztatva. • Ellenőrizze, hogy a megfelelő készülék van-e kiválasztva, illetve megfelelően csatlakozik-e.
- Ellenőrizze a kontraszt- és a fényerő-beállításokat:  $\bigoplus$  > Beállítás > TV-beállítások > Kontraszt vagy Fényerő.

#### Gyenge a készülék képminősége

- A rossz időjárás befolyásolhatja a képminőséget.
- Ellenőrizze, hogy az antenna megfelelően van-e csatlakoztatva.

• A nem leföldelt audioberendezések, a fénycsövek, a magas épületek és hegyek befolyásolhatják a képminőséget. Az antenna helyzetének megváltoztatásával vagy a készülékek a TV-től való eltávolításával próbálja javítani a képminőséget.

• Ellenőrizze, hogy a megfelelő TV-rendszer van-e kiválasztva a Kézi installálás menüben.

• Ha csak egyetlen csatorna esetén rossz a képminőség, a Finomhangolás menüpontban állítsa be pontosan. Lásd: Súgó >Beállítás > Csatornák > Analóg – Kézi installálás.

#### Rossz a kép színminősége

• Ellenőrizze a színbeállításokat a  $\bigtriangleup$  > Beállítás > TV-beállítások menüben. Vagy nyomja meg a **III** (Beállítás) gombot valamely Intelligens kép beállítás kiválasztásához.

#### Képelcsúszás játékkonzol csatlakoztatásakor

• A kép elcsúszásának megakadályozása érdekében nyomja meg a **OD** (Beállítás) gombot, és válassza ki az **Intelligens kép > Játék** lehetőséget.

#### Amikor a TV-készüléket ismét bekapcsolom, nem a legutóbb megadott beállításokat jeleníti meg

• Ellenőrizze, hogy a TV-készülék Otthon üzemmódra van-e beállítva. Válassza a  $\text{III} > \text{Beállítás} > \text{TV-beállítások} >$ Preferenciák > Hely lehetőséget.

#### A képméret nem felel meg a képernyő méretének

• Nyomja meg a **III** (Beállítás) gombot, és válassza a Képformátum, majd A képfelület autom. kitöltése lehetőséget.

#### A kép nem megfelelően helyezkedik el a képernyőn

• Elmozdult kép kijavításához nyomja meg a **000** (Beállítás) gombot, majd válassza a Kép mozgatása lehetőséget. A navigációs gombok segítségével állítsa be a kép helyzetét. A kép mozgatásának megállításához nyomja meg az OK gombot.

• Ha láthatók a képernyő torzult szélei, válassza a  $\biguparrow$  > Beállítás

 $>$  TV-beállítások  $>$  Kép  $>$  Képernyőszélek lehetőséget, és a csúszka segítségével enyhén növelje meg a kép méretét.

#### Kép van, de hang nincs

- Ellenőrizze, hogy nincs-e 0-ra állítva a hangerő.
- Ellenőrizze, hogy a hang nem lett-e némítva a  $\mathcal K$  gombbal.
- Ellenőrizze, hogy az összes kábel megfelelően csatlakozik-e.

• Ha a készülék nem érzékel hangjelet, akkor automatikusan kikapcsolja a hangot. Ez a normális működési mód, nem jelent meghibásodást.

#### Gyenge a hangminőség

• Próbálkozzon valamelyik Intelligens hang beállítással; nyomja meg a DUO (Beállítás) gombot, és válassza az Intelligens hang lehetőséget.

• Ellenőrizze, hogy a hang sztereóra van-e beállítva.

#### Csak az egyik hangszóróból hallható hang

• Ellenőrizze a Balansz beállítást. Válassza a  $\bigoplus$  > Beállítás > TVbeállítások > Hang > Balansz lehetőséget. A csúszka segítségével állítsa be a balanszot.

#### Késleltetett hang

• Ha házimozirendszerről történő hanglejátszás során az audióvideó szinkronizálásban eltérés észlelhető, hangszinkronizálási késedelem beállítására van szükség. Az audió-videó szinkronizálással kapcsolatos további tudnivalókért lásd: Súgó > Beállítás > Készülékek > Audió-videó szinkronizálás.

## 6.5 Készülékek

#### HDMI-csatlakozások

• A HDMI-HDCP folyamat eltarthat néhány másodpercig, így az adott készülékből érkező kép nem azonnal jelenik meg. • Ha a TV nem ismeri fel a készüléket, és a képernyőn nem látható kép, kapcsoljon az egyik készülékről a másikra, majd vissza, hogy így újraindítsa a HDCP folyamatot.

• Ha folyamatosan gondok vannak a hanggal, olvassa el a csatlakoztatott készülék használati útmutatóját, és ellenőrizze a kimeneti beállításokat. Ha ez sem oldja meg a problémát, csatlakoztasson még egy audiokábelt.

• Ha DVI-HDMI adaptert használ, ellenőrizze, hogy egy további audiocsatlakozás rendelkezésre áll-e.

#### EasyLink HDMI-CEC

• Ellenőrizze, hogy a csatlakoztatott eszköz támogatja-e a HDMI-CEC szabványt, és megfelelően van-e beállítva. Lásd az eszköz felhasználói kézikönyvét.

• Ellenőrizze a HDMI-kábel megfelelő csatlakoztatását.

• Ellenőrizze, hogy be van-e kapcsolva az EasyLink funkció a TVkészüléken, illetve az eszközön.

• Ellenőrizze, hogy megfelelő-e a hangvezérlés beállítása a HDMI-CEC hangeszközöknél. Lásd az audioeszköz felhasználói kézikönyvét.

#### A számítógép kijelzője

• A TV-készülékhez VGA- vagy DVI-HDMI adapterrel csatlakoztatott számítógép kijelzőjének frissítési sebességét állítsa 60 Hz-re.

• Ellenőrizze, hogy a számítógépen a megfelelő felbontás van-e beállítva. A felbontások listájának megtekintéséhez lásd: Súgó > Műszaki adatok > Képernyőfelbontások.

## 6.6 Multimédia

#### Az USB-eszközön található fájlok nem jelennek meg

• Állítsa a készüléket (kamera) "Tömeges tárolási osztály"

megfelelőségre. • Előfordulhat, hogy az USB-eszközhöz speciális

meghajtóprogramra van szükség. Ez a szoftver sajnos nem tölthető le a TV-készülékre.

• A TV-készülék nem támogatja az összes hang- és képfájl-típust. A támogatott fájltípusok listájának megtekintéséhez lásd: Súgó > Műszaki adatok > Multimédia.

#### Az USB-eszközön található fájlokat a készülék nem játssza le hibátlanul

• Az USB-eszköz teljesítménye korlátozhatja az átviteli sebességet.

#### Az számítógépen található fájlok nem jelennek meg

• Ahhoz, hogy az a Tallózás a PC-n paranccsal fájlokat keressen az otthoni hálózaton, a számítógép médiaszerver-szoftverén be kell állítania a fájlok megosztását a TV-készülékkel. A kompatibilis médiaszerver-szoftverek listájának megtekintéséhez lásd: Súgó > Műszaki adatok > Multimédia.

## 6.7 Hálózat

Nem működik a Net TV

- Ha az útválasztóval való kapcsolat rendben van, ellenőrizze,
- hogy az útválasztó csatlakozik-e az internethez.
- Az útválasztóhoz nagysebességű internetkapcsolat szükséges.

## 7 Műszaki adatok

#### $\overline{71}$ **Szoftver**

## Szoftververzió

Az aktuális TV-szoftver verziójának megtekintéséhez válassza a **frant** > Beállítás > Szoftverbeállítások lehetőséget, majd nyomja meg az OK gombot. Válassza az Információ az aktuális szoftverről lehetőséget, és olvassa le a Verzió: alatt megadott verziószámot.

## Nyílt forráskódú szoftver

A televízió nyílt forráskódú szoftvert tartalmaz. A Philips vállalja, hogy igény esetén a szoftverek terjesztésére általánosan használt adathordozón kiszállítja vagy elérhetővé teszi a megfelelő forráskód teljes, géppel olvasható másolatát, amelynek költsége nem lépi túl a forráskód eljuttatásának összegét.

Az ajánlat a készülék vásárlásától számított 3 éven belül érvényes. A forráskód beszerzéséhez írjon a következő címre: . . .

Open Source Team, Philips Electronics High Tech Campus Bld HTC-44 5600 AE Eindhoven Hollandia E-mail: open.source@philips.com

Nyílt forráslicencekkel kapcsolatban lásd: Súgó > Kezdeti lépések > Nyílt forráskódú licencek.

## 7.2 Környezetvédelmi

## Energiatakarékosság

#### Fényérzékelő

A környezeti fény érzékelője észleli, ha a készülék környezetében kevesebb a fény, és ekkor csökkenti a TV-képernyő fényerejét. Ezzel energiát takaríthat meg.

#### Energiatakarékosság

Az energiatakarékossághoz a TV-készülék több beállítást egyesítő Intelligens kép funkciója is hozzájárul.

#### Alacsony készenléti energiafelvétel

Az élvonalbeli technológiát képviselő áramkörrendszer rendkívül alacsony szintre csökkenti a TV-készülék energiafogyasztását, úgy, hogy közben a készenléti üzemmód előnyeiről sem kell lemondania.

#### Energiagazdálkodás

A TV-készülék fejlett energiagazdálkodási funkciói rendkívül hatékony energiafelhasználást tesznek lehetővé. Ön is meggyőződhet róla, hogy a TV-készülék egyedi beállításai, a képernyőn megjelenített képek fényereje és a környező fényviszonyok miképpen befolyásolják a relatív energiafelhasználást.

A relatív energiafelhasználás ellenőrzéséhez válassza a  $\bigoplus$  > Beállítás, majd a > lehetőséget. Válassza a Bemutatók megtekintése > Aktív vezérlés lehetőséget, majd nyomja meg az OK gombot. Válasszon egy Intelligens beállítást, ha ellenőrizni kívánja a hozzá tartozó értékeket.

## Használat befejezése

#### Az elhasznált termék és az elemek leselejtezése

Ezt a terméket minőségi, újrafeldolgozható és újrahasznosítható anyagok és alkatrészek felhasználásával tervezték és készítették.

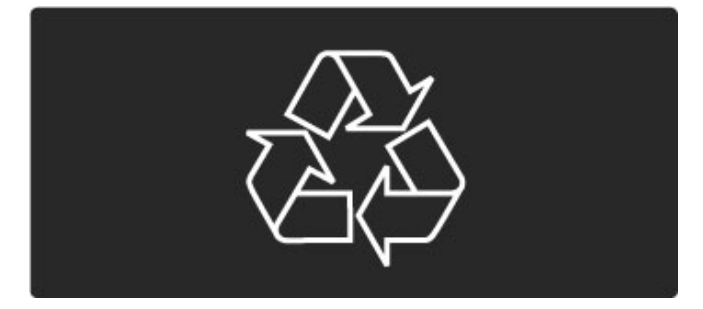

A termékhez kapcsolódó áthúzott kerekes kuka szimbólum azt jelenti, hogy a termékre vonatkozik a 2002/96/EK európai irányelv.

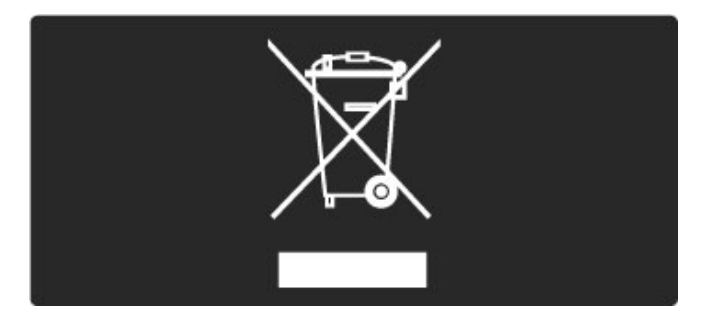

Kérjük, tájékozódjon az elektromos és elektronikus hulladékok szelektív gyűjtésének helyi rendszeréről.

Cselekedjen a helyi törvényeknek megfelelően, és a kiselejtezett készülékeket a lakossági hulladéktól elkülönítve gy"jtse. A feleslegessé vált készülék helyes kiselejtezésével segít megelőzni a környezet és az emberi egészség károsodását.

A termék akkumulátorai megfelelnek a 2006/66/EK európai irányelv követelményeinek, ezért ne kezelje ezeket háztartási hulladékként.

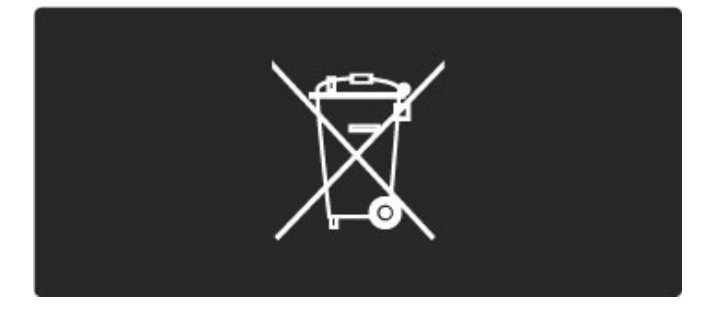

Kérjük, tájékozódjon a hulladékok szelektív gyűjtésének helyi rendszeréről, mivel a megfelelő hulladékkezeléssel hozzájárul a környezettel és az emberi egészséggel kapcsolatos negatív következmények megelőzéséhez.

## 7.3 Tápellátás és vétel

## Feszültség

*A termék m*!*szaki adatai el*"*zetes figyelmeztetés nélkül változhatnak. A termék további m*!*szaki adatai a www.philips.com/support címen találhatók.*

#### Feszültség

- Hálózati tápellátás: 220 240 V váltakozó feszültség (+/-10%)
- Környezeti hőmérséklet: 5–35 °C
- Energiafelhasználás készenléti üzemmódban: < 0,15 W

• Energiamegtakarítási funkciók: fényérzékelő, Eco mód, kép kikapcsolása (rádióhoz), automatikusan kikapcsoló időzítő, öko beállítások menü.

### Vétel

- Antennabemenet: 75 ohmos koaxiális (IEC75)
- Műholdantenna-bemenet: 75 ohmos F-típusú
- TV-rendszer: DVD COFDM 2K/8K
- Videolejátszás: NTSC, SECAM, PAL
- DVB: DVB földi sugárzású kábel\*, DVB-T MPEG4\*, DVB-C

MPEG4\*, DVB-S MPEG4 HD, MHEG, DVB-S HD+ támogatás (Astra) – (\* az országok listáját lásd a TV-készülék típustábláján)

• DVB videó/audió támogatás: ISO/IEC 13818-2, ISO/IEC 13818- 3

- QPSK demoduláció: DVB-S2 MPEG4 (EN300307)
- Reed-Solomon dekóder támogatás: megfelel az EN 300421 szabványnak
- Hangolási sávok: Hyperband, S-Channel, UHF, VHF

• Előre beállított műholdak: Astra (19,2°E), Astra (23,5 °E), Astra (28,2 °E), Hotbird (13,0 °E), TürkSat (42,0 °E)

• LNB: 1-4 támogatott LNB, sávválasztás: 22 kHz, LNB áramerősség: max. 300 mA, polaritás-választás: 14/18 V, tone

burst üzemmód • Bemeneti frekvenciatartomány: 950 – 2150 MHz

- Bemeneti jelszint: 25 és 65 dBm között
- Jelsebesség : 2 45 Msymbols (SCPC és MCPC)

## 7.4 Kijelző és a hang

#### Kijelző / Kép

- Átlós képernyőméret:
- 32PFL8605: 81 cm / 32"
- 37PFL8605: 94 cm / 37"
- 40PFL8505/8605: 102 cm / 40"
- 46PFL8505/8605: 116 cm / 46"
- 52PFL8605: 132 cm / 52"
- Kép javítása:
- Perfect Pixel HD rendszer
- 32PFL8605: 100 Hz-es Clear LCD
- 37, 52PFL8605: 200 Hz-es Clear LCD - 40, 46PFL8505/8605: 200 Hz-es Clear LCD
- 
- Kijelző típusa: LCD Full HD, edge-LED háttérvilágítás
- $\bullet$  Panel felbontása: 1920  $\times$  1080p
- Színfeldolgozás: 2250 billió szín, 17 bites RGB
- Fényerő: 500 cd/m2
- Dinamikus kontraszt: 500 000:1
- Válaszidő (tipikus): 1 (BEW-egyenérték) ms

#### Hang

- Kimenő teljesítmény (RMS) :  $2 \times 10$  W
- A Dolby Digital Plus, a Dolby Pulse, a Dolby és a dupla D
- szimbólum a Dolby Laboratories bejegyzett védjegyei.
- Hangsugárzó típusa: 2 mélyhangszóró

## 7.5 Képernyőfelbontások

#### Videoformátumok

Felbontás – frissítési gyakoriság

- 480i 60 Hz
- 480p 60 Hz
- 576i 50 Hz
- 576p 50 Hz
- 720p 50 Hz, 60 Hz
- 1080i 50 Hz, 60 Hz
- 1080p 24 Hz, 25 Hz, 30 Hz
- 1080p 50 Hz, 60 Hz

#### Számítógépes formátumok

- Felbontás frissítési gyakoriság
- 640 x 480p 60 Hz (VGA/HDMI)
- 600 x 800p 60 Hz (VGA/HDMI)
- 1024 x 768p 60 Hz (VGA/HDMI)
- 1280 x 768p 60 Hz (VGA/HDMI)
- 1360 x 765p 60 Hz (VGA/HDMI)
- 1360 x 768p 60 Hz (VGA/HDMI)
- $1280 \times 1024p$  60 Hz (HDMI) • 1920  $\times$  1080p — 60 Hz (HDMI)
- 1920  $\times$  1080p 60 Hz (HDMI)

## 7.6 Multimédia

#### Csatlakozások

- USB
- Ethernet LAN RJ-45

Támogatott USB- / memóriaeszköz-formátumok • FAT 16, FAT 32, NTFS

#### Lejátszási formátumok

- MP3, AAC
- WMA 2–9.2 verzió
- Állóképek: JPEG
- MPEG<sup>'</sup> 1, MPEG 2, MPEG 4 • H.264 (MPEG-4 AVC)
- WMV9
- 
- MPEG program és transport stream adatfolyam
- AVI, MP4, MKV, ASF

### Támogatott médiaszerver-szoftverek

- Windows Media Player 11 (Microsoft Windows XP, Vista vagy Windows 7 esetében)
- Google (Windows XP esetében)
- Twonky Media PacketVideo 4.4.9 (PC és Intel MacOX
- esetében) (5.0.68 MacOX)
- Sony Vaio Media Server (Microsoft Windows XP, illetve Vista esetén)
- Sony PS3 médiaszoftver (Windows XP esetében)
- Nero 8 Nero MediaHome (Microsoft Windows XP rendszerben)
- DiXiM (Microsoft Windows XP esetében)
- Macrovision Network Media Server (Microsoft Windows XP
- rendszerben)
- Fuppes (Linux rendszerben)
- uShare (Linux rendszerben) • Philips NAS SPD8020 (1.2.9.47)
- TVersity 1.7 pro (Windows XP esetében)
- Nokia N82, N96, N95
- Nokia N78, N80, N81, 8GB, N800, N810, N92, N93,
- N93i,N96
- Samsung SGH-i780

## 7.7 Csatlakoztathatóság

#### A TV hátoldala

- EXT1 Scart: Audió B/J, CVBS bemenet, RGB
- EXT2 Scart: Audió B/J, CVBS bemenet, RGB
- EXT3:Y Pb Pr, Audió B/J
- VGA (D-sub 15), Audió bemenet (sztereó mini jack csatlakozó, 3,5 mm)
- $\bullet$  HDMI 1 ARC bemenet (HDMI v1.4)
- HDMI 2 bemenet (HDMI v1.3)
- HDMI 3 bemenet (HDMI v1.3)
- Audió bemenet (DVI-HDMI)(sztereó mini jack csatlakozó 3,5 mm)

• Audió kimenet B/J — kijelző szinkronizálva (koaxiális-cinch-S/PDIF)

- Fejhallgató (sztereó mini jack csatlakozó, 3,5 mm)
- $\cdot$  Hálózat (RI45)
- 3D kimenet (csak a 40-46PFL8505/8605 és 52PFL8605 típusok esetében)

#### A TV oldala

- HDMI oldalsó bemenet (HDMI v1.3)
- USB
- Közös interfésznyílás (CAM)
- SD-kártyanyílás (nagykapacitású SD-memóriakártya)(videó memóriatárolás)

## 7.8 Méret- és súlyadatok

#### 32PFL8605

Szélesség: 779 mm Magasság: 496 mm Mélység: 44 mm Súly: ±13 kg . . . TV-állvánnyal Magasság: 532 mm Mélység: 228 mm Súly: ±16 kg

#### 37PFL8605

Szélesség: 900 mm Magasság: 565 mm Mélység: 44 mm Súly: ±16 kg . . . TV-állvánnyal Magasság: 601 mm Mélység: 248 mm Súly: ±19 kg

#### 40PFL8505/8605

Szélesség: 965 mm Magasság: 600 mm Mélység: 50 mm Súly: ±18 kg . . . TV-állvánnyal Magasság: 636 mm Mélység: 248 mm Súly:  $\pm 20$  kg

### 46PFL8505/8605

Szélesség: 1102 mm Magasság: 675 mm Mélység: 51 mm Súly: ±25 kg . . . TV-állvánnyal Magasság: 711 mm Mélység: 268 mm Súly: ±28 kg

#### 52PFL8605

Szélesség: 1245 mm Magasság: 758 mm Mélység: 51 mm Tömeg: ±30 kg . . . TV-állvánnyal Magasság: 802 mm Mélység: 268 mm Súly: ±33 kg

UMv 3104 327 0046.1 - 101207

# Tárgymutató

#### A

A csatornalista opciói 24 A Net TV el !zménylistájának törlése 38 A Net TV zárolása 36 Aktuális TV-szoftver 57 Ambilight 34 Ambilight színe 34 Audiokimenet késleltetés 56 Automatikus felirat-elcsúsztatás 56

### B

Balansz 48 Beállítás menü 25

## C

CAM 75  $C<sup>+</sup>$  75 Csatlakozások 59 Csatorna telepítése 52 Csatorna átnevezése 24 Csatorna újrarendezése 24 Csatomalista 24 Csatornák 27 Csatornák frissítése 50

### $\mathsf{D}$

Digitális audiokábel 59 Digitális szöveg 40  $DVB$  50 DVI-HDMI adapter 59

## E

Energiafelhasználás 85 Eszköz törlése 23 Eszköz átnevezése 23

## F

Falszín 34 Fejhallgató hangereje 48 Fekete sávok 29 Felirat nyelve 46 Felirat némításkor 46 Fényképek megtekintése 43 Főmenü 23

### H

Hangbeállítások 48 HD TV 9 HD videoklip 9 HDMI-ARC (Audió visszirányú csatorna) 59 HDMI-CEC 55 HDMI-csatlakozás 59

### I

Infravörös érzékel ! 21 Intelligens hang 29 Interaktív TV 42 Internetes honlapok 38

### K

Kedvenc csatornák 28 Kedvenc műholdas csatornák 32 Keresés 19 Kett ! az egyben állvány 10 Komponens videó (YPbPr) 59 Kép elcsúszása 69 Képbeállítások 48 Képernyőn megjelenő billentyűzet 25 Képernyőszélek 48 Képváltás 26

Tárgymutató 92

Készülékek hozzáadása 23 Környezetvédelmi beállítások 49

L Lista kiválasztása 24

### M

Médiaszerver-szoftverek 54, 89 Műhold hozzáadása 52 Műholdak keresése 52 Műholdas adások megtekintése 31 Műholdas adások szülői minősítése 32 Műholdas csatorna zárolása 32 Műholdas csatornák frissítése 53

### N

Net TV 36 Net TV memória törlése 38 Nyílt forráskódú szoftver 84

## $\Omega$

Online videotéka 38 Opciók menü 25 Osztott képernyő 41 Otthoni hálózat 54

## P

Perfect Pixel HD rendszer 48 Pixel Plus kapcsolat 56

## R

Rejtett csatornák 25 Rádiócsatornák 27

### S

SD-kártyanyílás 74 SD-memóriakártya 38 Szülői minősítés 45

### T

T.O.P. teletextoldalak 41 Tallózás menü 23 TV-ismertető 6 TV-nézés 27 Térhangzás 26

### $\cup$

Univerzális hozzáférés 47

## $\mathbf{V}$

Vevőszolgálat 77 Vezetékes hálózat 54 Vezetékes hálózati kapcsolat 73 Videolejátszás 43 Videoválasztó 27 Videó (CVBS) csatlakozás 60 Vételi minőség 50

## $\overline{z}$

Zene fényképekkel 43 Zárolási kód 45

## Á

Általános interfésznyílás 75

#### Ó Óra 51

Ú Útválasztó 54

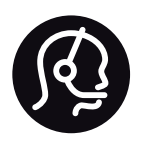

# Contact information

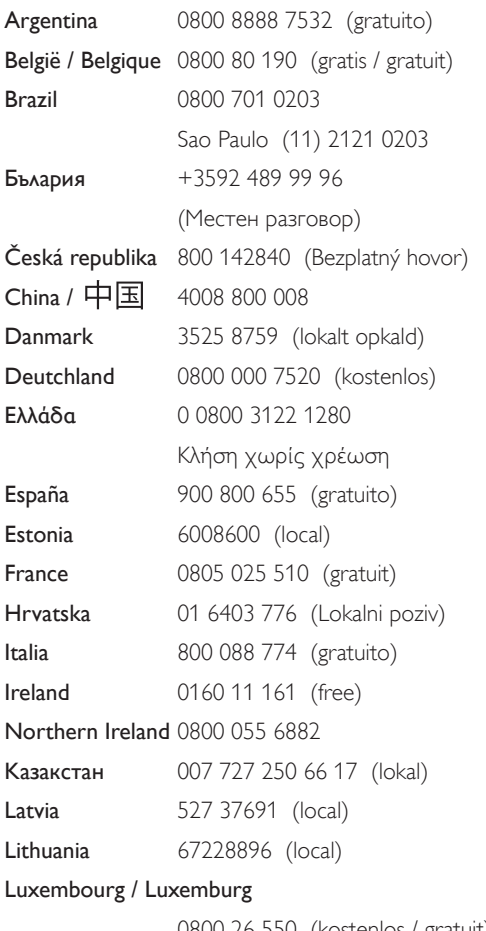

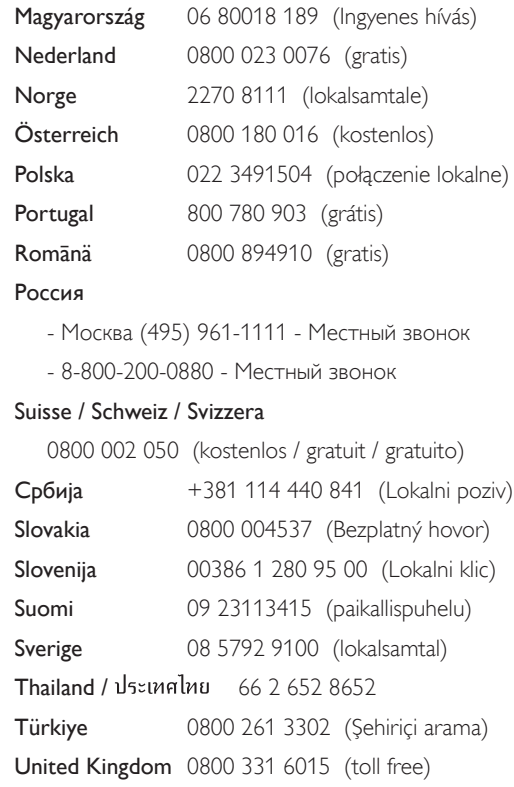

0800 26 550 (kostenlos / gratuit)

**PHILIPS** 

Non-contractual images / Images non contractuelles / Außervertragliche Bilder All registered and unregistered trademarks are property of their respective owners.

Specifications are subject to change without notice Trademarks are the property of Koninklijke Philips Electronics N.V. or their respective owners 2010 © Koninklijke Philips Electronics N.V. All rights reserved

www.philips.com